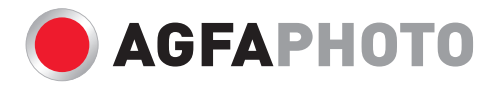

# **OPTIMA 1** Bedienungsanleitung

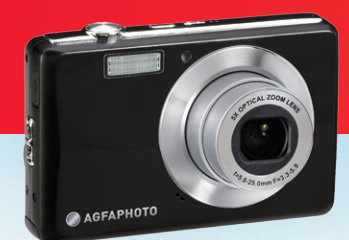

# **Inhaltsverzeichnis**

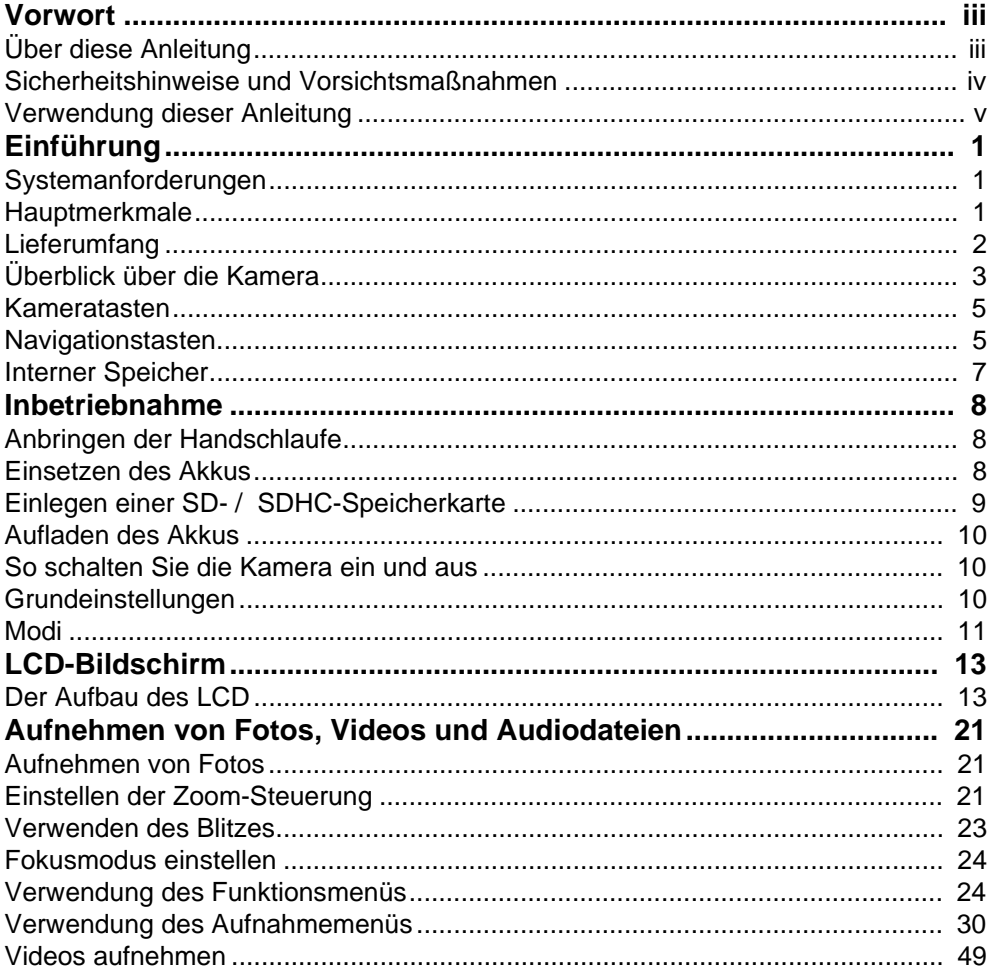

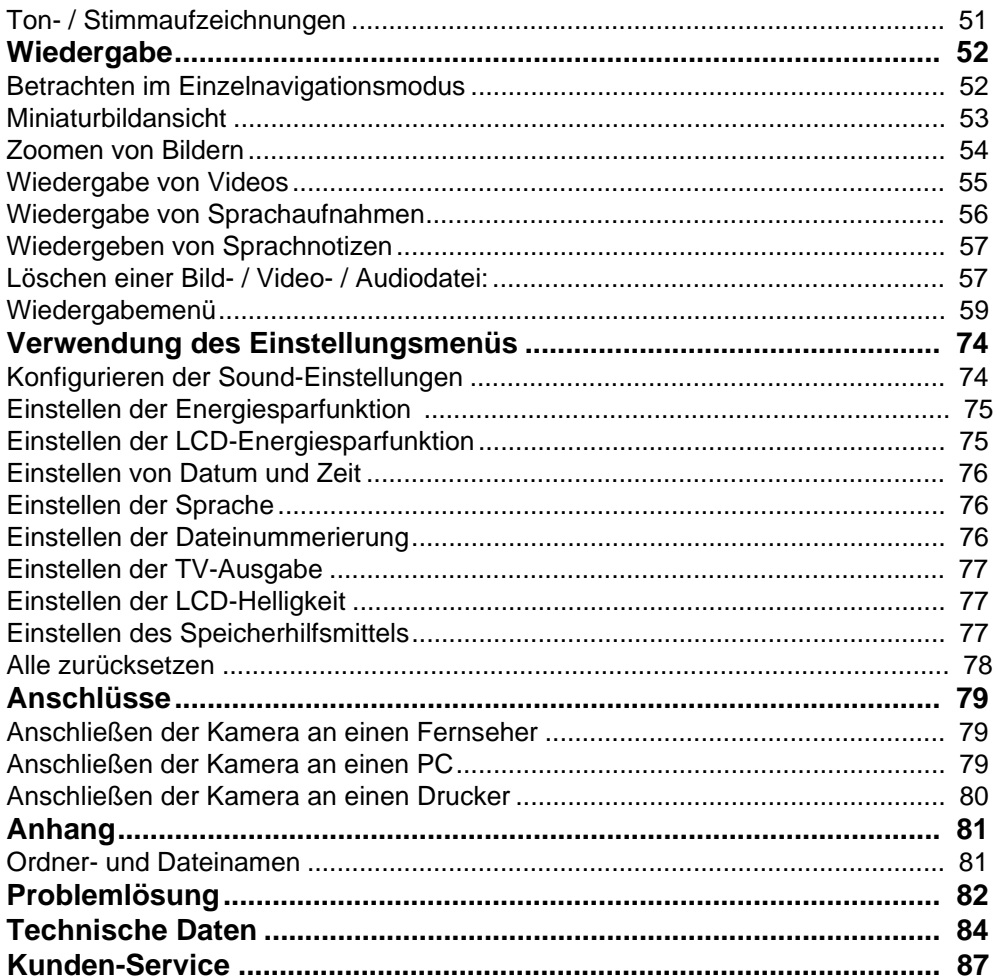

# <span id="page-3-0"></span>Vorwort

## <span id="page-3-1"></span>**Über diese Anleitung**

Diese Bedienungsanleitung dient als Hilfestellung bei der Benutzung Ihrer neuen Kamera. Alle hier enthaltenen Informationen sind so exakt wie möglich, können jedoch ohne Vorankündigung geändert werden.

Die tatsächlichen Bildschirmanzeigen der Kamera können von den Abbildungen in dieser Bedienungsanleitung abweichen. Auch das Zubehör kann je nach Region und Land variieren.

#### **Urheberrecht**

Diese Anleitung enthält urheberrechtlich geschützte Informationen. Alle Rechte sind vorbehalten. Kein Teil dieses Handbuchs darf ohne vorherige schriftliche Genehmigung des Herstellers mit irgendwelchen Mitteln, in irgendeiner Form – ob mechanisch, elektronisch oder anderweitig – reproduziert werden.

© Copyright 2009

#### **Erklärung der Federal Communication Commission (FCC)**

Dieses Gerät wurde getestet und als mit den Grenzwerten für Digitalgeräte der Klasse B gemäß Teil 15 der FCC-Regularien übereinstimmend befunden. Diese Grenzwerte wurden geschaffen, um angemessenen Schutz gegen Störungen beim Betrieb in Wohngebieten zu gewährleisten. Diese Ausrüstung erzeugt, verwendet und kann Hochfrequenzenergie abstrahlen und kann - falls nicht in Übereinstimmung mit den Bedienungsanweisungen installiert und verwendet - Störungen der Funkkommunikation verursachen. Allerdings ist nicht gewährleistet, dass es in bestimmten Installationen nicht zu Störungen kommt. Falls diese Ausrüstung Störungen des Radio- oder Fernsehempfangs verursachen sollte, was leicht durch Aus- und Einschalten der Ausrüstung herausgefunden werden kann, wird dem Anwender empfohlen, die Störung durch eine oder mehrere der folgenden Maßnahmen zu beseitigen:

- Neuausrichtung oder Neuplatzierung der Empfangsantenne(n).
- Erhöhen des Abstands zwischen dem Gerät und dem Empfänger.
- Anschluss des Gerätes an einen vom Stromkreis des Empfängers getrennten Stromkreis.
- Hinzuziehen des Händlers oder eines erfahrenen Radio-/Fernsehtechnikers.

Warnung: Zur Einhaltung der FCC-Emissionsgrenzwerte und zum Verhindern von Störungen des Radio- und Fernsehempfangs in der Nähe müssen geschirmte Netzkabel verwendet werden. Nutzen Sie zum Anschluss von I/O-Geräten an diese Ausrüstung ausschließlich geschirmte Kabel. Änderungen oder Modifikationen, die nicht ausdrücklich vom Hersteller genehmigt wurden, können die Garantie und Kundendienstvereinbarungen erlöschen machen.

## **Konformitätserklärung**

Dieses Gerät erfüllt Teil 15 der FCC-Bestimmungen. Der Betrieb unterliegt den folgenden Voraussetzungen:

- Dieses Gerät darf keine Funkstörungen verursachen.
- Dieses Gerät muss jegliche empfangenen Funkstörungen hinnehmen, einschließlich Störungen, die zu unbeabsichtigtem Betrieb führen können.

#### **Handelsmarkenanerkennung**

Windows 2000 / ME / XP / Vista sind eingetragene Marken der Microsoft Corporation in den Vereinigten Staaten und / oder anderen Ländern. Windows ist eine Abkürzung für den Begriff Microsoft Windows Betriebssystem. Alle anderen Firmen- oder Produktnamen sind Handelsmarken oder eingetragene Handelsmarken ihrer jeweiligen Firmen.

## <span id="page-4-0"></span>**Sicherheitshinweise und Vorsichtsmaßnahmen**

#### **Informationen zur Kamera**

- Nehmen Sie die Kamera nicht auseinander und versuchen Sie nicht, das Gerät selbst zu reparieren.
- Setzen Sie die Kamera keiner Feuchtigkeit oder extremen Temperaturen aus.
- Warten Sie bei einem Wechsel von einer kalten zu einer warmen Umgebungstemperatur eine Weile, damit sich die Temperatur der Kamera ein wenig anpassen kann.
- Berühren Sie nicht das Kameraobjektiv.
- Vermeiden Sie, dass das Kameraobjektiv über einen längeren Zeitraum dem direkten Sonnenlicht ausgesetzt ist.
- Verwenden Sie zur Reinigung des Produkts keine aggressiven Chemikalien, Lösungsmittel oder starken Reinigungsmittel. Verwenden Sie stattdessen ein leicht angefeuchtetes, weiches Tuch.

### <span id="page-5-1"></span>**Informationen zum Akku**

- Schalten Sie die Kamera aus, bevor Sie die Batterien einsetzen oder herausnehmen.
- Verwenden Sie nur die beiliegenden Batterien oder Batterietypen und Ladegeräte, die mit Ihrer Kamera geliefert wurden. Die Verwendung anderer Batterie- oder Ladegerättypen kann das Gerät beschädigen und die Garantie verfallen lassen.
- Bei der Verwendung von Li-Ionen-Batterien in diesem Gerät ist darauf zu achten, dass sie korrekt eingesetzt werden. Wird eine Batterie falsch herum eingesetzt, kann dies das Gerät beschädigen und möglicherweise eine Explosion verursachen.
- Bei Verwendung der Kamera über längere Zeiträume ist ein Erwärmen des Kameragehäuses normal.
- Falls Sie die Kamera über längere Zeit lagern wollen, laden Sie bitte alle Bilder von der Kamera herunter und entfernen Sie die Batterien.
- Bestimmte Batterietypen und Batterieladepegel können zu einem Verklemmen des Objektivs führen. Achten Sie darauf, den richtigen Batterietyp und eine voll aufgeladene Batterie zu verwenden.
- Das Einsetzen eines falschen Batterietyps kann eine Explosion verursachen. Entsorgen Sie verbrauchte Batterien vorschriftsgemäß.

## <span id="page-5-0"></span>**Verwendung dieser Anleitung**

Im Folgenden finden Sie die Erklärungen zu den Symbolen, die in dieser Anleitung verwendet werden:

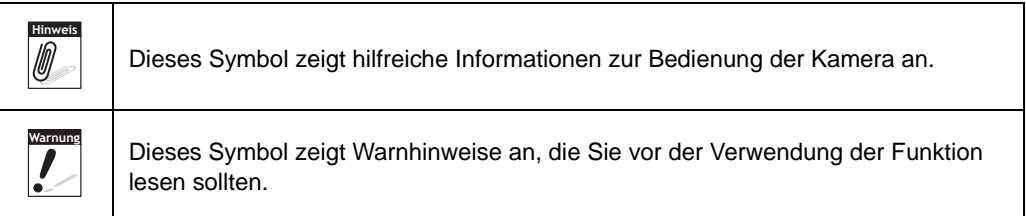

# <span id="page-6-0"></span>Einführung

Herzlichen Glückwunsch zum Kauf Ihrer neuen Digitalkamera. Dieses Handbuch bietet Schrittfür-Schritt-Anweisungen zur Bedienung der Kamera und dient lediglich zu informativen Zwecken.

## <span id="page-6-1"></span>**Systemanforderungen**

Zum bestmöglichen Gebrauch der Kamera sollte Ihr Computer die folgenden Systemanforderungen erfüllen:

#### **Unter Windows:**

- Windows 2000/XP/Vista
- Prozessor: Pentium II 450MHz oder höher
- Speicher: 512 MB oder mehr
- Freier Festplattenspeicherplatz: 200 MB oder mehr
- 16-bit-Farbdisplay
- Microsoft DirectX 9.0C
- USB-Anschluss und CD-Laufwerk

#### **Unter Macintosh:**

- Power Mac G3 oder aktueller
- Mac OS 10.0-10.4
- Speicher: 64 MB oder mehr
- Freier Festplattenspeicherplatz: 110 MB oder mehr
- USB-Anschluss und CD-Laufwerk

## <span id="page-6-2"></span>**Hauptmerkmale**

- Auflösung: 12 Megapixel
- Bis zu 5-facher optischer Zoom und 5-facher Digitalzoom
- 1/2,3-Zoll-CCD-Bildsensor
- 2,7-Zoll-LCD-Farbdisplay
- 32 MB interner Flash-Speicher; optional erweiterbar durch externe SD- / SDHC-Karte
- Unterstützt SD-Speicherkarten mit bis zu 4 GB und SDHC-Speicherkarten mit bis zu 32 GB
- Benutzerfreundliche Tastenbedienung
- DCF-, DPOF-, PictBridge-kompatibel
- Nur Fotos können in der Diaschau wiedergegeben werden
- AV-Ausgang zum Wiedergeben von Bildern, Videos und Audiodateien über ein Fernsehgerät
- USB-Anschluss zum Übertragen von Bildern, Videos und Audiodateien auf einen PC

#### <span id="page-7-0"></span>**Lieferumfang**

Bitte überprüfen Sie den Lieferumfang auf seine Vollständigkeit. Folgendes sollte enthalten sein:

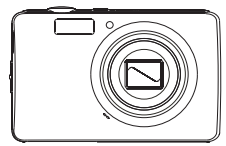

Digitalkamera Lithium-Akku Ladegerät

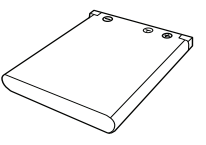

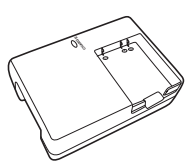

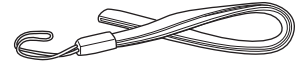

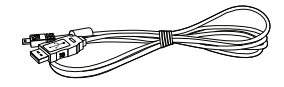

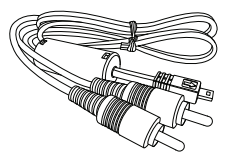

Handschlaufe **USB-Kabel Mandschlaufe** USB-Kabel **AV-Kabel** (optional)

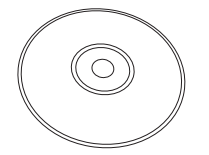

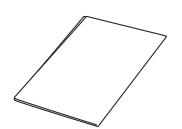

CD-ROM Schnellstartanleitung/ Bedienungsanleitung (optional)

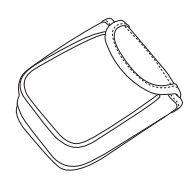

Kameratasche (optional)

# <span id="page-8-0"></span>**Überblick über die Kamera**

## Vorderansicht

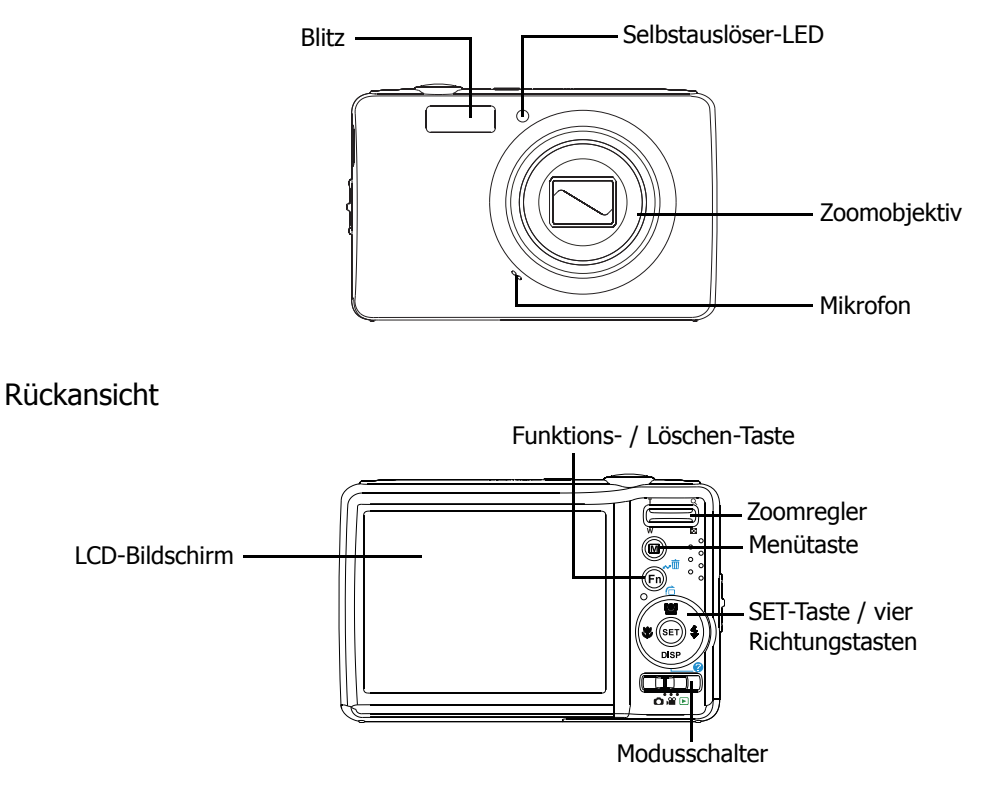

### Draufsicht

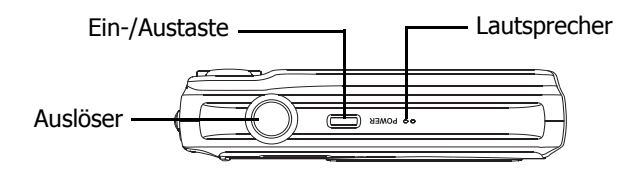

#### Ansicht von unten

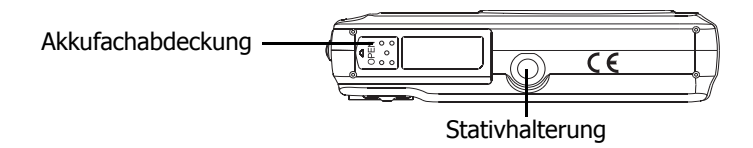

Ansicht von links/rechts

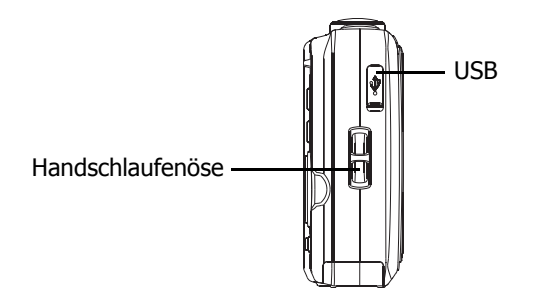

### <span id="page-10-0"></span>**Kameratasten**

Ihre Kamera weist mehrere Tasten für eine leichtere Bedienung auf.

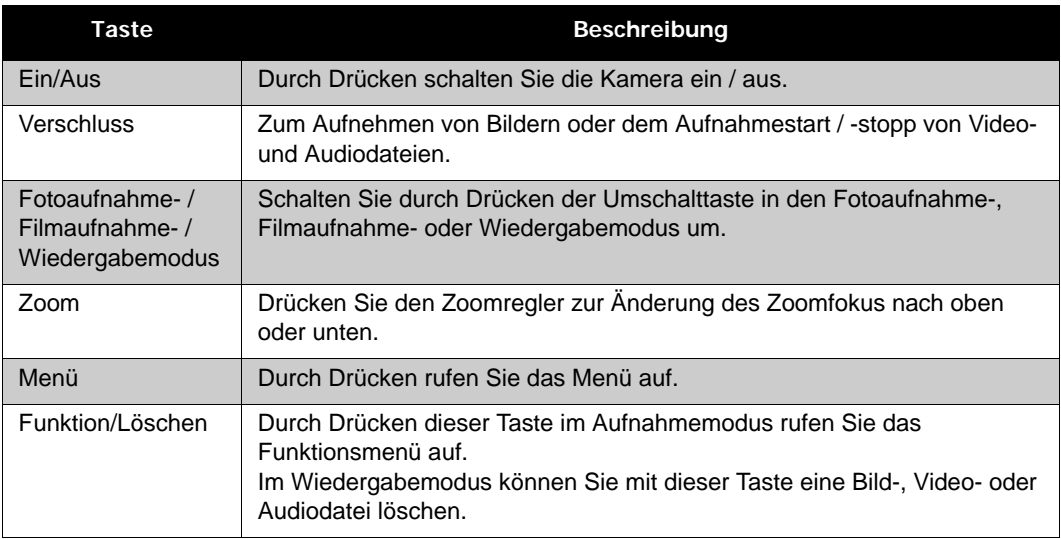

## <span id="page-10-1"></span>**Navigationstasten**

Mit den vier **Richtungstasten** und der **SET**-Taste können Sie auf die verschiedenen Menüs des OSD zugreifen. Durch die Möglichkeit des Konfigurierens zahlreicher Einstellungen können Sie eine optimale Bild- und Videoqualität erreichen. Im Folgenden werden die Funktionen dieser Tasten beschrieben:

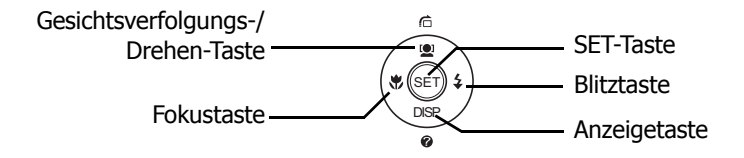

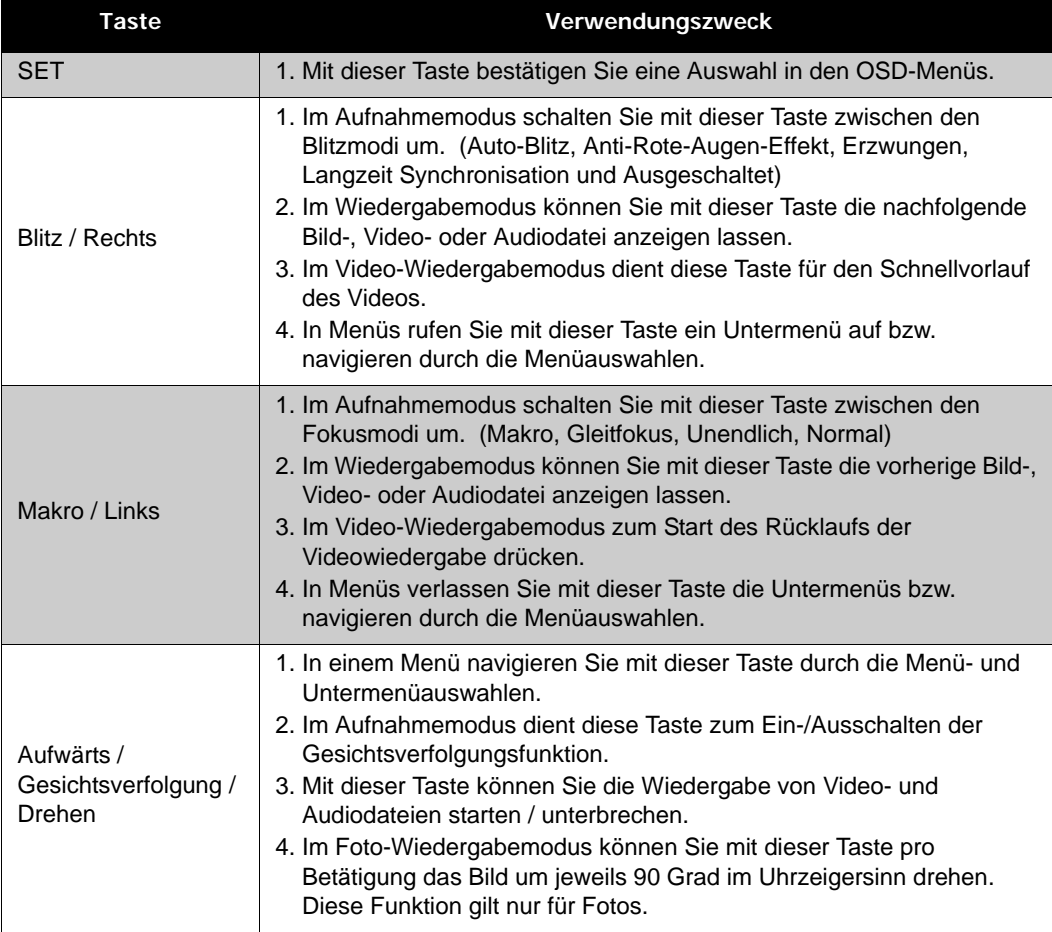

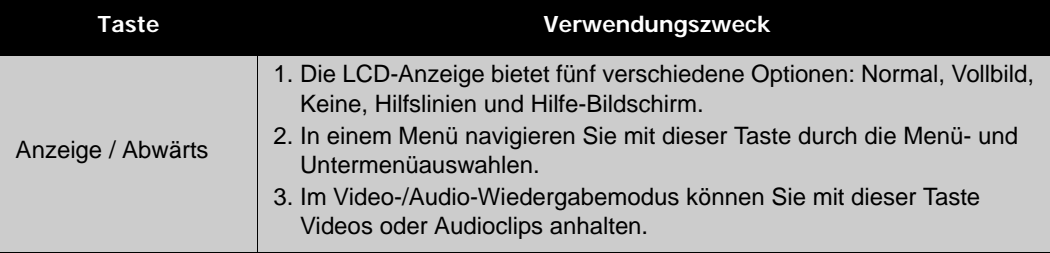

## <span id="page-12-0"></span>**Interner Speicher**

#### Interner Speicher

Ihre Kamera verfügt über einen internen Speicher von 32 MB. Wenn sich in der Kamera keine Speicherkarte befindet, werden alle aufgenommenen Bilder, Videos und Audiodateien automatisch auf dem internen Speicher gespeichert.

#### Externer Speicher

Die Kamera unterstützt SD-Speicherkarten mit einer Größe von bis zu 4 GB. Sie unterstützt außerdem SDHC-Karten mit einer Maximalgröße von 32 GB. Wenn sich in der Kamera eine Speicherkarte befindet, werden alle aufgenommenen Bilder, Videos und Audiodateien

automatisch auf der Karte gespeichert. Das ->>>>>>>>>>>>>>>>>>>> an, dass die Kamera eine Speicherkarte verwendet.

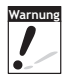

Möglicherweise sind nicht alle Karten mit Ihrer Kamera kompatibel. Prüfen Sie die technischen Daten der Karte beim Kauf und nehmen Sie Ihre Kamera am besten zum Ausprobieren mit.

# <span id="page-13-0"></span>Inbetriebnahme

## <span id="page-13-1"></span>**Anbringen der Handschlaufe**

Befolgen Sie zum Anbringen der Handschlaufe die nachstehenden Anweisungen. Durch die Handschlaufe können Sie die Kamera bequem mit sich führen:

- 1. Führen Sie die kleine Schleife der Handschlaufe durch die Handschlaufenöse.
- 2. Befestigen Sie die Handschlaufe an der Kamera, indem Sie die größere Schleife der Handschlaufe durch die kleine Schleife führen und festziehen.

## <span id="page-13-2"></span>**Einsetzen des Akkus**

Befolgen Sie zum Einlegen Akkus in das Akkufach die nachstehenden Anweisungen. Bitte lesen Sie sich vor dem Einlegen/Entfernen des Akkus ["Informationen zum Akku" auf Seite v](#page-5-1) durch.

- 1. Achten Sie darauf, dass das Gerät ausgeschaltet ist, bevor Sie den Akku einsetzen.
- 2. Öffnen Sie das Akkufach an der Unterseite der Digitalkamera.

3. Stecken Sie den Akku so in das Fach, dass die Kontakte in Richtung des Kamerainneren zeigen.

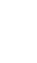

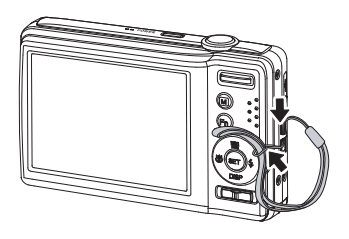

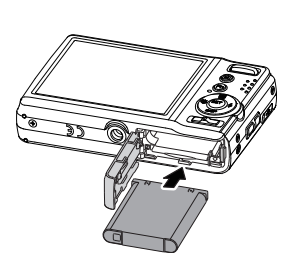

4. Schließen Sie das Akkufach.

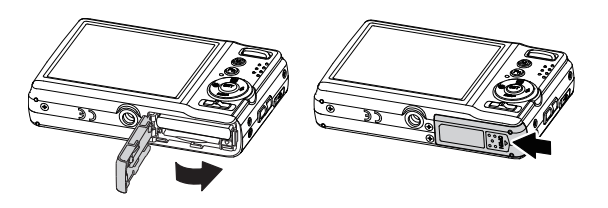

## <span id="page-14-0"></span>**Einlegen einer SD- / SDHC-Speicherkarte**

Sie können den Speicherplatz Ihrer Kamera mit Hilfe von SD- und SDHC-Speicherkarten erweitern.

- 1. Öffnen Sie das SD-Kartenfach an der Unterseite der Kamera.
- 2. Schieben Sie die SD / SDHC-Karte mit der metallischen Seite nach vorne in den Speicherkartenschlitz.
- 3. Schieben Sie die Speicherkarte so weit in den Steckschlitz, bis sie einrastet.
- 4. Schließen Sie das SD-Kartenfach.

Die SD-/SDHC-Karte entnehmen

- 1. Öffnen Sie das Kartenfach.
- 2. Drücken Sie die Karte sanft etwas nach innen, bis sie herausspringt.
- 3. Ziehen Sie die Karte vorsichtig heraus.

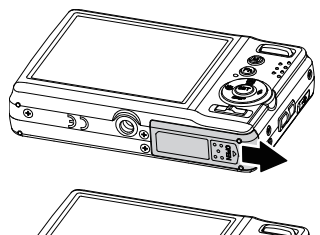

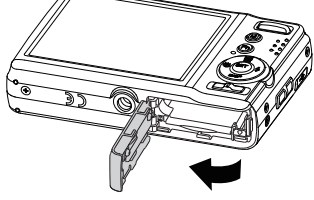

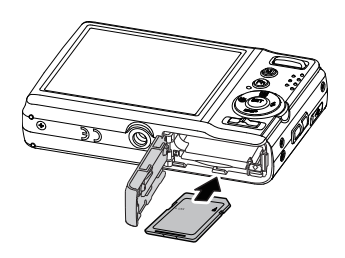

## <span id="page-15-0"></span>**Aufladen des Akkus**

Die mit der Kamera mitgelieferte Batterie ist nicht aufgeladen. Laden Sie ihn daher vor der Inbetriebnahme der Kamera auf.

- 1. Setzen Sie die Batterie in das Ladegerät ein, wie in der Abbildung gezeigt.
- 2. Verbinden Sie das Akkuladegerät mit dem Netzteil.
- 3. Schließen Sie das Netzteil an eine Steckdose an.

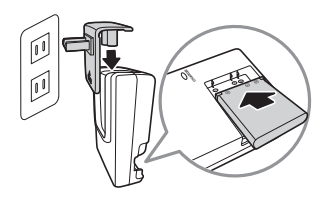

Bitte laden Sie den Akku vor der ersten Inbetriebnahme mindestens 2,5 Stunden auf (eine längere Ladezeit wird empfohlen).

## <span id="page-15-1"></span>**So schalten Sie die Kamera ein und aus**

Durch Drücken der **Ein/ Aus**-Taste schalten Sie die Kamera ein / aus. Beim Einschalten der Kamera reagiert diese entsprechend des eingestellten Modus:

- Wenn Sie die auf den Film- oder Fotoaufnahmemodus eingestellte Kamera einschalten, wird kurz das Startbild angezeigt und – sofern aktiviert – der Startton ausgegeben. Zudem fährt sich das Zoomobjektiv aus.
- Wenn die auf den Wiedergabemodus eingestellte Kamera eingeschaltet wird, ruft diese direkt den Wiedergabemodus auf; das Zoomobjektiv wird nicht ausgefahren.

Beachten Sie für weitere Informationen zum Aufnahme- und Wiedergabemodus den Abschnitt ["Modi" auf Seite 11](#page-16-0).

## <span id="page-15-2"></span>**Grundeinstellungen**

Beim ersten Einschalten der Kamera werden Sie aufgefordert, die Grundeinstellungen Ihrer Kamera festzulegen.

Beim Drücken der Ein-/Aus-Taste zeigt der LCD-Bildschirm das Sprachmenü an, mit dessen Hilfe Sie die Anzeigesprache auswählen können.

So stellen Sie die Sprache ein

- 1. Wählen Sie mit den Tasten  $\triangle$ ,  $\nabla$ ,  $\blacktriangleleft$  und  $\blacktriangleright$  eine der Sprachen aus.
- 2. Drücken Sie anschließend zum Bestätigen die SET-Taste.

#### Datum und Uhrzeit einstellen

- 1. Navigieren Sie mit den Tasten  $\blacktriangleleft$  und  $\blacktriangleright$  durch die Auswahlen.
- 2. Ändern Sie die Werte bei Datum und Uhrzeit durch Drücken  $\blacktriangle$  oder  $\nabla$ -Taste.
- 3. Drücken Sie anschließend zum Bestätigen die **SET**-Taste.
- 4. Falls nötig, schließen Sie das Menü mit der @-Taste.

Nun können Sie mit dem Aufnehmen von Fotos und Videos loslegen.

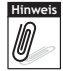

Durch das Gedrückthalten der Taste A oder ▼ können Sie die Werte fortlaufend ändern.

## <span id="page-16-0"></span>**Modi**

Die Kamera verfügt über drei Modi:

Fotoaufnahmemodus

- Im Fotoaufnahmemodus können Sie Bilder und Audiodateien aufnehmen.
- Im Aufnahmemodus sind weitere Modi verfügbar  $z$ . B. Autom. und verschiedene Szenenmodi. Beachten Sie hierzu Abschnitt ["Auswählen der Optionen des](#page-17-0)  [Fotoaufnahmemodus"](#page-17-0) weiter unten.

Filmaufnahmemodus

• Im Filmaufnahmemodus nehmen Sie Videos auf.

Wiedergabemodus

• Im Wiedergabemodus können Sie aufgenommene Bilder, Audio- und Videodateien abspielen und bearbeiten. Sie können Bildern in diesem Modus zudem Sprachnotizen hinzufügen.

#### Zwischen den Modi umschalten

Passen Sie zum Umschalten zwischen Fotoaufnahme-, Filmaufnahme- und Wiedergabemodus den Modusschalter entsprechend an.

#### <span id="page-17-0"></span>Auswählen der Optionen des Fotoaufnahmemodus

Optimieren Sie die Qualität und Handhabung Ihrer Kamera durch das gezielte Nutzen der verschiedenen Modi. Die einzelnen Modi ermöglichen Ihnen das Aufnehmen von Bildern mit den entsprechend der Szenenbedingungen vordefinierten Einstellungen.

- 1. Schalten Sie in den Fotoaufnahmemodus.
- 2. Mit der -Taste öffnen Sie das Aufnahmemodusmenü.
- 3. Wählen Sie den **Aufnahmemodus** und drücken Sie , um das Untermenü aufzurufen.
- 4. Wählen Sie einen Modus aus.
- 5. Drücken Sie zum Bestätigen des ausgewählten Modus die **SET**-Taste.

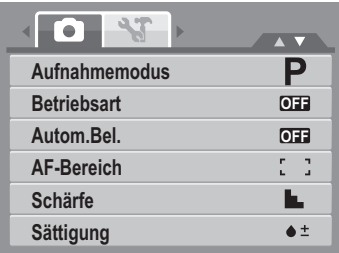

- Bitte beachten Sie für weitere Informationen den Abschnitt ["Verwendung des](#page-35-1)  **Hinweis**[Aufnahmemenüs" auf Seite 30](#page-35-1).
	- Navigieren Sie mit den vier Richtungstasten durch die Menüauswahlen.

# <span id="page-18-0"></span>LCD-Bildschirm

Das hochauflösende 2,7-Zoll-TFT-LCD dient der Anzeige Ihrer Fotos und Videos sowie aller wichtigen Informationen zu Kameraeinstellungen. Die Anzeige des LCD-Bildschirms wird auch als On Screen Display oder kurz OSD bezeichnet.

## <span id="page-18-1"></span>**Der Aufbau des LCD**

Die folgenden Abbildungen zeigen den Aufbau des LCD und die Symbolbeschreibungen.

#### **Bildschirmaufbau im Aufnahmemodus**

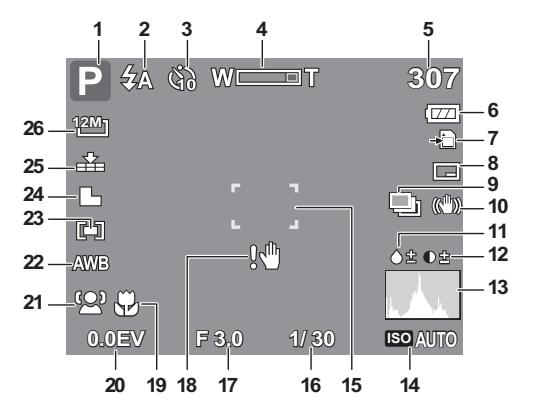

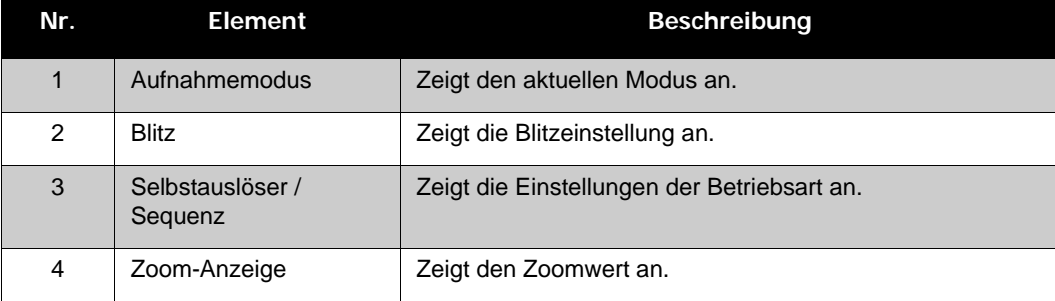

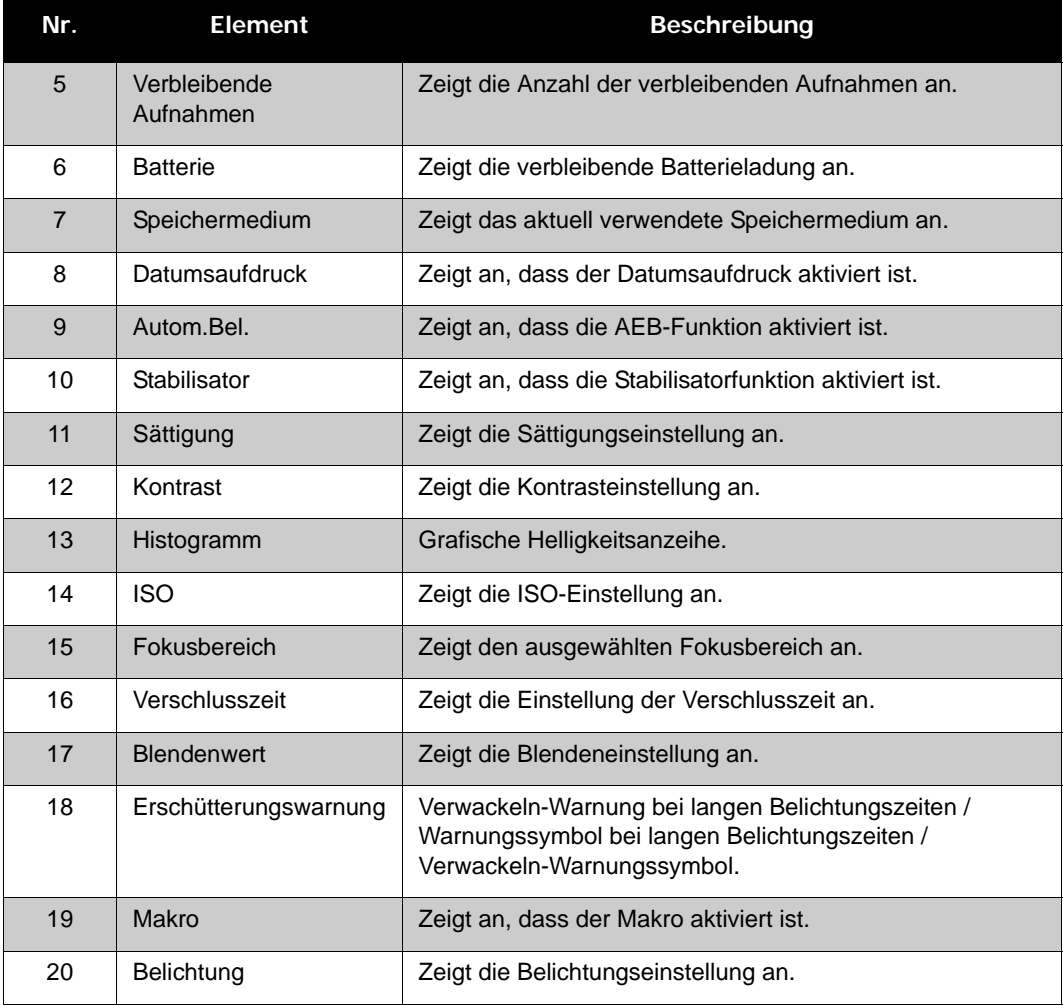

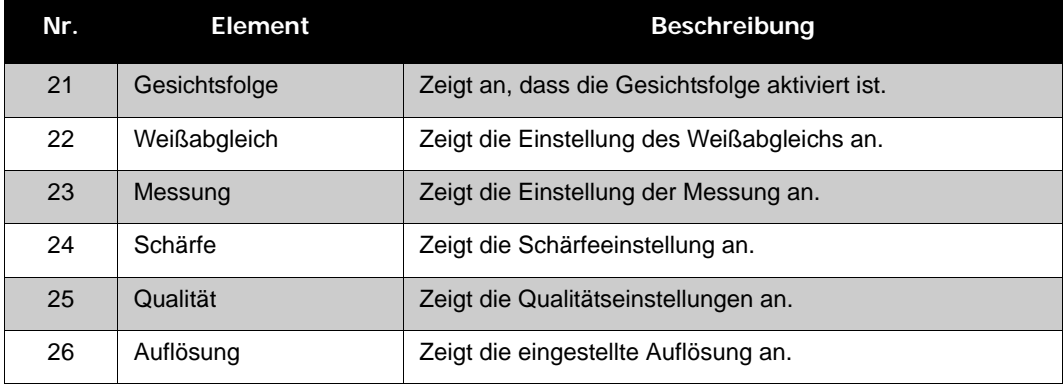

#### **Bildschirmaufbau im Wiedergabemodus**

Der Bildschirm des Wiedergabemodus variiert je nach Art des betrachteten Bildes.

#### **Bildschirm von Fotos im Wiedergabemodus:**

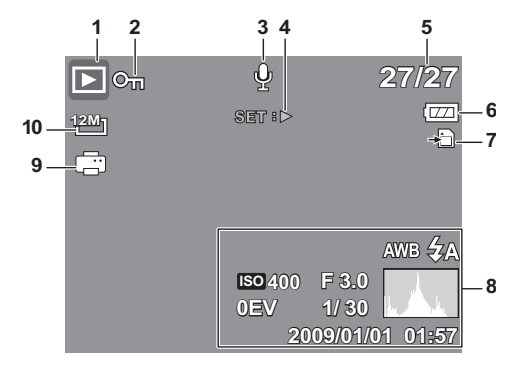

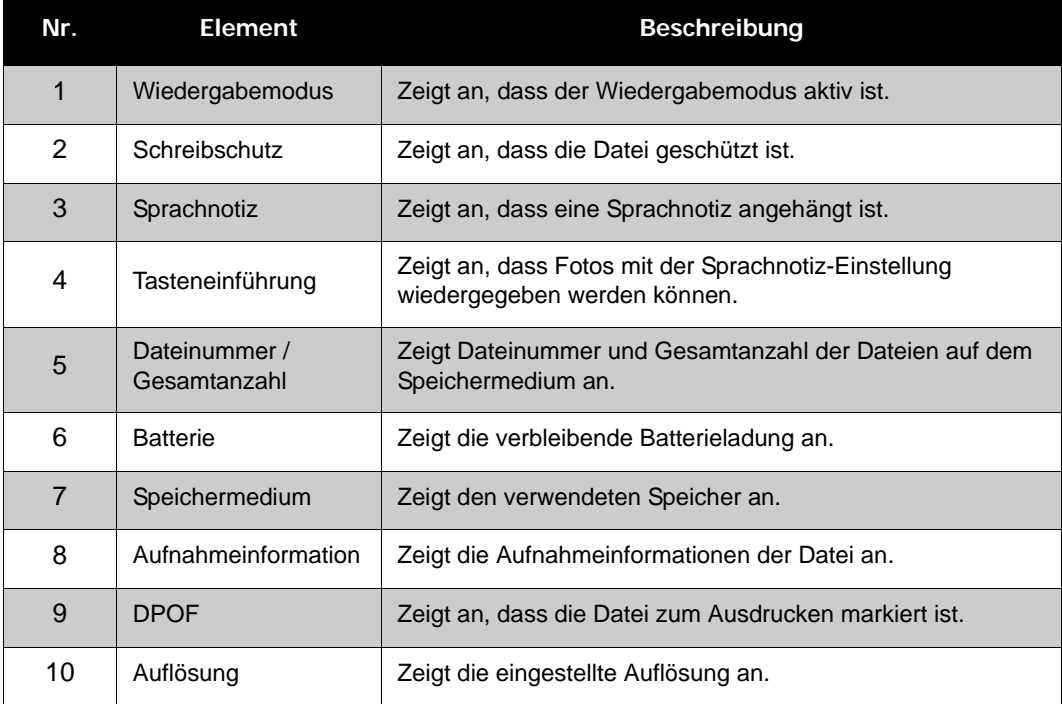

## **Videos im Wiedergabemodus:**

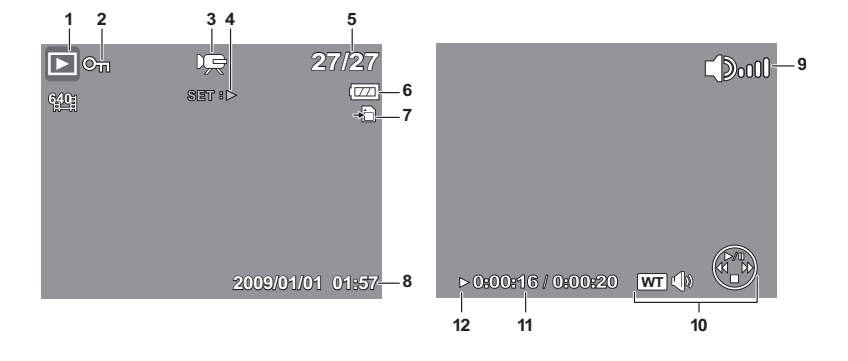

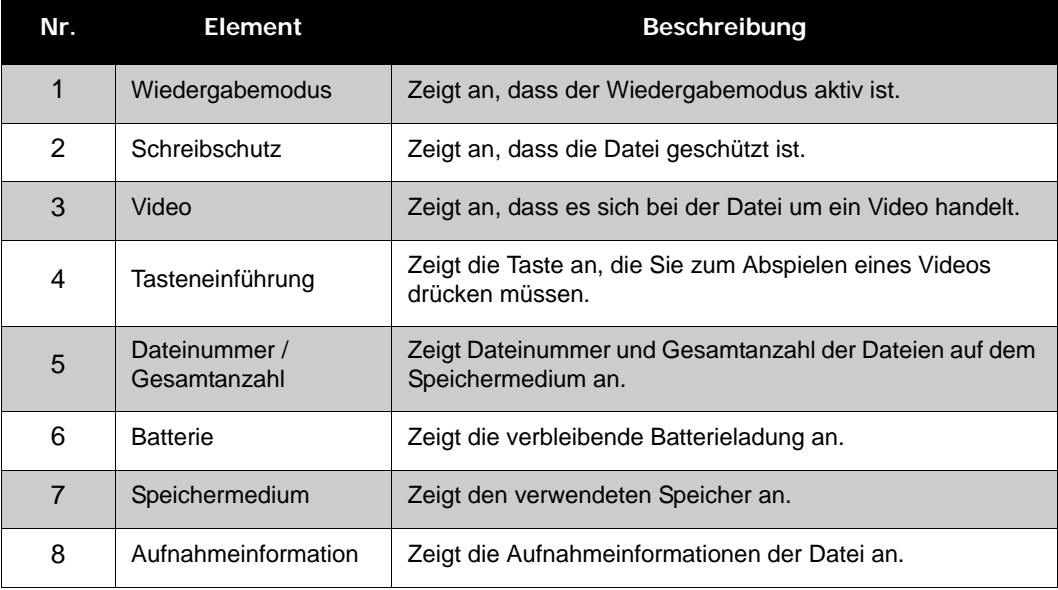

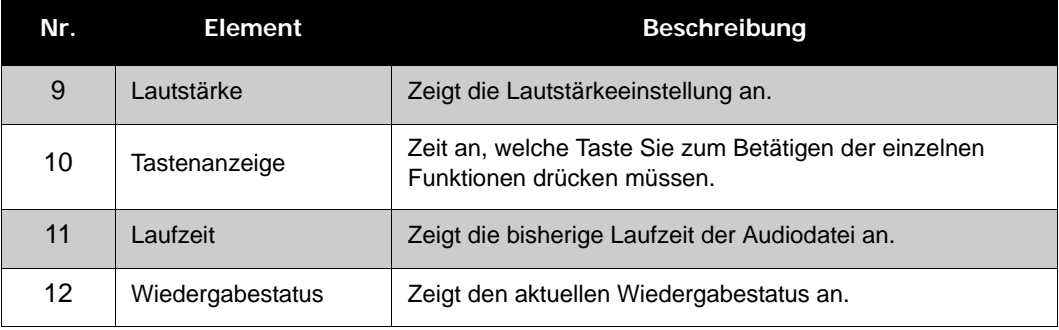

### **Audiodateien im Wiedergabemodus:**

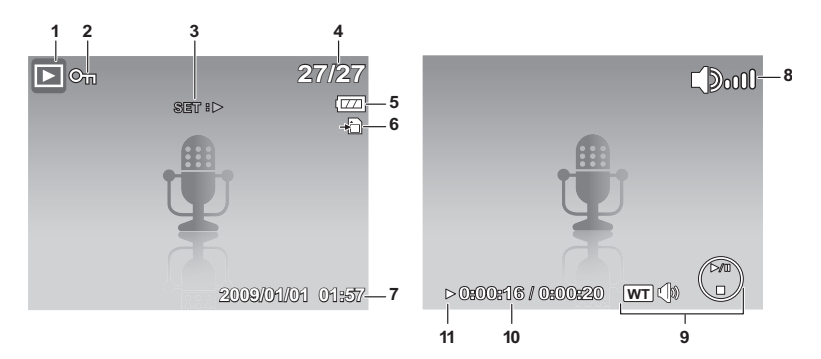

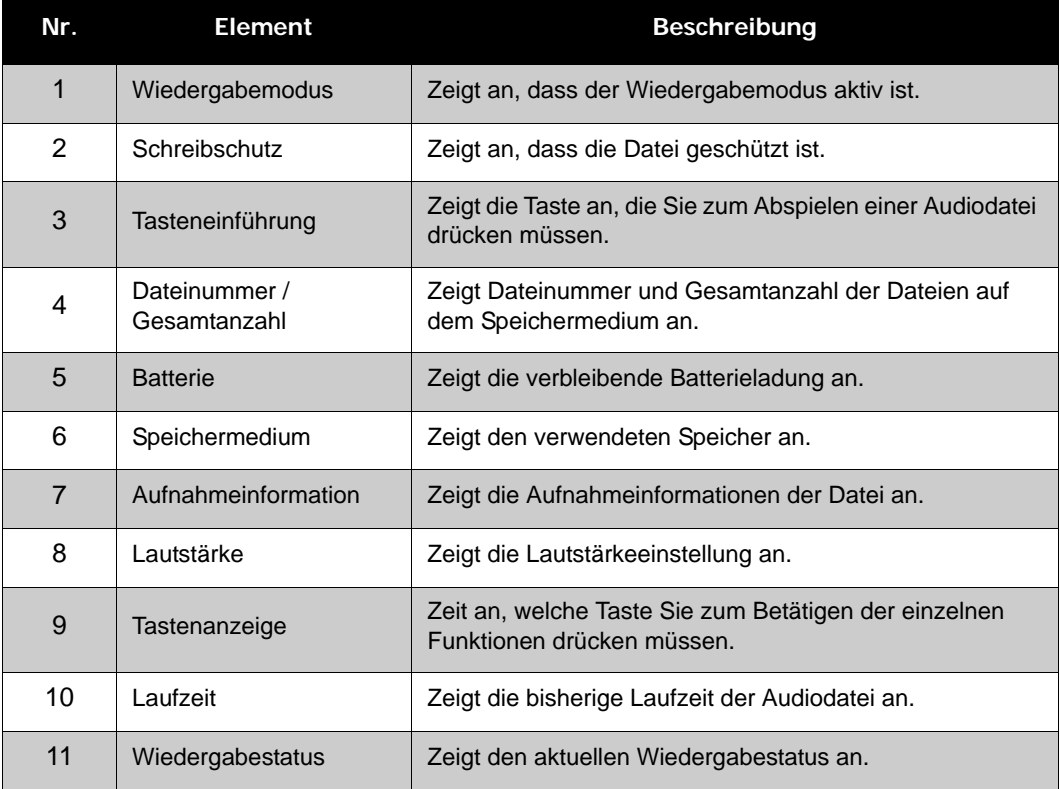

## **Änderungen der LCD-Anzeige**

Ändern Sie die Art der auf dem LCD angezeigten Informationen, indem Sie die  $\blacktriangledown$ -Taste drücken. Durch wiederholtes Drücken der  $\blacktriangledown$ -Taste wechseln Sie die Art der angezeigten Informationen. Im Foto-/Filmaufnahmemodus kann die LCD-Anzeige wie folgt geändert werden:

- Normal
- Vollbild
- Keine
- Hilfslinien
- Hilfe-Bildschirm

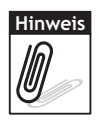

- Die OSD-Informationen können je nach Art des Aufnahmemodus variieren.
- Die folgenden Symbole werden sofern aktiviert auch dann im LCD angezeigt, wenn das OSD aus- oder das Gitternetz eingeschaltet ist: Autom. Bel., Gesichtserk., Betriebsart und Makro.
- Verwenden Sie das Gitternetz zum genaueren und einfacheren Einstellen des Bildes.

Im Wiedergabemodus kann die LCD-Anzeige wie folgt geändert werden:

- Normal
- Vollbild
- Keine
- Hilfe-Bildschirm

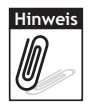

- Die LCD-Anzeige kann in folgenden Fällen nicht geändert werden:
- Im manuellen Belichtungsmodus
- Während der Aufnahme von Video- und Audiodateien
- Während der Wiedergabe von Video- und Audiodateien
- Während der Wiedergabe einer Diaschau

# <span id="page-26-0"></span>Aufnehmen von Fotos, Videos und Audiodateien

## <span id="page-26-1"></span>**Aufnehmen von Fotos**

Nachdem Sie sich nun ein wenig mit der Kamera vertraut gemacht haben, sind Sie bereit für die ersten Fotos!

Das Fotografieren mit dieser Kamera ist sehr einfach.

- 1. Schalten Sie die Kamera durch Drücken der **Ein/Aus**-Taste ein.
- 2. Stellen Sie den Modusschalter auf **Fotoaufnahme** ein.
- 3. Rahmen Sie das Motiv auf dem LCD-Bildschirm ein. Siehe Abbildung auf der rechten Seite.
- 4. Drücken Sie den **Auslöser** etwa bis zur Hälfte hinunter. Die Kamera stellt automatisch den Fokus und die Belichtung ein. Wenn die Kamera aufnahmebereit ist, leuchtet die Fokusklammer grün auf; Verschlusszeit und Blendenwert werden angezeigt.
- 5. Drücken Sie zum Fotografieren den **Auslöser** nun vollständig hinunter.

Wenn das Erschütterungswarnsymbol  $\mathbb{R}^{n}$  erscheint, halten Sie die Kamera still, indem Sie die Arme an den Körper drücken oder ein Stativ zur Stabilisierung der Kamera verwenden. Vermeiden Sie dadurch verwackelte Fotos.

## <span id="page-26-2"></span>**Einstellen der Zoom-Steuerung**

Ihre Kamera verfügt über einen bis zu 5-fachen optischen Zoom und einen bis zu 5-fachen Digitalzoom. Der optische Zoom wird durch mechanisches Einstellen des Objektivs genutzt. Der Digitalzoom hingegen wird über die Menüeinstellungen aktiviert. Bitte beachten Sie die Informationen zum Einstellen des Digitalzooms in Abschnitt ["Einstellen des Digitalzooms" auf](#page-51-0)  [Seite 46](#page-51-0) .

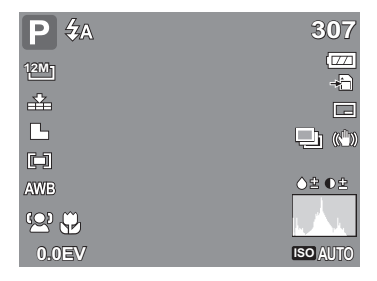

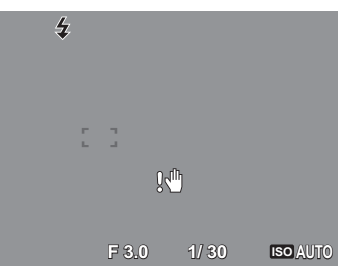

So stellen Sie den optischen Zoom ein:

- 1. Vergrößern und verkleinern Sie ein Bild durch Drücken der **Zoom**tasten.
- 2. Die Zoomanzeige erscheint auf dem LCD. WELLERT

**Zoomregler**

**Zum Vergrößern nach oben drücken.**

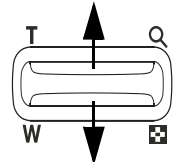

#### **Zum Verkleinern nach unten drücken.**

So stellen Sie den Digitalzoom ein:

- 1. Aktivieren Sie den Digitalzoom. Beachten Sie auch die Informationen im Abschnitt ["Einstellen des Digitalzooms" auf Seite 46.](#page-51-0)
- 2. Drücken Sie den Zoomregler zum optischen Vergrößern bei maximalem Zoomfaktor eines Bildes so lange nach oben, bis er stoppt.
- 3. Nehmen Sie den Finger vom Zoomregler.
- 4. Drücken Sie den Zoomregler zum automatischen Umschalten in den Digitalzoom nach unten.

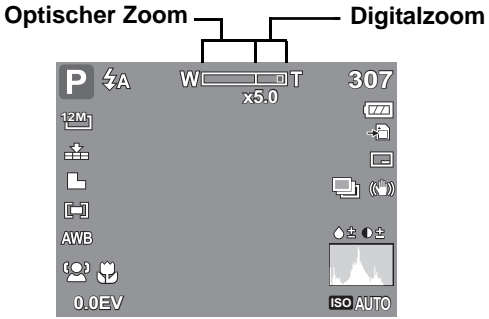

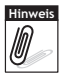

Der Digitalzoom ist beim Aufnehmen von Videos nicht verfügbar.

## <span id="page-28-0"></span>**Verwenden des Blitzes**

Beim Anfertigen von Aufnahmen unter schwierigen Lichtverhältnissen verwenden Sie die Taste **Blitz**, um eine geeignete Belichtung zu erhalten. Der Blitz kann nicht bei der Aufnahme von Videos oder Mehrfachaufnahmen verwendet werden.

So aktivieren Sie den Blitz:

• Wählen Sie durch wiederholtes Drücken der **Blitz- / Rechts**-Taste den gewünschten Blitzmodus aus. Dieser wird auf dem LCD angezeigt.

Ihre Kamera verfügt über fünf Blitzmodi:

- - **Autom.:** Der Blitz wird automatisch ausgelöst, **FA** sobald eine zusätzliche Beleuchtung erforderlich ist.
- **Reduzierung des Rote-Augen-Effekts.** Der Blitz wird zur Reduzierung des Rote-Augen-Effekts ausgelöst.
- **Erzwungen.** Der Blitz wird unabhängig von den  $\overline{\mathbf{z}}$
- Lichtbedingungen jedes Mal ausgelöst, wenn Sie den Auslöser drücken.
- **Langzeit Synchronisation.** Der Blitz wird mit Einer geringen Verschlussgeschwindigkeit ausgelöst.

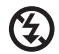

**Ausgeschaltet.** Der Blitz wird nicht ausgelöst.

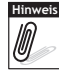

- Die Blitzfunktion steht nur bei der Aufnahme von Fotos zur Verfügung, nicht jedoch im Burst- und AEB-Modus
- Laden Sie den Blitz nicht bei gedrückter Zoomtaste auf. Laden Sie den Blitz auf, nachdem Sie die Zoom-Taste losgelassen haben, falls notwendig.

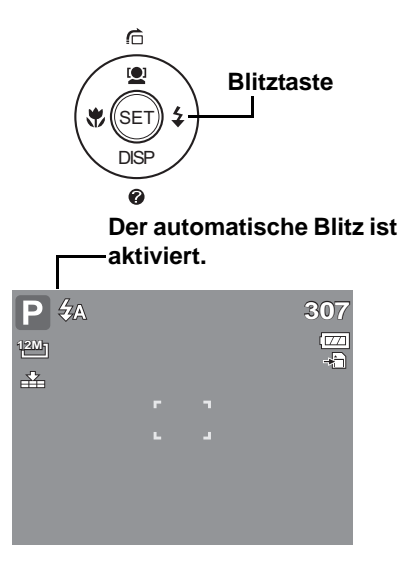

## <span id="page-29-0"></span>**Fokusmodus einstellen**

Mit dieser Funktion können Sie den Fokustyp definieren, wenn Sie ein Foto oder ein Video aufnehmen.

So stellen Sie den Fokustyp ein

• Drücken Sie wiederholt die Taste **Makro**, bis das gewünschte Fokusmodus-Symbol in der linken unteren Ecke des LCD-Monitors erscheint.

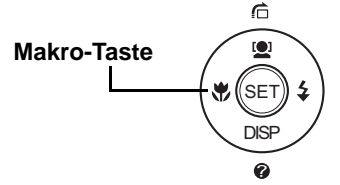

Ihre Kamera bietet vier verschiedene Fokusmodi: **Normal.** Bei normalem Fokus beginnt der Fokusbereich bei 0,8m. Wenn die Kamera auf den Normal-Modus eingestellt ist, wird kein Symbol angezeigt.

Fn

**Makro.**Dieser Modus eignet sich speziell für Nahaufnahmen. In diesem Modus können Sie durch einen fixierten Fokus Einzelheiten einfangen und das Motiv auch bei geringer Distanz scharf stellen.

**Multifokus.**Wenn der Multifokus aktiv ist, stellt die **PF Makro aktiviert** Kamera auf jedes Objekt scharf.

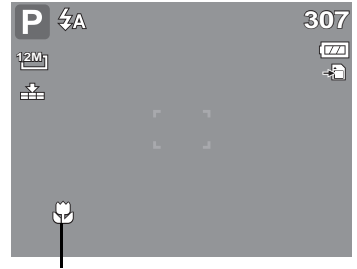

**Unendlich.**Bei der Einstellung Unendlich fokussiert die Kamera auf besonders weit **INF** entfernte Objekte.

# <span id="page-29-1"></span>**Verwendung des Funktionsmenüs**

Über das **Funktionsmenü** können Sie die Aufnahmeeinstellungen im Aufnahmemodus festlegen. Es beinhaltet: Mein Modus, Auflösung, Bildqualität, Belichtungskorrektur, Weißabgleich, ISO (Lichtempfindlichkeit), Messung und Farbeffekt.

Drücken Sie die Taste **Fn** Ihrer Kamera, um das Funktionsmenü aufzurufen.

Durch erneutes Drücken der **Fn**-Taste schließen Sie das Menü wieder.

- Die Menüleiste zeigt den aktuellen Status Ihrer Kameraeinstellungen an. In der Menüleiste werden nur die Symbole der verfügbaren Funktionen zum Einstellen der Kamera dargestellt.
- Die verfügbaren Optionen jedes Elements der Menüleiste werden in den Menüoptionen angezeigt.
- Navigieren Sie mit den Tasten < durch die Menüauswahl und drücken Sie dann **SET**, um die Änderungen zu speichern und zu übernehmen.

#### **Mein Modus**

Diese Funktion zeigt die sechs zuletzt genutzten Modi zeitlich geordnet. Während Sie durch die verschiedenen Modi der Menüoptionen navigieren, werden die Elemente der Menüleiste synchron zu den entsprechenden verfügbaren Einstellungen geändert.

#### **Auflösung**

Mit dieser Funktion können Sie vor dem Fotografieren die Bildauflösung festlegen. Änderungen der Auflösung wirken sich auch auf die Anzahl der Bilder aus, die Sie speichern können. Dabei gilt: Je höher die Auflösung, desto mehr Speicherplatz wird benötigt. Die nachstehende Tabelle zeigt die verfügbaren Auflösungen bei Fotos.

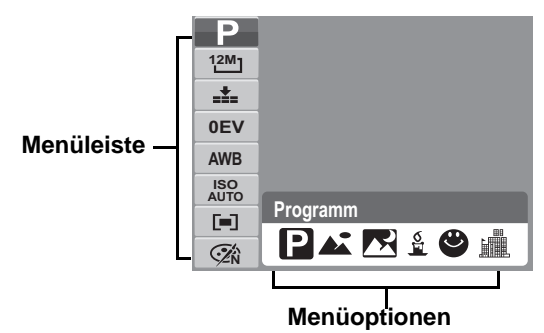

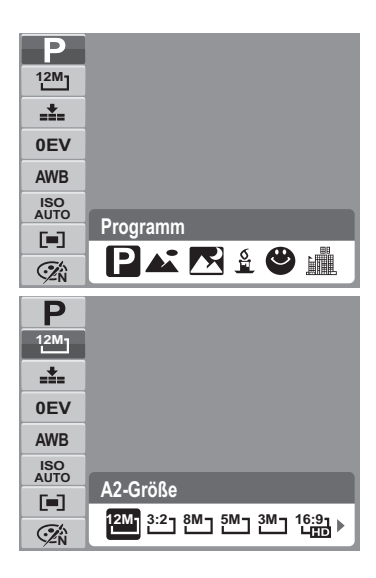

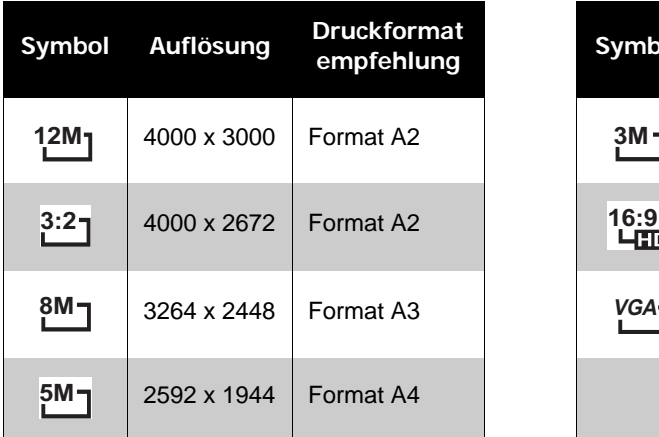

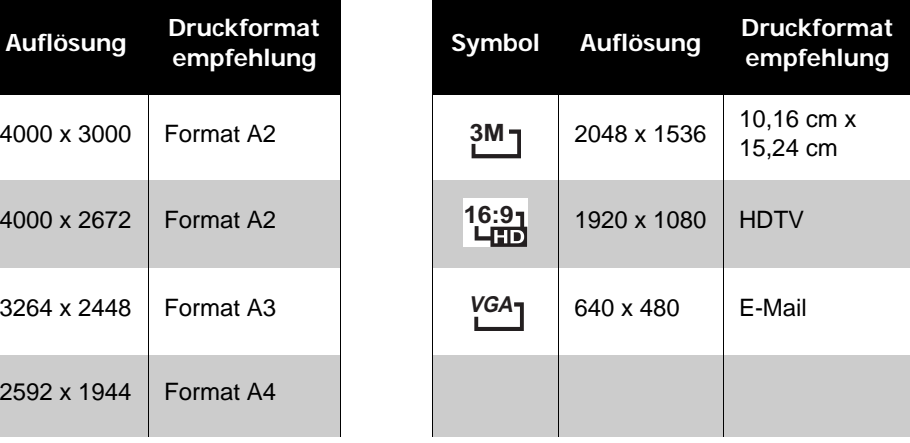

#### **Qualität**

Mit dieser Funktion können Sie vor dem Fotografieren die Bildqualität einstellen. Die Qualität bestimmt die Komprimierungsrate des Fotos. Je höher die Komprimierung, desto weniger Einzelheiten sind auf dem Bild erkennbar. Je höher dagegen die Qualität, desto mehr Speicherplatz wird auf der Speicherkarte benötigt.

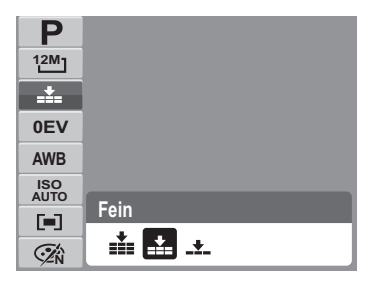

#### **Belichtungskorrektur**

EV steht für Exposure Value (Belichtungswert). Bei schwierigen Lichtverhältnissen kann die automatische Belichtungsfunktion der Kamera zu falschen Messwerten gelangen. Die Belichtungskorrektur ermöglicht Ihnen das Einstellen des Belichtungswertes (EV) und somit die korrekte Ausleuchtung des Motivs. Diese Funktion ist nur bei Fotos verfügbar.

• Rufen Sie die EV-Option auf. Mit den Tasten < und

 erhöhen / verringern Sie den EV-Wert. Synchron zum Anpassen der Einstellungen wird das Bild auf dem LCD den neuen Einstellungen entsprechend angezeigt. Mit der **SET**-Taste bestätigen und speichern Sie die Einstellungen.

• Verfügbare Einstellungen: 0EV, +0.3EV, +0.7EV, +1.0EV, +1.3EV, +1.7EV, +2.0EV, -0.3EV, - 0.7EV, -1.0EV, -1.3EV, -1.7EV, -2.0EV.

#### **Weißabgleich**

Mit dieser Funktion können Sie die Kameraeinstellung auf die Farbtemperatur des Lichtes am Aufnahmeort anpassen.

• Synchron zum Navigieren durch die Auswahlmöglichkeiten wird der jeweilige Effekt auf die Bildvorschau angewendet und entsprechend angezeigt.

**Symbol Element Beschreibung AWB**Autom. Die Kamera passt den Weißabgleich automatisch an.  $\frac{1}{2}$ Tageslicht Geeignet bei hellem Sonnenlicht.

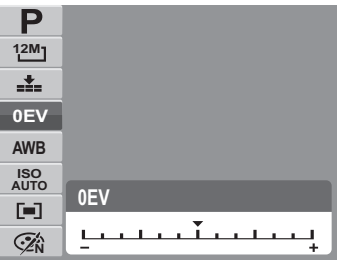

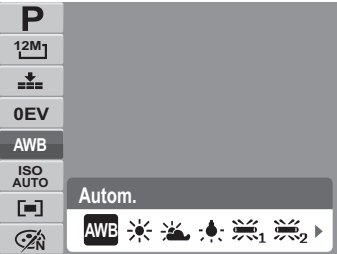

•

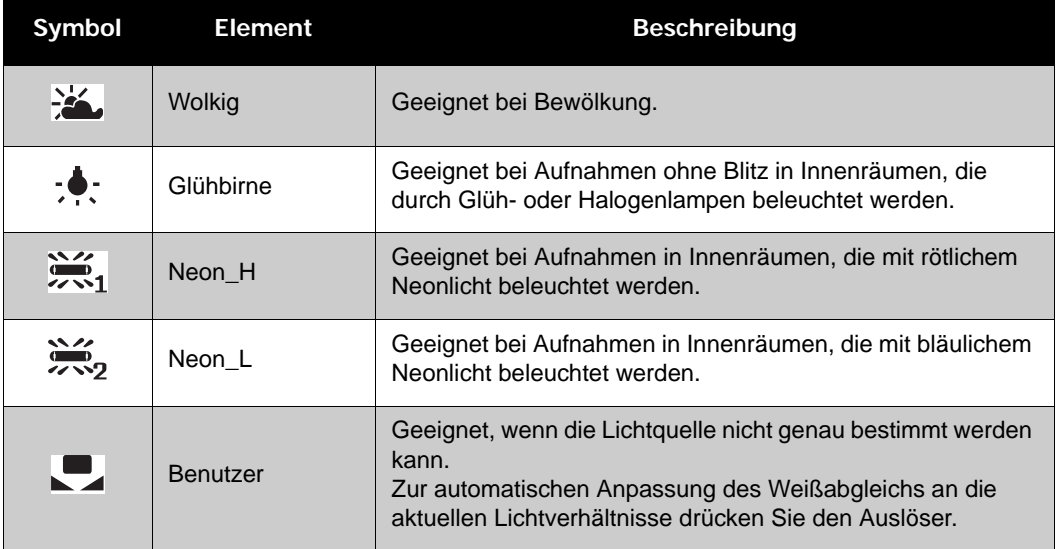

#### **ISO**

Mit dieser Funktion können Sie bei der Aufnahme von Fotos die Lichtempfindlichkeit an die herrschenden Lichtverhältnisse anpassen.

• Nutzen Sie bei gering ausgeleuchtetem Aufnahmeort einen höheren ISO-Wert und bei besseren Lichtverhältnissen einen geringeren ISO-Wert.

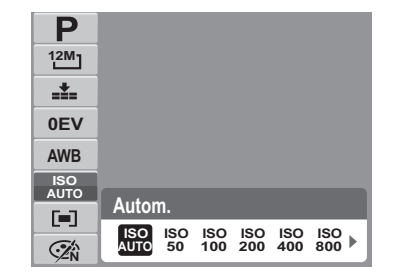

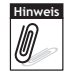

Bei eingeschaltetem Stabilisator wird die ISO-

Einstellung automatisch auf Auto festgelegt und kann nicht verstellt werden. Schalten Sie den Stabilisator zunächst ab, wenn Sie die ISO-Einstellung ändern möchten.

#### **Messung**

Mit dieser Funktion können Sie beim Aufnehmen von Fotos und Videos den Bereich des Motivs oder den Rahmen auswählen, in dem die Kamera die Lichtverhältnisse messen soll.

• Synchron zum Navigieren durch die Auswahlmöglichkeiten wird der jeweilige Effekt auf die Bildvorschau angewendet und entsprechend angezeigt.

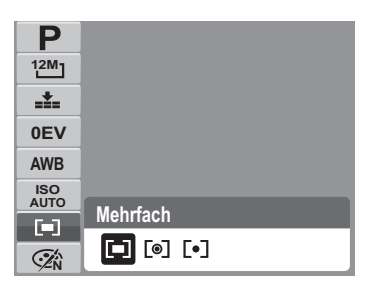

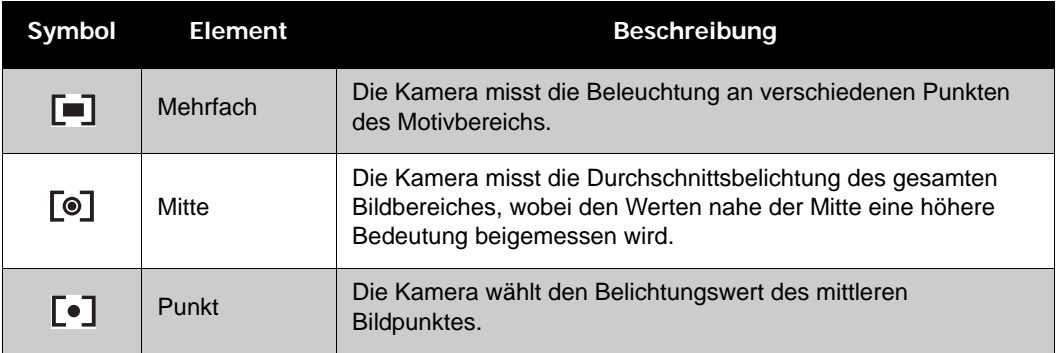

## **Farbeffekt**

Diese Funktion dient der Anwendung verschiedener Farbeffekte auf Fotos und Videos, so dass diesen ein künstlerischer Ausdruck verliehen wird.

• Synchron zum Navigieren durch die Auswahlmöglichkeiten wird der jeweilige Effekt auf die Bildvorschau angewendet und entsprechend angezeigt.

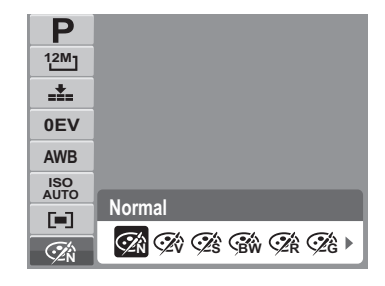

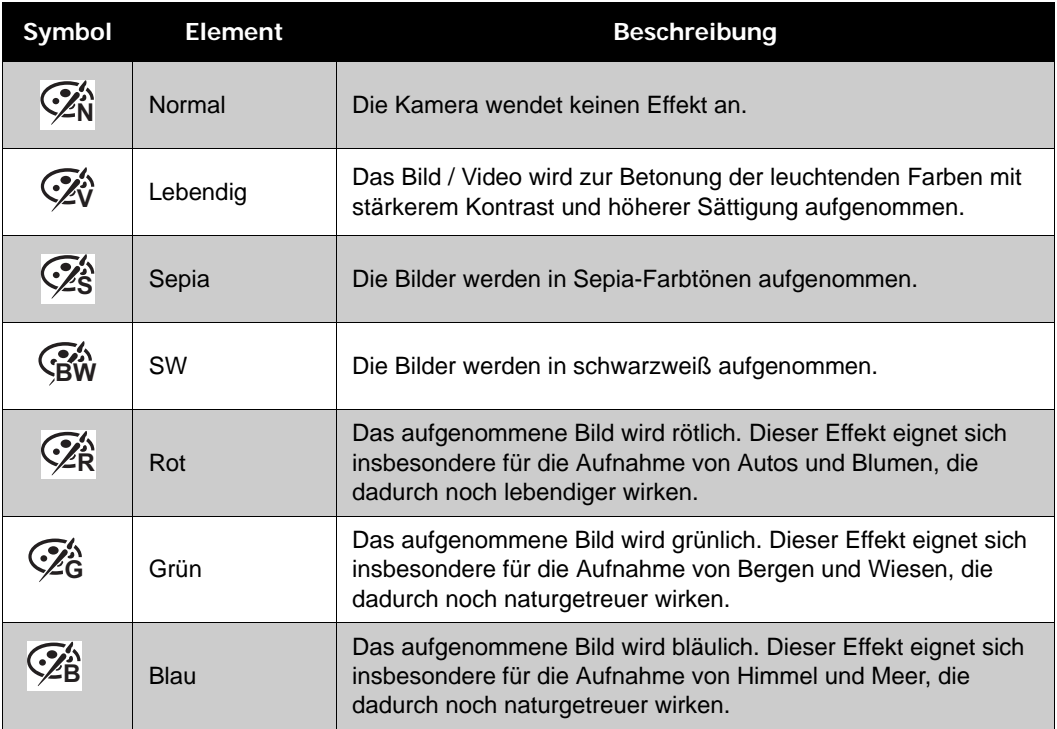

## <span id="page-35-1"></span><span id="page-35-0"></span>**Verwendung des Aufnahmemenüs**

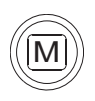

Im Aufnahmemodus können Sie das Aufnahmemenü ganz einfach durch Drücken der **MENU**-Taste aufrufen.

Sobald das Menü angezeigt wird, können Sie mit den vier Richtungstasten und der **SET**-Taste durch die Menüauswahlen navigieren und die gewünschte Einstellung auswählen. Sie können das Menü jederzeit wieder schließen, indem Sie die Menü-Taste erneut drücken.
#### **Aufnahmemenü**

Im Aufnahmemenü können Sie die Modi ändern und andere Aufnahmeeinstellungen festlegen.

So rufen Sie das Aufnahmemenü auf:

Schalten Sie in den Fotoaufnahmemodus. Beachten Sie auch die Informationen im Abschnitt ["Zwischen den Modi](#page-16-0)  [umschalten" auf Seite 11](#page-16-0).

- 1. Mit der <u>Sättigung</u> and Taste öffnen Sie das Aufnahmemenü.
- 2. Mit den Tasten  $\triangle$  und  $\nabla$  navigieren Sie durch die Menüauswahlmöglichkeiten.
- 3. Wählen Sie ein Element durch Drücken der >Taste aus.
- 4. Ändern Sie die Einstellungen des Untermenüs mit den vier Richtungstasten.
- 5. Mit der **SET**-Taste bestätigen und speichern Sie die Einstellungen.

#### **Einstellen des Szenenmodus**

Das Einstellen eines Szenenmodus ermöglicht Ihnen das Aufnehmen von Bildern mit festgelegten Voreinstellungen in Anpassung an die Szenenbedingungen.

- 1. Durch Drücken der -Taste im Aufnahmemodus wählen Sie den Aufnahmemodus.
- 2. Navigieren Sie mit den Richtungstasten durch die Auswahlmöglichkeiten.
- 3. Mit der **SET**-Taste bestätigen und speichern Sie die Einstellungen.

Die nachstehende Tabelle zeigt die verfügbaren Szenenmoduseinstellungen.

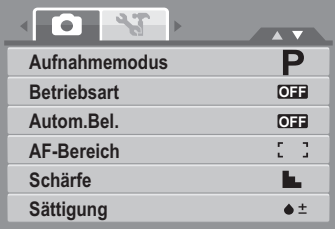

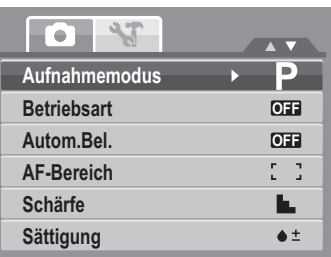

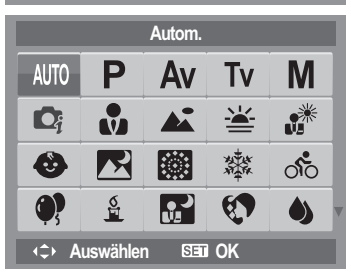

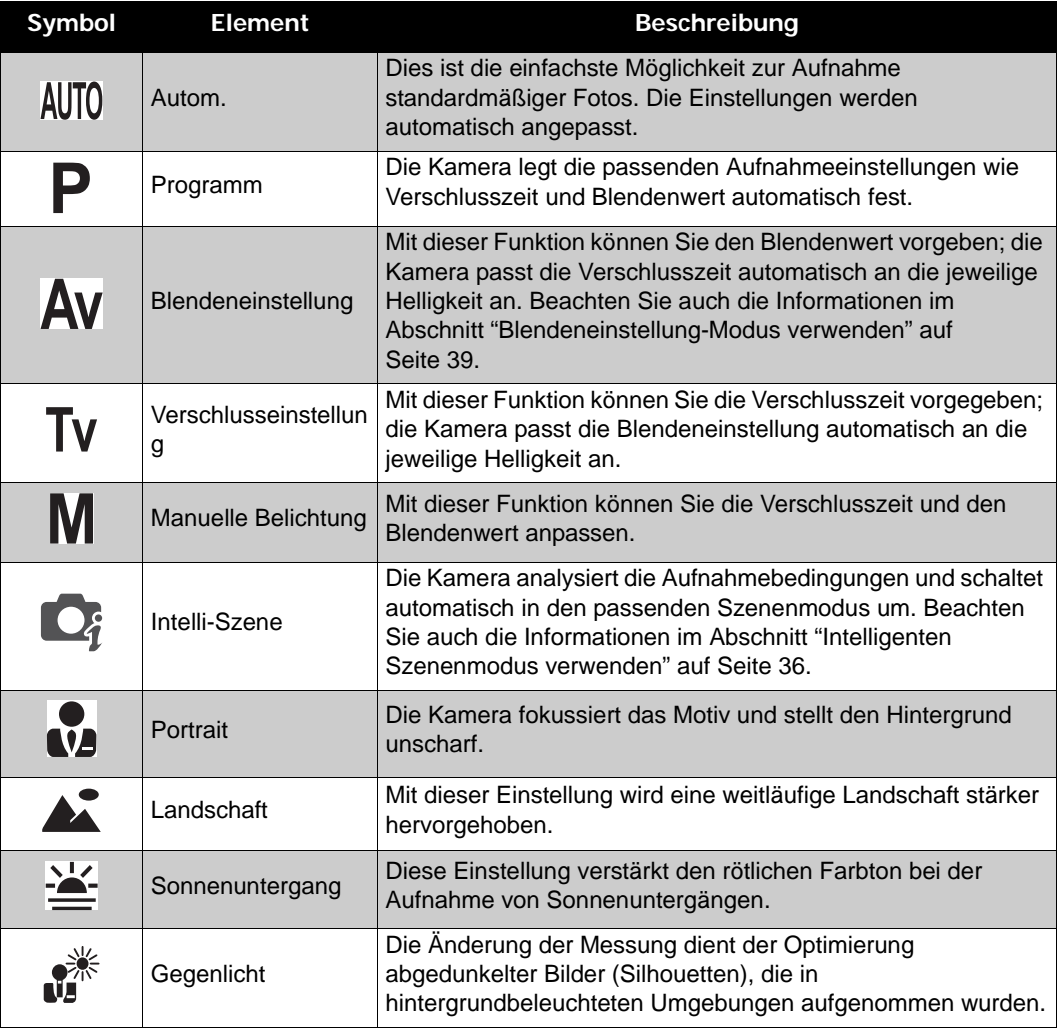

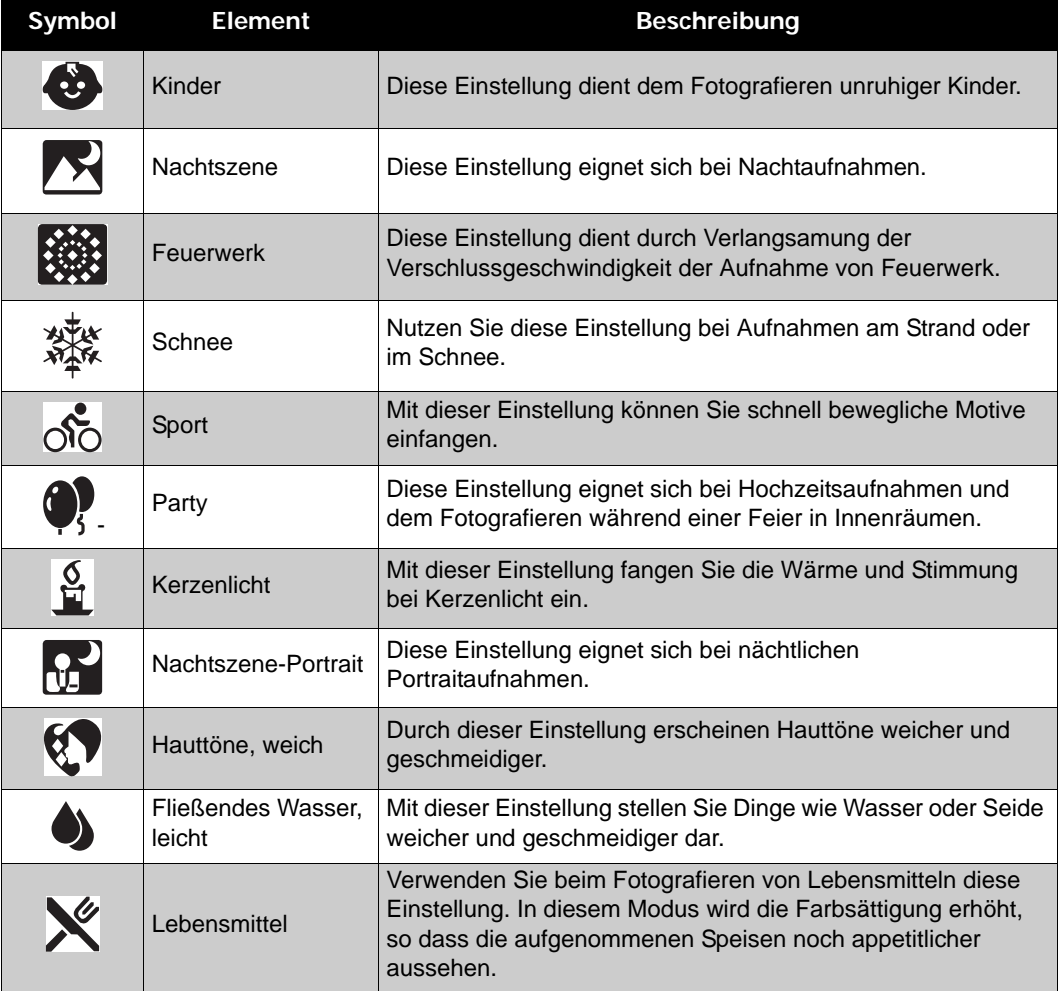

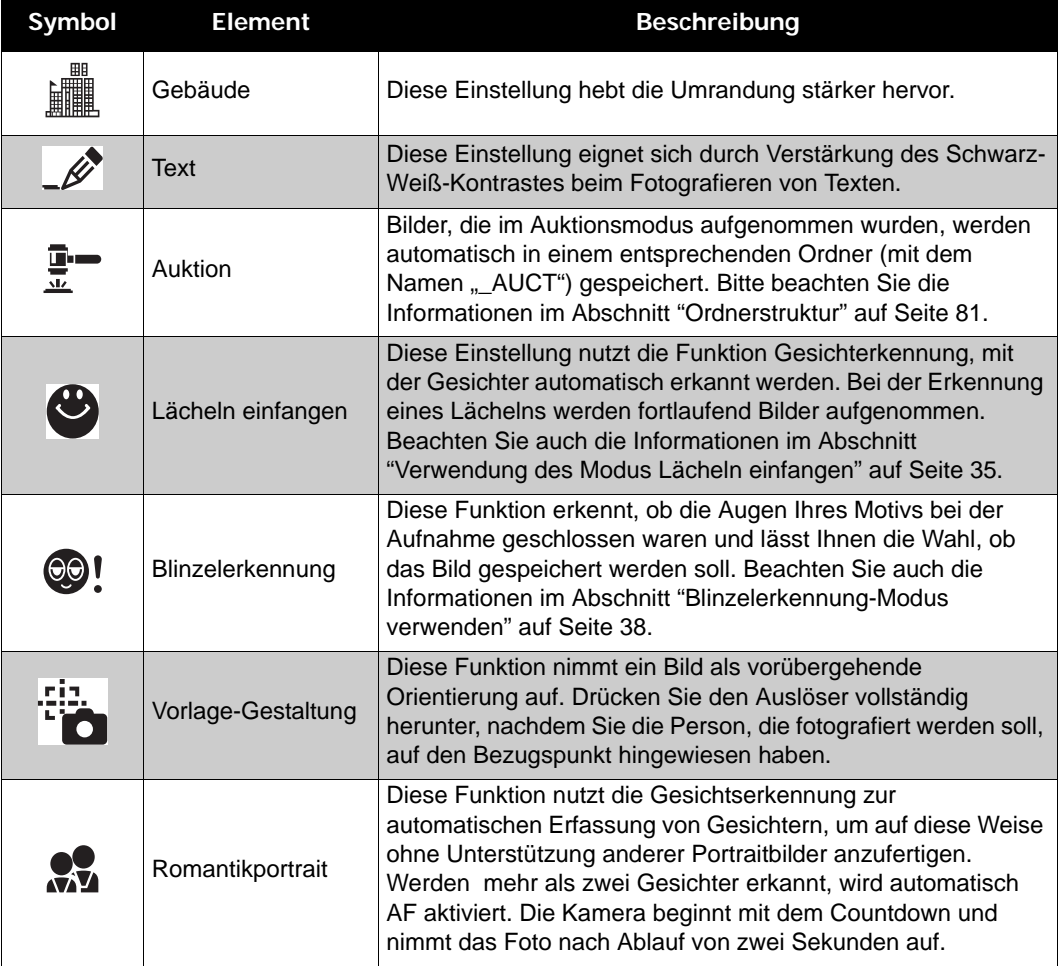

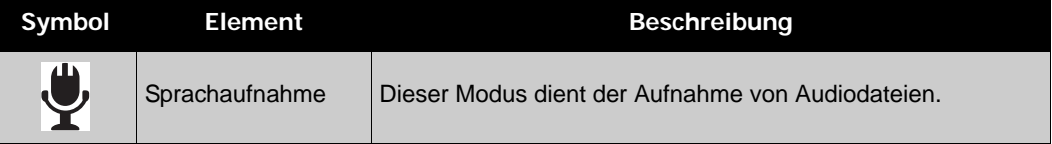

Nachdem Sie Ihre Auswahl getroffen haben, wird der ausgewählte Modus (mit Ausnahme des Sprachaufnahmemodus) bei "Mein Modus" im Funktionsmenü an vorderster Stelle hinzugefügt. Beachten Sie auch die Informationen im Abschnitt ["Verwendung des Funktionsmenüs" auf](#page-29-0)  [Seite 24](#page-29-0).

#### <span id="page-40-0"></span>**Verwendung des Modus Lächeln einfangen**

Im Modus Lächeln einfangen werden Aufnahmen automatisch erstellt, sobald ein Lächeln erkannt wird. Wenn Sie Bilder aufnehmen, auf denen mehrere Personen zu sehen sind, erkennt die Kamera das Lächeln der Person, die sich der Bildmitte am nächsten ist.

So schalten Sie die Lächeln-einfangen-Funktion ein

- 1. Wählen Sie  $\ddot{\mathbf{C}}$  im Szenenmodus-Untermenü.
- 2. Richten Sie die Kamera auf das gewünschte Motiv.
- 3. Der weise Fokusrahmen wird grün und zeigt die Kameraaktivität an.
- 4. Wird ein Lächeln erkannt, schießt die Kamera automatisch ein Foto.

**Die Kamera zeigt einen weißen Rahmen an, sobald sie ein Gesicht erkennt.**

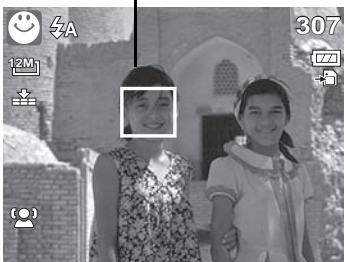

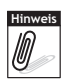

Beim Fotografieren mehrerer Gesichter benötigt die

Gesichtsfolge-Funktion zu Beginn mehr Zeit zum Entdecken der Gesichter.

## <span id="page-41-0"></span>**Intelligenten Szenenmodus verwenden**

Mit dem intelligenten Szenenmodus erkennt die Kamera die Aufnahmebedingungen und legt den richtigen Szenenmodus und entsprechende Einstellungen automatisch fest, wenn Sie die Kamera auf ein Motiv richten. Diese Funktion ist insbesondere für Anfänger praktisch, die einfach gute Fotos machen möchten, ohne sich mit Details der Fotografie befassen zu müssen.

**Intelligenter-Szenenmodus-Symbol. Nach dem** 

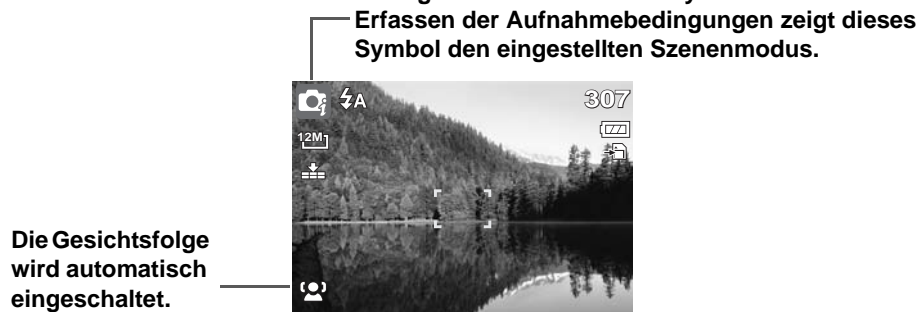

So schalten Sie den intelligenten Szenenmodus ein

- 1. Wählen Sie  $\bigcirc$  im Szenenmodus-Untermenü.
- 2. Richten Sie die Kamera auf das gewünschte Motiv.
- 3. Die Kamera analysiert die Aufnahmebedingungen und schaltet automatisch in den passenden Szenenmodus um.
- 4. Drücken Sie den Auslöser zum Scharfstellen halb nach unten. Sobald das Motiv scharfgestellt ist, färbt sich der Rahmen grün.
- 5. Drücken Sie den Auslöser zum Aufnehmen ganz hinab.

**Die Kamera zeigt einen weißen Rahmen an, sobald sie ein Gesicht erkennt.**

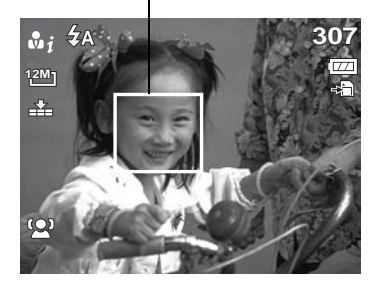

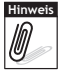

Bei aktivierter Intelligenter Szenenfunktion erscheinen die Symbole auch im Gitternetzund im Nichtanzeige-Modus, sobald der Ausloser halb gedruckt wird.

Die nachstehende Tabelle zeigt die Modi, die vom intelligenten Szenenmodus unterstützt werden:

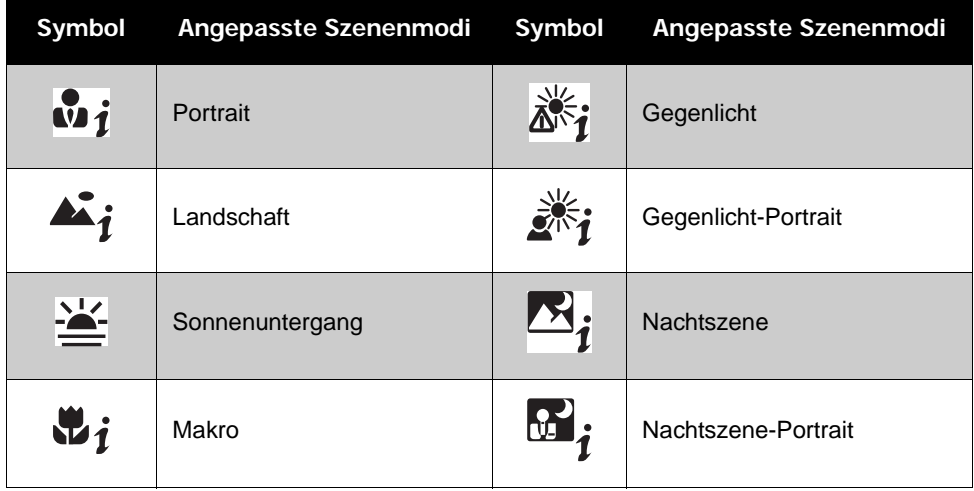

#### <span id="page-43-0"></span>**Blinzelerkennung-Modus verwenden**

Im Blinzelerkennung-Modus werden Gesichter analysiert und Fotos daraufhin geprüft, ob die Augen einer Person bei der Aufnahme geschlossen waren. Nach der Aufnahme erkennt die Kamera, ob die Augen geschlossen waren, und zeigt in diesem Fall eine Auswahl an, über die der Benutzer entscheiden kann, ob das Bild dennoch gespeichert werden soll. Diese Funktion spart Zeit, da Sie nicht gelungene Fotos gleich nach der Aufnahme wieder löschen können.

So schalten Sie die Blinzelerkennung ein

1. Wählen Sie  $\odot$ ! im Szenenmodus-Untermenü.

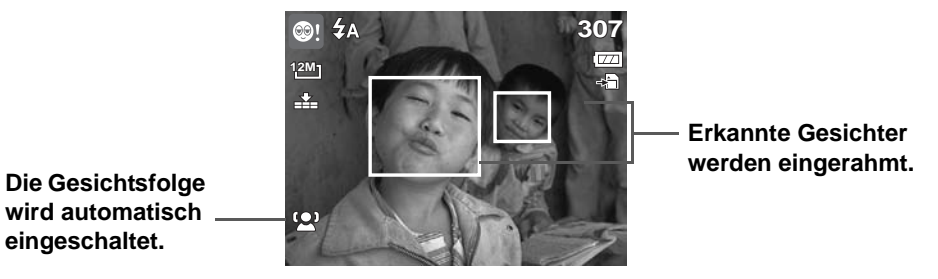

- 2. Drücken Sie den Auslöser zum Scharfstellen halb nach unten. Sobald das Motiv scharfgestellt ist, färbt sich der Rahmen grün.
- 3. Betätigen Sie zum Aufnehmen und automatischen Speichern des Bildes den Auslöser. Sofern die Kamera kein Blinzeln des Motivs erkennt, wird der Bildschirm auf der rechten Seite angezeigt.
- 4. Wählen Sie **Speichern** zum Speichern des Bildes; wählen Sie **Abbrechen**, wenn Sie das Bild verwerfen möchten.

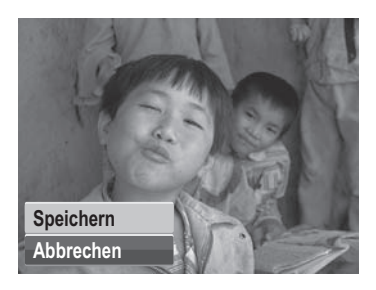

#### <span id="page-44-0"></span>**Blendeneinstellung-Modus verwenden**

Im Blendeneinstellung-Modus (Blendenpriorität) können Sie den Blendenwert vorgeben; die Kamera passt die Verschlusszeit automatisch an die jeweilige Helligkeit an.

So schalten Sie die Blendeneinstellung ein

- 1. Wählen Sie Av im Szenenmodus-Untermenü.
- 2. Drücken Sie die **SET**-Taste, um in den Einstellmodus zu gelangen.
- 3. Mit den Tasten  $\triangle$  und  $\nabla$  navigieren Sie durch die Optionen.
- 4. Drücken Sie den Auslöser zum Aufnehmen ganz nach unten.

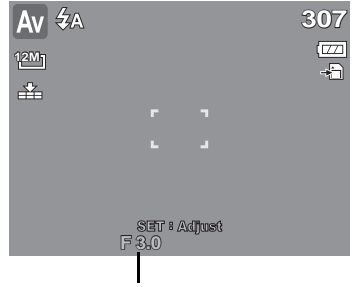

Zeigt den Blendenwert an

#### **Verschlusseinstellung-Modus verwenden**

Im Verschlusseinstellung-Modus (Verschlussprioritä) können Sie den Verschlusswert vorgeben; die Kamera passt die Blende automatisch an die jeweilige Helligkeit an.

So schalten Sie die Verschlusseinstellung ein

- 1. Wählen Sie Tv im Szenenmodus-Untermenü.
- 2. Drücken Sie die **SET**-Taste, um in den Einstellmodus zu gelangen.
- 3. Mit den Tasten  $\blacktriangleleft$  und  $\blacktriangleright$  navigieren Sie durch die Optionen.
- 4. Drücken Sie den Auslöser zum Aufnehmen ganz nach unten.

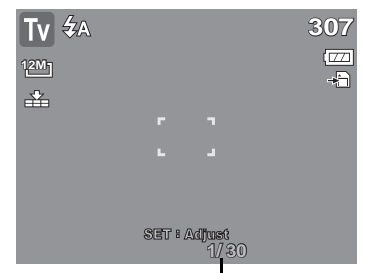

Zeigt die Verschlussgeschwindigkeit an

#### **Manuellen Belichtungsmodus verwenden**

Im Manuellen Belichtungsmodus können Sie Verschlussgeschwindigkeit und Blendenwert selbst vorgeben.

So schalten Sie die manuelle Belichtung ein

- 1. Wählen Sie  $M$  im Szenenmodus-Untermenü.
- 2. Drücken Sie die **SET**-Taste, um in den Einstellmodus zu gelangen.
- 3. Verwenden Sie die Tasten < und > zur Auswahl der Verschlussgeschwindigkeit oder die Tasten  $\triangle$  und  $\nabla$ zur Auswahl des Blendenwertes.
- 4. Drücken Sie zum Anpassen der Blende die Tasten A / und zum Anpassen der Verschlusszeit die Tasten  $\nabla / \blacktriangleright$ .
- 5. Schalten Sie mit der **SET-Taste** zwischen Verschlussund Blendeneinstellung um.

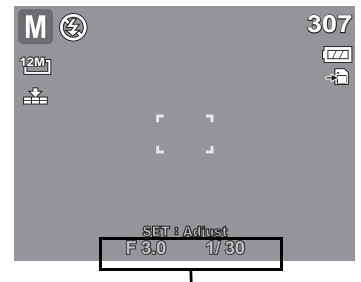

Zeigt Verschlussgeschwindigkeit und Blende an

6. Drücken Sie den Auslöser zum Aufnehmen ganz nach unten.

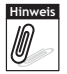

Wenn Sie den Auslöser halb nach unten drücken, wird der Unterschied zwischen richtiger und vorgegebener Belichtung in rot angezeigt.

- 5. Richten Sie das aufgenommene Bild auf den Referenzpunkt aus.
- 6. Betätigen Sie den Auslöser zum Aufnehmen.

#### **Vorlage-Gestaltung**

Im Vorlage-Gestaltung-Modus können Sie zuerst den Hintergrund wie gewünscht anrichten und dann jemanden bitten, ein Motiv hinter Ihrem Originalhintergrund aufzunehmen. Ein vorübergehendes Bild wird nach der ersten Aufnahme auf dem Bildschirm angezeigt. Sie erhalten stets die gewünschten Fotos.

So nutzen Sie die Vorlage-Gestaltung:

- 1. Wählen Sie <sup>tin</sup> aus dem Szenenmodus-Untermenü.
- 2. Drücken Sie zum Aufrufen der Funktion **SET**.

3. Ordnen Sie zuerst den Hintergrund an; betätigen Sie dann den Auslöser.

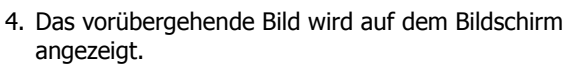

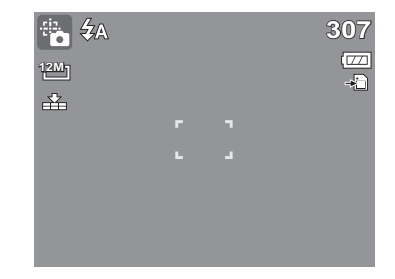

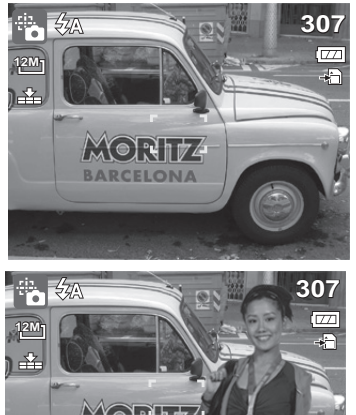

**RAPCELC** 

#### **Einstellen der Betriebsart**

Im Aufnahmemenü haben Sie die Möglichkeit, die Betriebsartfunktion Selbstauslöser und Sequenz einzustellen. Mit dem Selbstauslöser können Sie Fotos nach einer zuvor festgelegten Verzögerung aufnehmen. Mit der Sequenz-Funktion werden mehrere Aufnahmen hintereinander gemacht. Beide Funktionen sind nur bei der Aufnahme von Fotos verfügbar. Die Betriebsarteinstellungen werden automatisch deaktiviert, sobald Sie die Kamera ausschalten.

So stellen Sie die Betriebsart ein:

- 1. Wählen Sie im Aufnahmemenü **Betriebsart** aus.
- 2. Mit den Tasten  $\triangle$  und  $\nabla$  bewegen Sie sich durch die Menüauswahlmöglichkeiten.
- 3. Mit der **SET**-Taste bestätigen und speichern Sie die Einstellungen.

Die nachstehende Tabelle zeigt die verfügbaren Betriebsarteinstellungen.

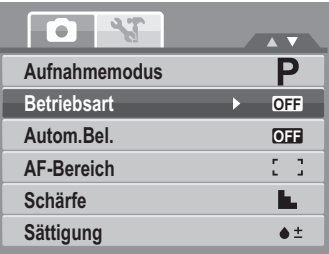

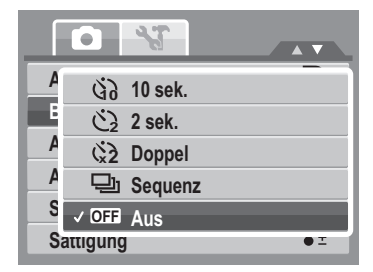

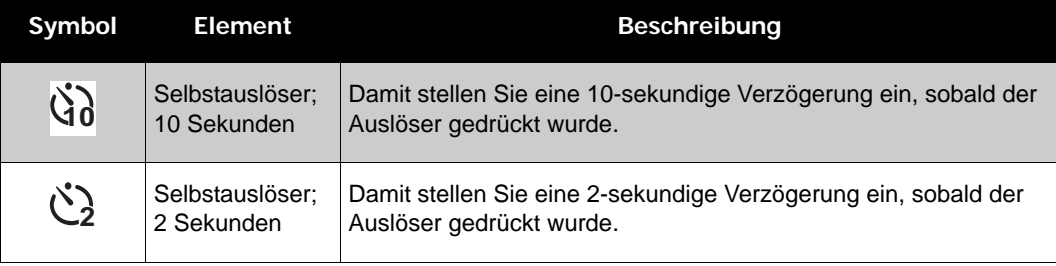

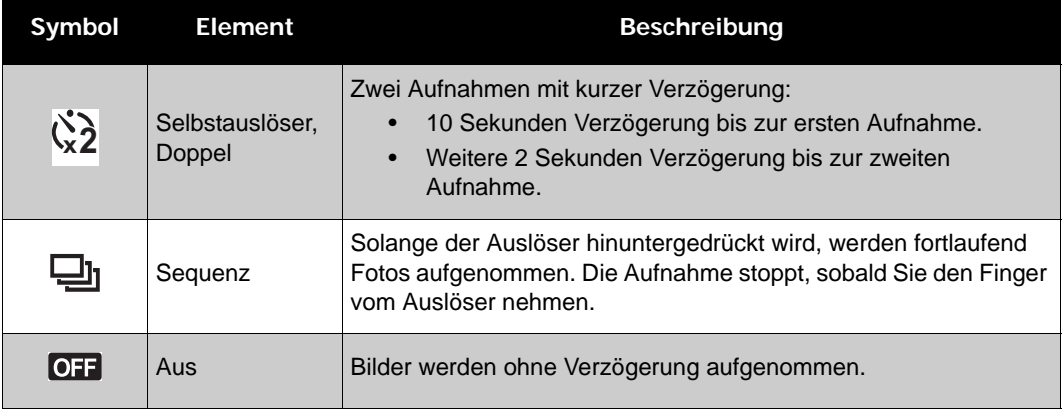

#### **Einstellen der Autom.Bel.**

Autom.Bel. steht für automatische Belichtungsreihe. Mit dieser Funktion nehmen Sie ein Bild mit drei verschiedenen Belichtungseinstellungen auf.

• Reihenfolge der Aufnahmeeinstellungen: Standardbelichtung, Unterbelichtung und Überbelichtung.

So stellen Sie die Autom.Bel ein

- 1. Rufen Sie im Aufnahmemenü das **Autom.Bel.** Untermenü auf.
- 2. Mit den Tasten  $\triangle$  und  $\nabla$  bewegen Sie sich durch die Menüauswahlmöglichkeiten.
- 3. Mit der **SET**-Taste bestätigen und speichern Sie die Einstellungen.

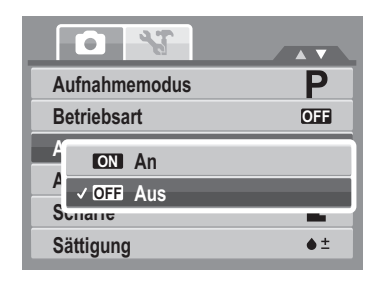

#### **Einstellen des AF-Bereichs**

AF steht für automatischer Fokus. Bei dieser Einstellung legen Sie den Bereich fest, in dem die Kamera fokussiert.

So stellen Sie den AF-Bereich ein

- 1. Rufen Sie im Aufnahmemenu das **AF-Bereich** auf.
- 2. Mit den Tasten  $\triangle$  und  $\nabla$  bewegen Sie sich durch die Menüauswahlmöglichkeiten.
- 3. Mit der **SET**-Taste bestätigen und speichern Sie die Einstellungen.

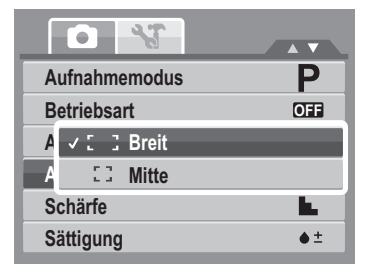

Die nachstehende Tabelle zeigt die verfügbaren AF-Bereichseinstellungen.

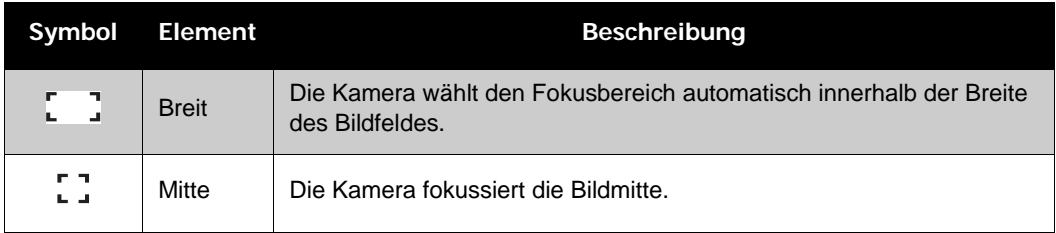

## **Einstellen der Schärfe**

Diese Funktion ermöglicht Ihnen, Bilddetails weich zu zeichnen oder stärker hervorzuheben.

So stellen Sie die Schärfe ein

- 1. Rufen Sie im Aufnahmemenü **Schärfe** auf.
- 2. Mit den Tasten  $\triangle$  und  $\nabla$  bewegen Sie sich durch die Menüauswahlmöglichkeiten.
- 3. Mit der **SET**-Taste bestätigen und speichern Sie die Einstellungen.

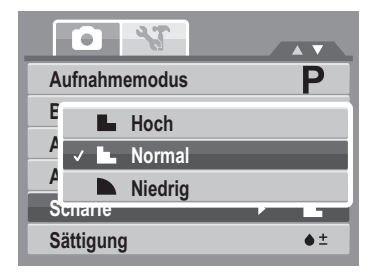

Die nachstehende Tabelle zeigt die verfügbaren Schärfeeinstellungen.

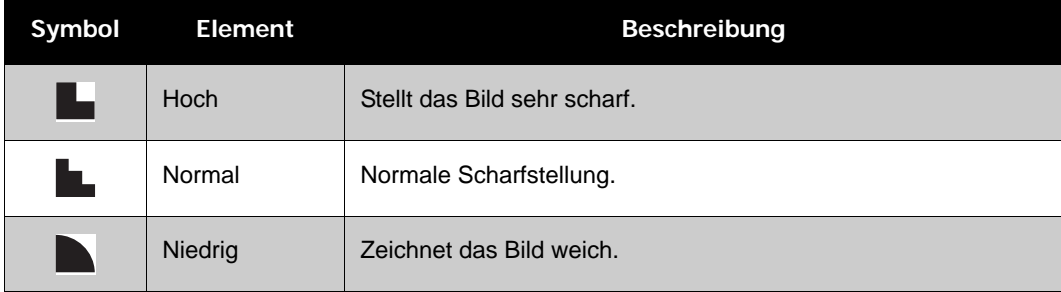

#### **Einstellen der Sättigung**

Mit der Sättigungsfunktion können Sie die Farbtiefe Ihrer Bilder einstellen. Verwenden Sie einen höheren Sättigungswert für satte Farben oder einen niedrigeren Wert für natürlichere Farbtöne.

So stellen Sie die Sättigung ein

- 1. Rufen Sie im Aufnahmemenü **Sättigung** auf.
- 2. Mit den Tasten  $\triangle$  und  $\nabla$  bewegen Sie sich durch die Menüauswahlmöglichkeiten.

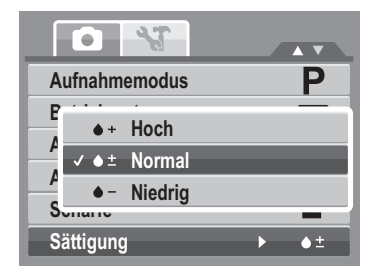

3. Mit der **SET**-Taste bestätigen und speichern Sie die Einstellungen.

Die nachstehende Tabelle zeigt die verfügbaren Sättigungseinstellungen.

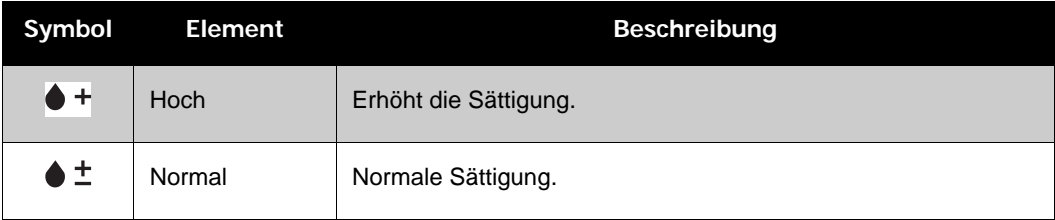

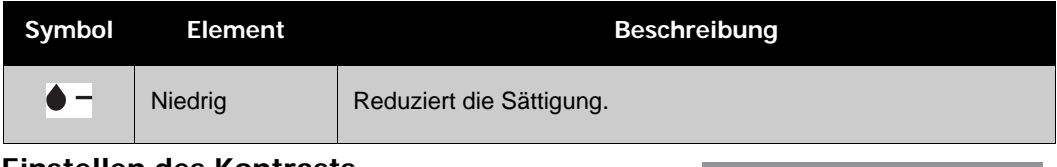

#### **Einstellen des Kontrasts**

Mit dieser Funktion können Sie den Kontrast der Fotos einstellen.

So stellen Sie den Kontrast ein

- 1. Rufen Sie im Aufnahmemenü **Kontrast** auf.
- 2. Mit den Tasten  $\triangle$  und  $\nabla$  bewegen Sie sich durch die Menüauswahlmöglichkeiten.
- 3. Mit der **SET**-Taste bestätigen und speichern Sie die Einstellungen.

## **Einstellen des Digitalzooms**

Diese Eigenschaft steuert den Digitalzoommodus Ihrer Kamera.

Die Kamera vergrößert Bilder zuerst mit dem optischen Zoom. Erst bei Überschreiten des 5-fachen Zoomfaktors verwendet die Kamera den Digitalzoom.

So stellen Sie den Digitalzoom ein

- 1. Rufen Sie im Aufnahmemenü **Digitalzoom** auf.
- 2. Mit den Tasten  $\triangle$  und  $\nabla$  bewegen Sie sich durch die Menüauswahlmöglichkeiten.
- 3. Mit der **SET**-Taste bestätigen und speichern Sie die Einstellungen.

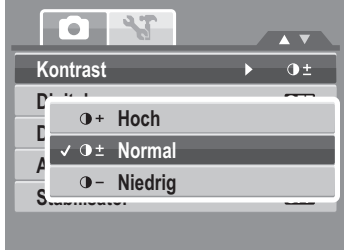

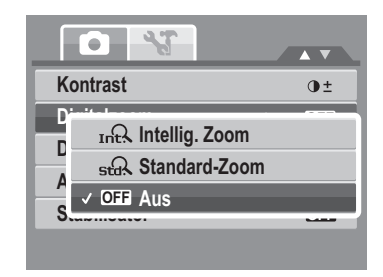

Die nachstehende Tabelle zeigt die verfügbaren Digitalzoomeinstellungen.

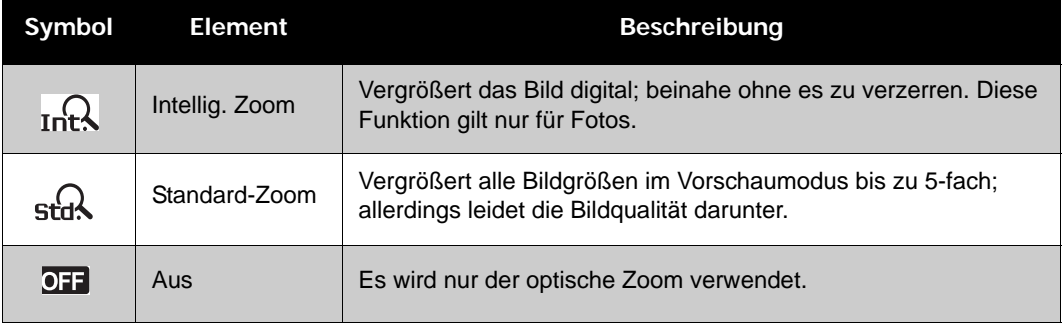

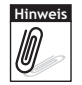

• Der Digitalzoom ist in den Modi Lächeln einfangen, Video, Sprachaufnahme, Angep. Szene, Portrait, Nachtszene-Portrait, Blinzelerkennung und Romantikportrait nicht verfügbar.

• Der maximale Zoomfaktor des Intellig. Zooms hängt vom Dateityp und der Auflösung ab.

#### **Einstellen des Datumsaufdrucks**

Mit dieser Funktion können Sie den Fotos Datum und Uhrzeit der Aufnahme hinzufügen.

Aufnahmedatum und –zeit basieren auf der Datums- und Zeiteinstellung Ihrer Kamera. Sobald sich der Datumsaufdruck auf einem Foto befindet, kann dieser nicht mehr gelöscht oder bearbeitet werden.

Datumsaufdrucke weisen folgende Beschränkungen auf:

- Diese Funktion ist nur bei Fotos verfügbar.
- Bei der Aktivierung des Datumsaufdrucks in den Modi Automatische Belichtungsreihe und Sequenz kann dies die Verzögerung zwischen den einzelnen Aufnahmen erhöhen.

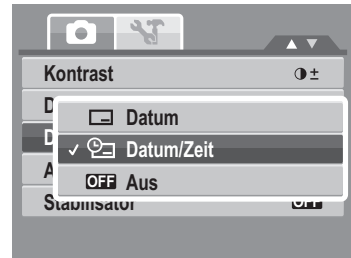

• Bei hochkant aufgenommenen oder gedrehten Bildern bleibt der Datumsaufdruck horizontal.

So stellen Sie den Datumsaufdruck ein

- 1. Rufen Sie im Aufnahmemenü **Datumsaufdr.** auf.
- 2. Mit den Tasten  $\triangle$  und  $\nabla$  bewegen Sie sich durch die Menüauswahlmöglichkeiten.
- 3. Mit der **SET**-Taste bestätigen und speichern Sie die Einstellungen.

### **Einstellen der Auto-Vorschau**

Mit dieser Funktion können Sie ein Bild direkt nach der Aufnahme betrachten.

Bei eingeschalteter Auto-Vorschau werden die aufgenommenen Bilder 1 Sekunde lang auf dem LCD-Bildschirm angezeigt.

So stellen Sie die Auto-Vorschau ein

- 1. Rufen Sie im Aufnahmemenü das **Auto-Vorschau** auf.
- 2. Mit den Tasten  $\triangle$  und  $\nabla$  bewegen Sie sich durch die Menüauswahlmöglichkeiten.
- 3. Mit der **SET**-Taste bestätigen und speichern Sie die Einstellungen.

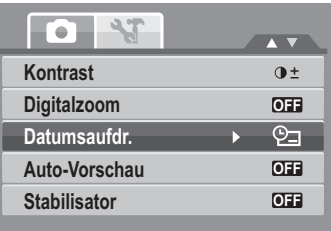

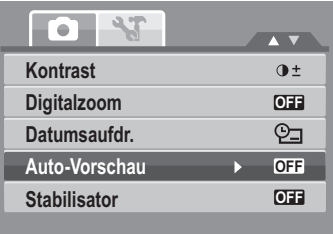

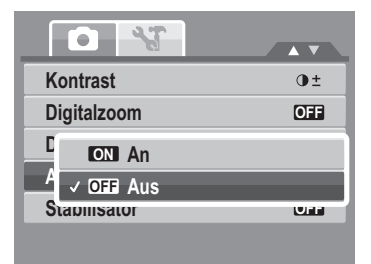

### **Verwendung des Stabilisators**

Diese Funktion ermöglicht Ihnen die Vermeidung von durch Verwackeln verzerrten Bilder.

- 1. Aktivieren Sie im **Aufnahmemenü** die **Stabilisator**-Funktion.
- 2. Mit den Tasten  $\triangle$  und  $\nabla$  bewegen Sie sich durch die Menüauswahlmöglichkeiten.
- 3. Mit der **SET**-Taste bestätigen und speichern Sie die Einstellungen.

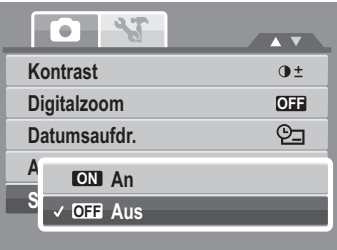

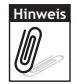

- Bei aktivierter Stabilisierung zeigt der LCD-Monitor das Stabilisierungssymbol an, und die ISO-Einstellung wird automatisch auf Auto gesetzt. Zu weiteren Details siehe ["ISO" auf Seite 28](#page-33-0).
- Die Stabilisator-Funktion ist in folgenden Modi nicht verfügbar: **Blendeneinstellung**, **Verschlusseinstellung**, **Manuelle Belichtung**, **Nachtszene**, **Feuerwerk**, **Nachtszene-Portrait**, **Video**, **Sprachaufnahme**, **Kerzenlicht** und **Fließendes Wasser, weich**.

## **Videos aufnehmen**

Mit Ihrer Kamera können Sie auch Videos aufzeichnen – die mögliche Aufnahmezeit hängt dabei von der Kapazität der jeweiligen Speicherkarte ab. Sie können Videos aufnehmen, bis die Speicherkapazität erschöpft ist. Die Länge eines einzelnen Videos kann jedoch begrenzt sein; dies hängt vom Kameramodell ab.

- 1. Stellen Sie den Modusschalter auf **Filmaufnahme** ein.
- 2. Richten Sie die Kamera auf das gewünschte Motiv.
- 3. Drücken Sie zum Starten der Aufnahme den Auslöser.
- 4. Mit den  $\equiv$ -Steuertasten vergrößern / verkleinern Sie ein Bild.
- 5. Unterbrechen Sie die Aufnahme mit der ▲-Taste.
- 6. Durch erneutes Drücken der ▲ -Taste setzen Sie die Aufnahme fort.

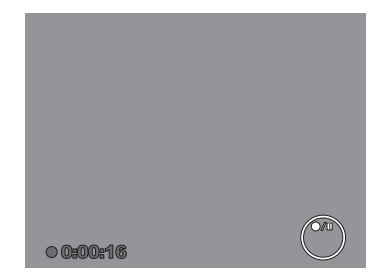

7. Durch Drücken des **Auslösers** beenden Sie die Aufnahme.

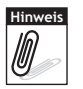

- Wenn die Kamera die Aufnahme beendet, da die maximale Kapazität eines einzelnen Videoclips erreicht wurde, können Sie die Aufnahme durch erneutes Betätigen des Auslösers fortsetzen.
- Die Kamera beendet die Aufnahme automatisch, sobald die Speicherkapazität erschöpft ist.
- Bei der Aufnahme eines Videos ist der Digitalzoom nicht verfügbar.
- Das Zoomgeräusch wird beim Betätigen der  $\equiv$ -Taste zum Anpassen des Zoomlevels nicht aufnommen.
- Beim Aufnehmen von Videos oder bei angehaltener Aufnahme ist die Energiesparfunktion nicht verfügbar.

## **Einstellen der Videogröße**

Drücken Sie die Fn (m)-Taste und wählen Sie das Videogröße-Funktionssymbol. Das

Videogrößenfunktionssymbol erscheint nur im Videomodus. Mit dieser Funktion können Sie Auflösung und Qualität der Videos festlegen.

Die nachstehende Tabelle zeigt die verfügbaren Größen- und entsprechenden Qualitätseinstellungen.

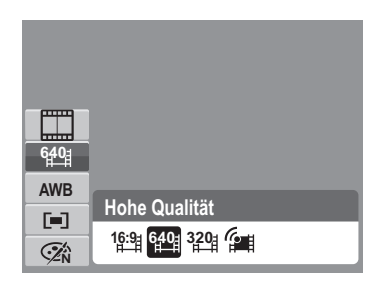

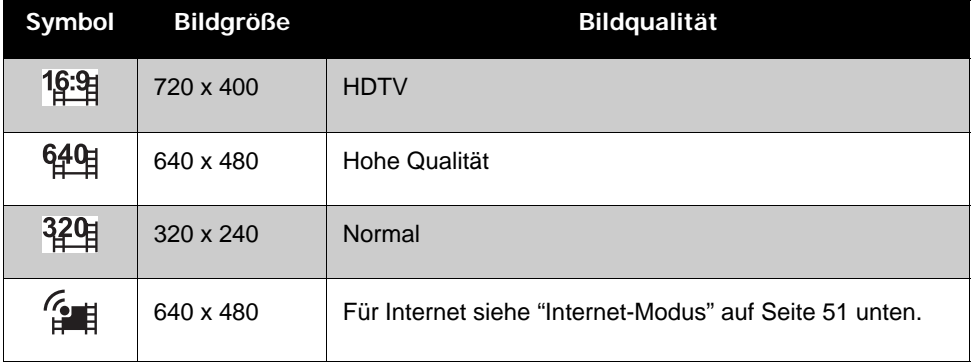

#### <span id="page-56-0"></span>**Internet-Modus**

Der Internet-Modus ermöglicht Ihnen das Aufnehmen von Videos mit zuvor festgelegten Videoeinstellungen. Dadurch können Sie die Videos ganz einfach auf die Internet-Seite hochladen.

Das Internet unterstützt zwei Datei-Upload-Standards:

- Single File Uploader. Die maximale Dateigröße beträgt 100 MB.
- Internet Uploader. Die maximale Dateigröße beträgt 1 GB.

Die meisten hochgeladenen Videodateien sind nicht länger als 5 Minuten. Daher befolgen Aufnahmen im YouTube-Modus die nachstehenden Standards:

• Die Videos werden in der Internet-üblichen Auflösung von 640 x 480 aufgenommen.

• Die Aufnahme stoppt automatisch, sobald eine Dateigröße von 1 GB erreicht ist. Im Internet-Modus aufgenommene Videos werden entsprechend dem DCF-Standard in einem entsprechenden Ordner ("UTUBE") gespeichert. Bitte beachten Sie die Informationen im Abschnitt ["Ordnerstruktur" auf Seite 81.](#page-86-0)

• Wählen Sie zur Aufnahme eines YouTube-Videos in der Videogrößenfunktion.

Die verfügbare Laufzeit eines YouTube-Videos liegt bei maximal 10 Minuten.

# **Ton- / Stimmaufzeichnungen**

- 1. Wählen Sie im Aufnahmemodusmenü **Stimme** aus. Der Sprachaufnahmebildschirm wird auf dem LCD angezeigt.
- 2. Durch Drücken des **Auslösers** starten Sie die Aufnahme.
- 3. Sie können die Aufnahme beenden, indem Sie den **Auslöser** erneut drücken.

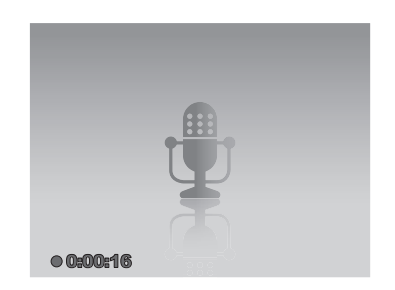

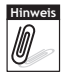

Die Kamera beendet die Aufnahme automatisch, sobald die Speicherkapazität erschöpft ist.

# Wiedergabe

Der Wiedergabemodus der Kamera dient dem Betrachten der Bilder und Abspielen von Videos und Audiodateien.

## **Betrachten im Einzelnavigationsmodus**

Im Einzelnavigationsmodus werden die Bilder einzeln auf dem LCD angezeigt. Befolgen Sie zur Wiedergabe von Bildern / Videos / Audiodateien die nachstehenden Schritte.

- 1. Aktivieren Sie mit dem Modusschalter  $\Box$  den Wiedergabemodus.
- 2. Auf dem LCD wird ein Bild angezeigt. Bitte beachten Sie zum besseren Verständnis der Symbole und anderer Informationen auf dem Bildschirm den Abschnitt ["Bildschirmaufbau](#page-18-0)  [im Aufnahmemodus" auf Seite 13.](#page-18-0)

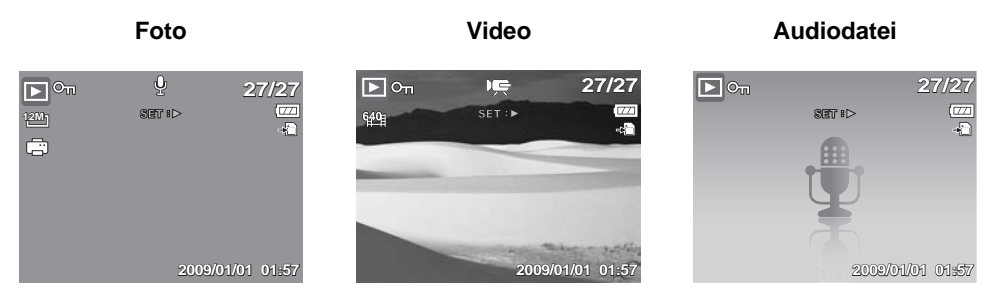

- 3. Durch Drücken der Tasten  $\blacktriangleleft / \blacktriangleright$  rufen Sie die nächste / vorherige Bild- / Video- / Audiodatei auf.
- 4. Drücken Sie zum Wiedergeben der Video- und Audiodaten die SET ®FJ-Taste.

# **Miniaturbildansicht**

- 1. Drücken Sie im Einzelnavigationsmodus zum Anzeigen von neun Miniaturbildern die W-Taste.
- 2. Wählen Sie die gewünschten Elemente mit den Richtungstasten aus.
- 3. Wählen Sie das Bild, das Sie in Normalgröße betrachten möchten, mit der **SET**-Taste aus.

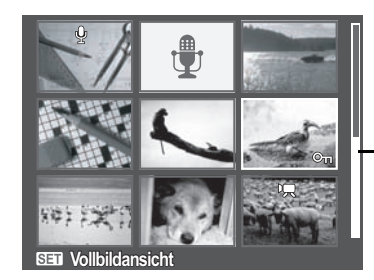

**Miniaturbildansicht**

**Bildlaufleiste** Wenn eine Bildlaufleiste erscheint, zeigt dies an, dass Sie die Bildschirminhalte verschieben können.

#### Miniaturbildsymbole

Beim Betrachten der Miniaturbilder wird Ihnen auffallen, dass einige von ihnen möglicherweise mit Symbolen versehen sind. Diese Symbole zeigen den Datei- bzw. Aufnahmetyp an.

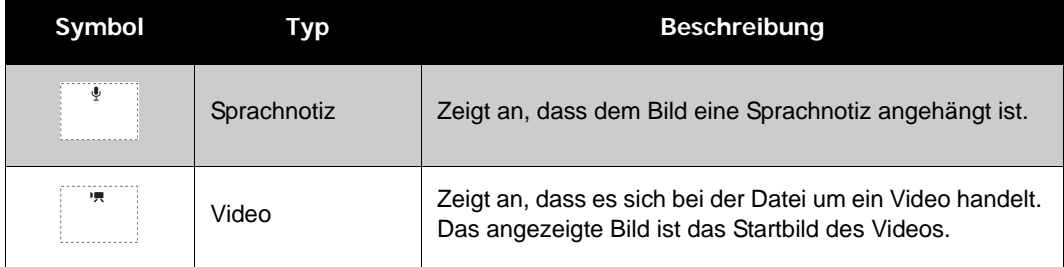

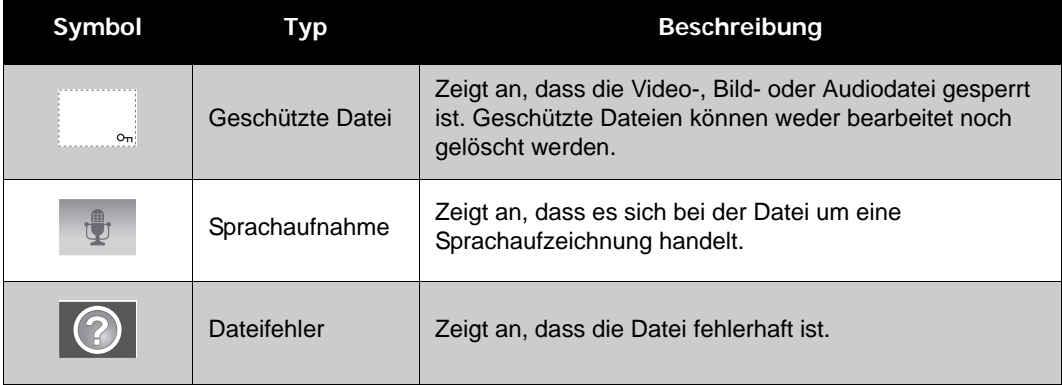

## **Zoomen von Bildern**

Die Zoomfunktion ist nur bei Fotos verfügbar.

- Schieben Sie den Zoomregler bei normaler Ansicht nach oben, bis der gewünschte Zoomfaktor erreicht ist.
- Die vier Pfeile auf dem LCD zeigen an, dass das Bild vergrößert wurde.
- Sie können ein Bild bis zu 12-fach vergrößert betrachten.
- Drücken Sie zum Schließen der Zoomansicht die **Menü** taste oder den **Auslöser** vollständig / zur M Hälfte hinunter.

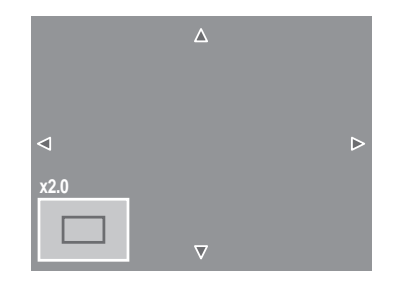

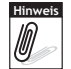

Bei Bildern mit einer Auflösung von 320 x 240 ist nur eine bis zu 6-fache Vergrößerung möglich.

# **Wiedergabe von Videos**

- 1. Schalten Sie die Kamera in den Wiedergabemodus.
- 2. Blättern Sie mit den Richtungstasten durch die gespeicherten Bilder. Eine Videodatei ist auf dem LCD mit dem Videosymbol gekennzeichnet. Siehe Abbildung auf der rechten Seite.
- 3. Mit der **SET**-Taste geben Sie das Video wieder.
- 4. Während der Wiedergabe können Sie mit den Tasten  $\triangleleft$  und  $\triangleright$  den Schnellvorlauf / Rücklauf aktivieren. Ihre Kamera unterstützt schnellen Vor- und Rücklauf mit bis zu vierfacher Geschwindigkeit.
- 5. Mit der  $\equiv$ -Taste können Sie während der Wiedergabe die Lautstärke regeln. Drücken Sie den Schalter zum Erhöhen der Lautstärke nach oben in Richtung "**T**". Drücken Sie den Schalter zum Verringern der Lautstärke nach unten in Richtung "**W**".
- 6. Durch Drücken der ▲-Taste unterbrechen Sie die Wiedergabe. Durch erneutes Drücken der A-Taste setzen Sie die Wiedergabe fort. Bei einer Unterbrechung der Wiedergabe bleiben die Wiedergabedaten auf dem Bildschirm sichtbar.

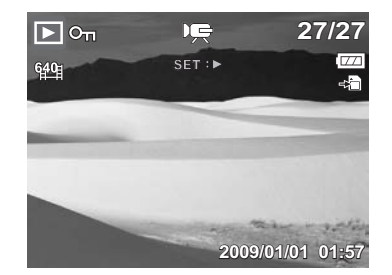

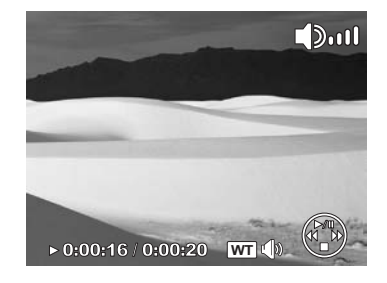

- 7. Wenn Sie ein Video Einzelbild für Einzelbild vorwärts oder rückwärts durchschalten möchten, halten Sie die Wiedergabe zunächst mit der Taste A an und drücken dann die Tasten oder  $\blacktriangleright$  für Vor- oder Rücklauf.
- 8. Mit der  $\blacktriangledown$ -Taste beenden Sie die Wiedergabe. Auf dem LCD wird das Bild des Videos nun wieder im Einzelnavigationsmodus angezeigt.

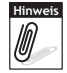

- Die Wiedergabedaten werden angezeigt, wenn ein Video unterbrochen wird oder der Rücklauf/Schnellvorlauf bzw. der Bild-für-Bild-Modus aktiviert ist.
- Während einer Wiedergabepause oder im Rück- oder Vorlauf lässt sich die Lautstärke nicht verändern.

## **So fangen Sie Standbilder aus einem Video ein**

- 1. Unterbrechen Sie die Wiedergabe eines Videos bei dem gewünschten Bild mit der ▲-Taste.
- 2. Durch Drücken des **Auslösers** fangen Sie das gewünschte Bild ein.
- 3. Die Kamera beendet automatisch die Wiedergabe. Auf dem LCD wird das eingefangene Bild im Einzelnavigationsmodus angezeigt.

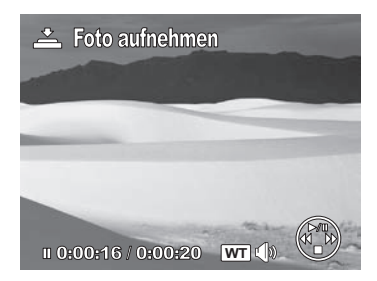

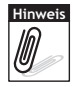

Die Warnung wird in folgenden drei Situationen angezeigt, wenn Sie den **Auslöser** betätigen: Karte gesperrt, Ordner kann nicht erstellt werden und der Speicher ist voll.

Auch das  $\frac{1}{2}$ -Symbol erscheint nicht auf dem Bildschirm.

## **Wiedergabe von Sprachaufnahmen**

- 1. Schalten Sie die Kamera in den Wiedergabemodus.
- 2. Blättern Sie mit den Richtungstasten durch die gespeicherten Bilder. Beim Betrachten einer Sprachaufnahmedatei zeigt das LCD den Bildschirm für Audiodateien an. Siehe Abbildung auf der rechten Seite.
- 3. Mit der **SET**-Taste geben Sie die Sprachaufzeichnung wieder.
- 4. Mit der  $\equiv$ -Taste können Sie während der Wiedergabe die Lautstärke regeln. Drücken Sie den Schalter zum Erhöhen der Lautstärke nach oben in Richtung "T".

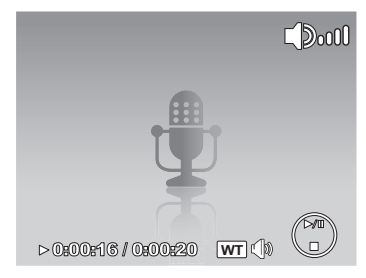

Drücken Sie den Schalter zum Verringern der Lautstärke nach unten in Richtung "W".

5. Durch Drücken der ▲-Taste unterbrechen Sie die Wiedergabe. Durch erneutes Drücken der

-Taste setzen Sie die Wiedergabe fort. Bei einer Unterbrechung der Wiedergabe bleiben die Wiedergabedaten auf dem Bildschirm sichtbar.

6. Mit der  $\blacktriangledown$ -Taste beenden Sie die Wiedergabe. Auf dem LCD wird die Audiodatei im Einzelnavigationsmodus angezeigt.

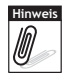

Während einer Wiedergabepause oder im Rück- oder Vorlauf lässt sich die Lautstärke nicht verändern.

# **Wiedergeben von Sprachnotizen**

Sprachnotizen werden separat aufgenommen und einem Foto angehängt. Bitte beachten Sie die Informationen zur Aufnahme von Sprachnotizen im Abschnitt ["Sprachnotiz" auf](#page-71-0)  [Seite 66](#page-71-0) .

- 1. Schalten Sie die Kamera in den Wiedergabemodus.
- 2. Blättern Sie mit den Richtungstasten durch die gespeicherten Bilder. Eine Bilddatei mit angehängter Sprachnotiz ist mit dem Sprachnotizsymbol im oberen Mittelfeld des LCD-Bildschirms gekennzeichnet. Siehe Abbildung auf der rechten Seite.

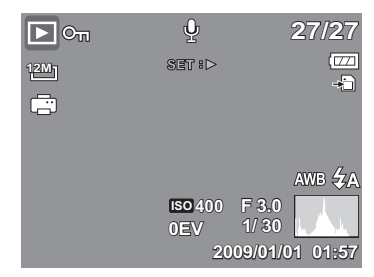

- 3. Mit der **SET**-Taste geben Sie die Sprachaufzeichnung wieder.
- 4. Mit der -Taste können Sie während der Wiedergabe die Lautstärke regeln. Drücken Sie den Schalter zum Erhöhen der Lautstärke nach oben in Richtung "**T**". Drücken Sie den Schalter zum Verringern der Lautstärke nach unten in Richtung "W".
- 5. Durch Drücken der ▲-Taste unterbrechen Sie die Wiedergabe. Durch erneutes Drücken der -Taste setzen Sie die Wiedergabe fort. Bei einer Unterbrechung der Wiedergabe bleiben die Wiedergabedaten auf dem Bildschirm sichtbar.
- 6. Mit der ▼-Taste beenden Sie die Wiedergabe. Auf dem LCD wird das Bild im Einzelnavigationsmodus angezeigt.

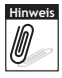

Während der Wiedergabepause einer Sprachnotiz lässt sich die Lautstärke nicht verändern.

## **Löschen einer Bild- / Video- / Audiodatei:**

Sie haben zwei Möglichkeiten zum Löschen einer Bild- / Video- / Audiodatei:

- Mit Hilfe der **Löschen**-Taste.
- Nutzen Sie die Löschen-Einstellungen des Wiedergabemenüs. Beachten Sie auch die Informationen im Abschnitt ["Löschen" auf Seite 60.](#page-65-0)

#### **Verwendung der Löschen-Taste**

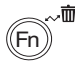

Mit der **Löschen**-Taste Ihrer Kamera löschen bzw. markieren Sie Bild-/Video-/ Audiodateien zur Löschung.

- 1. Schalten Sie die Kamera in den Wiedergabemodus.
- 2. Betrachten Sie die Bilder/Videos/Audiodateien im Einzelnavigationsmodus.
- 3. Wählen Sie mit den Tasten  $\blacktriangleleft$  und  $\blacktriangleright$  ein Bild aus.
- 4. Wählen Sie **Löschen**, sobald die gewünschte Bild- / Video- / Audiodatei auf dem Bildschirm angezeigt wird.
- 5. Eine Bestätigungsauswahl erscheint auf dem Bildschirm.

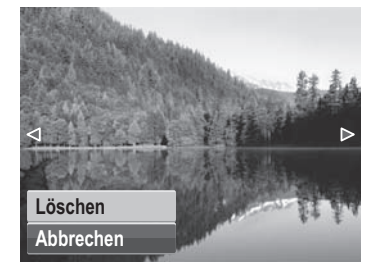

- 6. Wählen Sie **Löschen**.
- 7. Drücken Sie zum Bestätigen die **SET**-Taste.
- 8. Das nächste Bild wird auf dem LCD angezeigt. Blättern Sie zum Löschen weiterer Dateien mit den Tasten < und burch die Bild- / Video- / Audiodateien. Wiederholen Sie anschließend die Schritte 4 bis 7.
- 9. Mit "Abbrechen" schließen Sie die Löschen-Funktion und kehren zur Bildbetrachtung im Einzelnavigationsmodus zurück.

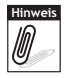

Geschützte Dateien können zu keiner Zeit gelöscht werden. Beim Versuch, eine geschützte Datei zu löschen, erscheint auf dem LCD-Bildschirm der Kamera die Mitteilung "Datei geschützt".

## **Wiedergabemenü**

Das Wiedergabemenü ermöglicht das Bearbeiten von Bildern, das Aufnehmen von Sprachnotizen und das Anpassen der Wiedergabeeinstellungen.

So rufen Sie das Wiedergabemenü auf:

- 1. Schalten Sie die Kamera in den Wiedergabemodus.
- 2. Mit der -Taste öffnen Sie das Wiedergabemenü.
- 3. Mit den Tasten  $\triangle$  und  $\nabla$  navigieren Sie durch die Menüauswahlmöglichkeiten.
- 4. Drücken Sie zur Auswahl eines Menüs **bei der die SET-Taste.**
- 5. Ändern Sie die Einstellungen des Untermenüs mit den vier Richtungstasten.
- 6. Mit der **SET**-Taste bestätigen und speichern Sie die Einstellungen.

#### **Diashow**

Nur Fotos können in der Diaschau wiedergegeben werden

So stellen Sie eine Diaschau ein:

- 1. Wählen Sie im Wiedergabemenü **Diashow**. Das Diaschaumenü öffnet sich.
- 2. Legen Sie die Diaschaueinstellungen fest.
- 3. Wählen Sie **Start**, und drücken Sie dann zum Starten der Diaschau die **SET**-Taste.
- 4. Mit der **SET**-Taste unterbrechen Sie eine Diaschau.
- 5. Während die Wiedergabe beendet ist, können Sie mit den Tasten ▲ und ▼ Sie durch die Optionen navigieren. Wählen Sie zwischen **Fortfahren** und **Beenden** der Diaschau aus.

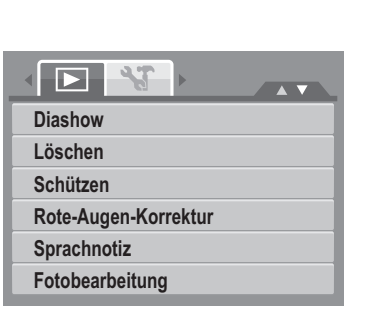

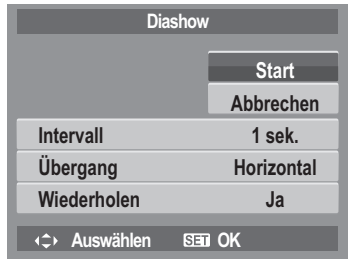

6. Drücken Sie zum Bestätigen der gewählten Option die **SET**-Taste.

So ändern Sie Diaschaueinstellungen:

- 1. Mit den Tasten  $\triangle$  und  $\nabla$  bewegen Sie sich durch die Auswahlen des Diaschaumenüs.
- 2. Wählen Sie die Intervall-Einstellung. Treffen Sie Ihre Auswahl mit den Tasten  $\blacktriangle$  und  $\blacktriangleright$ . Folgende Intervalle stehen zur Verfügung: 1 sek., 3 sek., 5 sek. und 10 sek.
- 3. Wählen Sie die Übergang-Einstellung. Treffen Sie Ihre Auswahl mit den Tasten  $\blacktriangleleft$  und  $\blacktriangleright$ . Folgende Übergänge stehen zur Verfügung::
	- Horizontal Verklein. Überblenden Vertikal Zufall
- 4. Wählen Sie die Wiederholen-Einstellung. Treffen Sie Ihre Auswahl mit den Tasten < und . Verfügbare Einstellungen: Ja, Nein.

#### <span id="page-65-0"></span>**Löschen**

Mit der Löschen-Funktion können Sie nicht mehr benötigte Dateien auf dem internen Speicher oder einer Speicherkarte löschen. Geschützte Dateien können nicht gelöscht werden. Zum Löschen müssen Sie zunächst den Schutz der gewünschten Datei aufheben. Beachten Sie auch die Informationen im Abschnitt ["Schützen" auf Seite 63.](#page-68-0)

So löschen Sie eine Bild- / Video- / Audiodatei:

- 1. Wählen Sie aus dem Wiedergabemenü **Löschen**.
- 2. Das Löschen-Untermenü wird auf dem LCD angezeigt. Verfügbare Einstellungen:
	- **Einzeln.** Sie wählen eine Datei, die gelöscht werden soll.
	- **Stimme.** Löcht lediglich die angehängte Sprachnotiz; das Bild selbst wird nicht gelöscht.
	- **Multi.** Sie wählen mehrere Dateien, die gelöscht werden sollen.
	- **Alle.** Alle Dateien werden gelöscht.

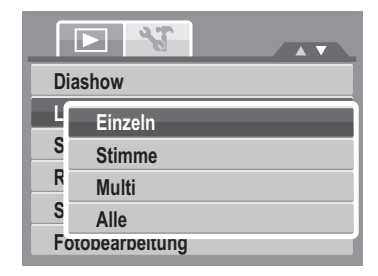

So löschen Sie eine einzelne Datei:

- 1. Wählen Sie im Löschen-Untermenü **Einzeln** aus; die Bilder werden auf dem LCD-Bildschirm im Einzelnavigationsmodus angezeigt.
- 2. Wählen Sie mit den Tasten  $\blacktriangleleft$  und  $\blacktriangleright$  ein Bild aus.
- 3. Wählen Sie **Löschen**, sobald die gewünschte Bild- / Video- / Audiodatei auf dem Bildschirm angezeigt wird.
- 4. Drücken Sie zum Bestätigen die **SET**-Taste.

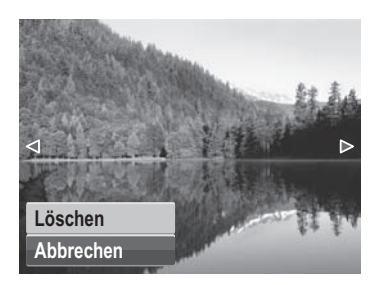

- 5. Das nächste Bild wird auf dem LCD angezeigt. Blättern Sie zum Löschen weiterer Dateien mit den Tasten < und burch die Bild- / Video- / Audiodateien. Wiederholen Sie die Schritte 3 bis 4.
- 6. Durch Auswahl von **Abbrechen** verlassen Sie die Löschen-Funktion und kehren in das Wiedergabemenü zurück.

So löschen Sie eine angehängte Sprachnotiz:

- 1. Schalten Sie die Kamera in den Wiedergabemodus.
- 2. Betrachten Sie die Bilder / Videos / Audiodateien im Einzelnavigationsmodus.
- 3. Blättern Sie mit den Tasten  $\blacktriangleleft$  und  $\blacktriangleright$  durch die Bilder, bis das Bild mit der gewünschten Sprachnotiz angezeigt wird.
- 4. Mit der -Taste öffnen Sie das Wiedergabemenü.
- 5. Wählen Sie mit den Tasten **△** oder ▼ die Option Löschen im Wiedergabemenü aus.
- 6. Wählen Sie im Löschen-Untermenü die Option **Stimme**.
- 7. Ein Bestätigungsbildschirm erscheint; bitte wählen Sie **Ja**.
- 8. Mit der **SET** -Taste löschen Sie die angehängte Sprachnotiz und wechseln zurück zum Wiedergabemodus.

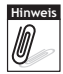

Das Sprachnotiz-Menü ist nur verfügbar, wenn eine Sprachnotiz-Datei auf der Kamera vorhanden ist.

So löschen Sie mehrere Dateien:

- 1. Wählen Sie im Löschen-Untermenü **Multi** aus; die Bilder werden in der Miniaturbildansicht auf dem LCD-Bildschirm angezeigt.
- 2. Verwenden Sie zum Auswählen der Dateien die Richtungstasten.
- 3. Wenn die zu löschende Bild- / Video- / Audiodatei ausgewählt ist, können Sie diese durch Drücken der **SET**-Taste zum Löschen markieren.
- 4. Wiederholen Sie Schritt 3, bis alle Bilder, die Sie löschen möchten, markiert sind.
- 5. Drücken Sie die **MENU**-Taste. Eine Bestätigungsauswahl erscheint.
- 6. Wählen Sie zum Bestätigen **Ja**.
- 7. Durch Drücken der **SET**-Taste löschen Sie alle markierten Dateien.

So löschen Sie alle Dateien:

- 1. Wählen Sie im Löschen-Untermenü **Alle**. Eine Bestätigungsnachricht erscheint.
- 2. Wählen Sie **Ja**.
- 3. Durch Drücken der **SET**-Taste schützen Sie alle Dateien.

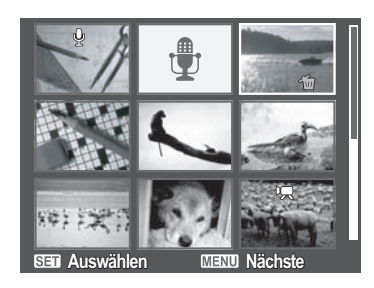

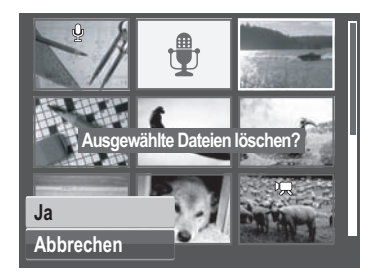

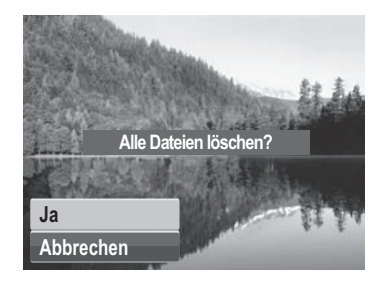

#### <span id="page-68-0"></span>**Schützen**

Mit der Schützen-Funktion können Sie Fotos, Videos und Audiodateien davor bewahren, verändert oder versehentlich gelöscht zu werden. Eine geschützte Datei ist – wenn man sie im Wiedergabemodus betrachtet – mit dem Schutzsymbol gekennzeichnet.

So schützen Sie Dateien:

- 1. Wählen Sie aus dem Wiedergabemenü **Schützen**.
- 2. Das Schützen-Untermenü wird auf dem LCD-Bildschirm angezeigt. Verfügbare Einstellungen:
	- **Einzeln.** Wählen Sie eine Datei aus, die Sie schützen möchten.
	- **Multi.** Wählen Sie aus der Miniaturbildansicht mehrere Dateien aus, die Sie schützen möchten.
	- **Alle schützen.** Alle Dateien werden geschützt.
	- **Alle entsp..** Alle Dateien werden entsperrt.

So löschen / entsperren Sie eine einzelne Datei:

- 1. Wählen Sie im Schützen-Untermenü **Einzeln** aus; die Bilder werden auf dem LCD-Bildschirm im Einzelnavigationsmodus angezeigt.
- 2. Wählen Sie mit den Tasten  $\blacktriangleleft$  und  $\blacktriangleright$  ein Bild aus.
- 3. Wählen Sie **Schützen / Entsperren**, sobald die gewünschte Datei auf dem Bildschirm angezeigt wird.
- 4. Wählen Sie mit der **SET**-Taste die Option **Beenden** oder drücken Sie zum Verlassen die **Menü**-Taste.

So schützen / entsperren Sie mehrere Dateien:

- 1. Wählen Sie im Schützen-Untermenü "Multi" aus; die Bilder werden in Miniaturansicht auf dem LCD-Bildschirm angezeigt.
- 2. Verwenden Sie zum Auswählen der Dateien die Richtungstasten.

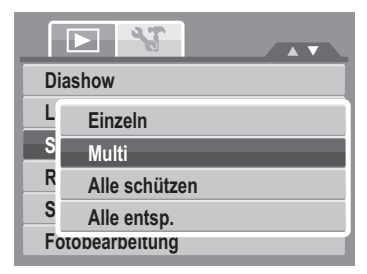

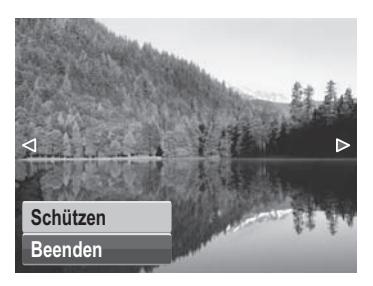

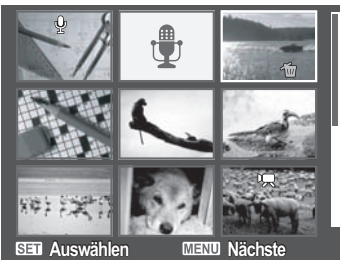

- 3. Drücken Sie die **SET**-Taste, sobald die zu schützende Datei hervorgehoben ist. Dadurch markieren Sie die Datei oder heben die Markierung auf.
- 4. Wiederholen Sie Schritt 3, bis alle Bilder, die Sie schützen möchten, markiert sind.
- 5. Drücken Sie die **MENU**-Taste. Eine Bestätigungsauswahl erscheint.
- 6. Wählen Sie **Ja**.
- 7. Durch Drücken der **SET**-Taste schützen Sie die Dateien und kehren in den Wiedergabemodus zurück.

So schützen Sie alle Dateien:

- 1. Wählen Sie im Schützen-Untermenü **Alle schützen** aus. Eine Bestätigungsnachricht erscheint.
- 2. Wählen Sie **Ja**.
- 3. Durch Drücken der **SET**-Taste schützen Sie alle Dateien.

So geben Sie alle Dateien frei:

- 1. Wählen Sie im Schützen-Untermenü **Alle entsp.** aus. Eine Bestätigungsnachricht erscheint.
- 2. Wählen Sie **Ja**.
- 3. Durch Drücken der **SET**-Taste entsperren Sie alle geschützten Dateien.

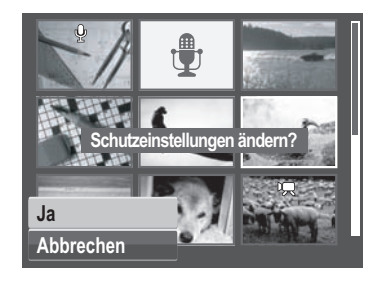

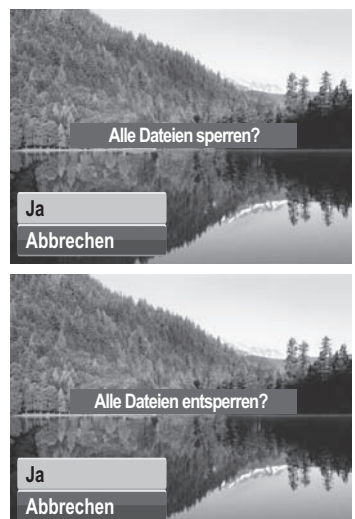

#### **Rote-Augen-Korrektur**

Diese Funktion dient der Reduzierung des Rote-Augen-Effekts auf Fotos. Diese Funktion ist nur bei Fotos verfügbar. Die Rote-Augen-Korrektur kann bei einem Bild mehrmals angewendet werden; allerdings verschlechtert sich dadurch eventuell auch stufenweise die Bildqualität.

So aktivieren Sie die Rote-Augen-Korrektur:

- 1. Schalten Sie die Kamera in den Wiedergabemodus.
- 2. Wählen Sie mit den Tasten  $\blacktriangleleft$  und  $\blacktriangleright$  ein Bild aus.
- 3. Drücken Sie zum Aufrufen des Wiedergabemenüs die **MENU**-Taste.
- 4. Wählen Sie die **Rote-Augen-Korrektur**.
- 5. Wählen Sie dann **Start**.

**Start Abbrechen**

6. Drücken Sie zum Starten der Korrektur die **SET**-Taste.

**Rote-Augen-Korrektur** Schritte 5 und 6 Schritt 7

- 7. Nach Beendigung der Rote-Augen-Korrektur erscheint eine Menüauswahl. Wählen Sie zwischen:
	- **Überschreiben.** Die neue Datei wird gespeichert, indem sie das Original überschreibt.
	- **Speichern unter.** Die neue Datei wird unter anderem Namen gespeichert, ohne die alte Datei zu ersetzen.
	- **Abbrechen.** Die Rote-Augen-Korrektur wird abgebrochen.
- 8. Drücken Sie zum Speichern / Abbrechen der Änderungen die **SET**-Taste.

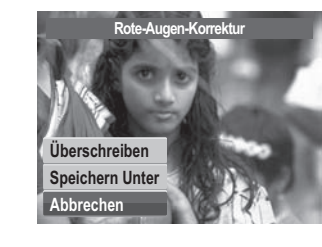

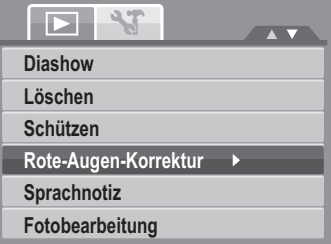

## <span id="page-71-0"></span>**Sprachnotiz**

Mit der Sprachnotiz-Funktion können Sie Sprachnotizen aufnehmen und an gespeicherte Bildern anhängen Pro Bild können Sie eine Sprachnotiz von bis zu 30 Sekunden aufnehmen. Diese Funktion ist nur bei Fotos verfügbar.

So nehmen Sie eine Sprachnotiz auf:

- 1. Schalten Sie die Kamera in den Wiedergabemodus.
- 2. Wählen Sie mit den Tasten  $\blacktriangleleft$  und  $\blacktriangleright$  ein Bild aus, dem Sie eine Sprachnotiz anhängen möchten.
- 3. Drücken Sie zum Aufrufen des Wiedergabemenüs die **MENU**-Taste.
- 4. Wählen Sie **Sprachnotiz**.

**Start Abbrechen**

5. Wählen Sie **Start**, und drücken Sie dann zum Starten der Aufnahme die **SET**-Taste.

**30 sec**

 $\Theta$ 

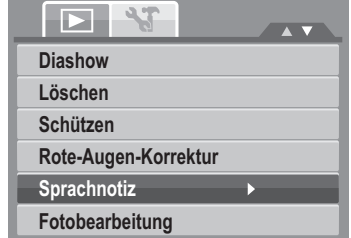

**Restzeit der Aufnahme (n Sekunden).**

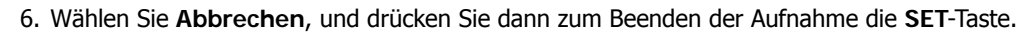

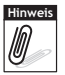

Wenn Sie einem Bild, dem bereits eine Sprachnotiz angehängt ist, eine weitere Sprachnotiz hinzufügen, wird die alte Aufnahme automatisch durch die neue ersetzt.
#### **Fotobearbeitung**

Diese Funktion dient der Anwendung verschiedener Farbeffekte auf Fotos, so dass diesen ein künstlerischer Ausdruck verliehen wird. Fotos, die durch diese Funktion bearbeitet werden, ersetzen nicht das Original, sondern werden als neue Datei abgespeichert.

So aktivieren Sie die Fotobearbeitung:

- 1. Schalten Sie die Kamera in den Wiedergabemodus.
- 2. Wählen Sie mit den Tasten  $\blacktriangleleft$  und  $\blacktriangleright$  ein Bild aus, das Sie bearbeiten möchten.
- 3. Drücken Sie zum Aufrufen des Wiedergabemenüs die **MENU**-Taste.
- 4. Wählen Sie **Fotobearbeitung**. Das Fotobearbeitung-Untermenü öffnet sich.

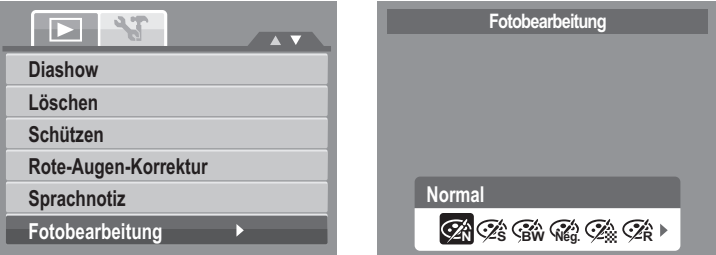

5. Wählen Sie mit den Tasten < und > eine Option aus. Synchron zum Navigieren durch die Auswahlmöglichkeiten wird der jeweilige Effekt auf die Bildvorschau angewendet und entsprechend angezeigt.

Die nachstehende Tabelle zeigt die verfügbaren Einstellungen.

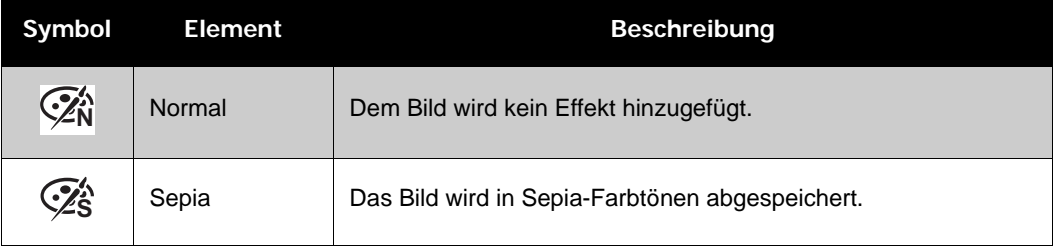

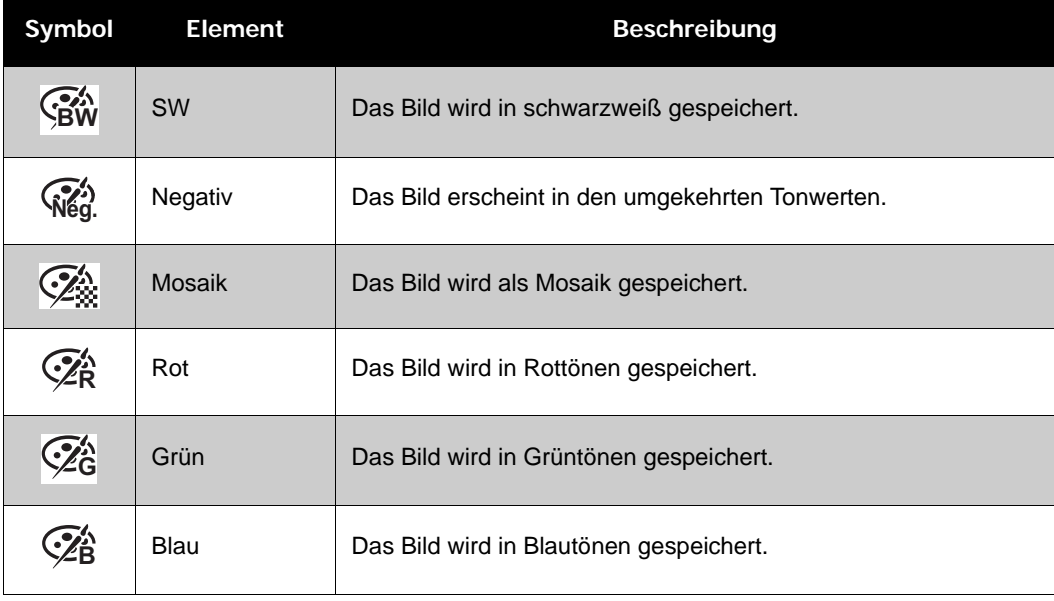

#### **Zuschneiden**

Diese Funktion ermöglicht Ihnen das Zuschneiden eines Bildes und damit das Anpassen der Bildgröße. Diese Funktion ist nur bei Fotos verfügbar.

So schneiden Sie ein Bild zu:

- 1. Schalten Sie die Kamera in den Wiedergabemodus.
- 2. Wählen Sie mit den Tasten  $\blacktriangleleft$  und  $\blacktriangleright$  das Bild aus, das Sie zuschneiden möchten.
- 3. Drücken Sie zum Aufrufen des Wiedergabemenüs die **MENU**-Taste.

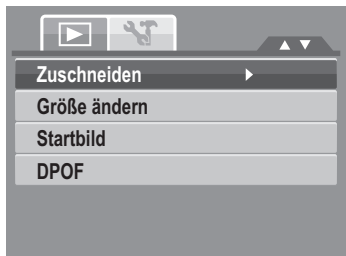

- 4. Wählen Sie **Zuschneiden**. Der Zuschneidenbildschirm wird auf dem LCD angezeigt.
- 5. Ändern Sie die Größe mit den  $\equiv$ -Steuertasten.

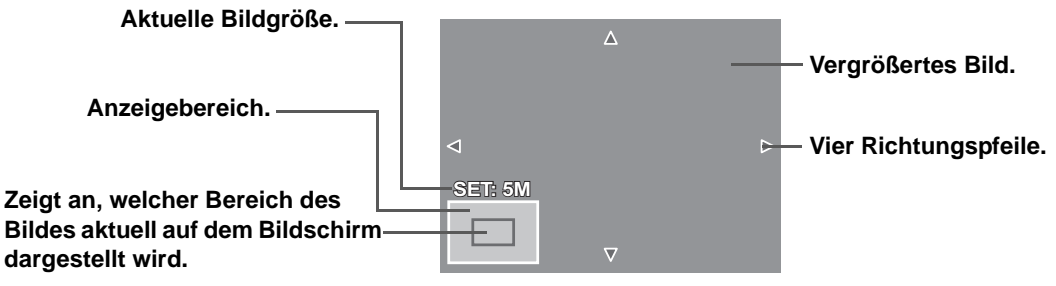

- 6. Sie können das Bild über die Navigationstasten bewegen.
- 7. Drücken Sie zum Bestätigen die **SET**-Taste. Eine Menüauswahl erscheint.
- 8. Wählen Sie zwischen:
	- **Überschreiben.** Die neue Datei wird gespeichert, indem sie das Original überschreibt.
	- **Speichern unter.** Die neue Datei wird unter anderem Namen gespeichert, ohne die alte Datei zu ersetzen.

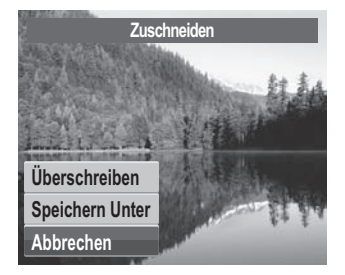

- **Abbrechen.** Bricht die Funktion ab.
- 9. Drücken Sie zum Speichern / Abbrechen der Änderungen die **SET**-Taste.

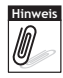

- Die Zuschneiden-Funktion ist nicht bei Fotos mit einer Bildgröße von 3:2, 16:9 und VGA verfügbar.
- Alle Bilder werden unabhängig von ihrem ursprünglichen Seitenverhältnis auf 4:3 zugeschnitten.

#### **Größe ändern**

Diese Funktion ermöglicht Ihnen das Ändern der Bildauflösung – so können Sie große Bilder verkleinern. Diese Funktion ist nur bei Fotos verfügbar.

So ändern Sie die Größe eines Bildes :

- 1. Schalten Sie die Kamera in den Wiedergabemodus.
- 2. Wählen Sie mit den Tasten  $\blacktriangleleft$  und  $\blacktriangleright$  ein Bild aus, dessen Größe Sie ändern möchten.
- 3. Drücken Sie zum Aufrufen des Wiedergabemenüs die **MENU**-Taste.
- 4. Wählen Sie Größe ändern. Das "Größe ändern"-Untermenü wird auf dem LCD-Bildschirm angezeigt.
- 5. Wählen Sie eine der folgenden Größen: 8 M, 5 M, 3 M und VGA. Die verfügbaren Größen können je nach Originalgröße des Bildes variieren. Einstellungen, die nicht verfügbar sind, werden im "Größe ändern"-Untermenü grau angezeigt.
- 6. Nachdem Sie die Größe gewählt haben, erscheint eine Menüauswahl. Wählen Sie zwischen:
	- **Überschreiben.** Die neue Datei wird gespeichert, indem sie das Original überschreibt.
	- **Speichern unter.** Die neue Datei wird unter anderem Namen gespeichert, ohne die alte Datei zu ersetzen.
	- **Abbrechen.** Bricht die Funktion ab.
- 7. Drücken Sie zum Speichern / Abbrechen der Änderungen die **SET**-Taste.

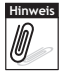

Die Größe ändern-Funktion ist nicht bei Fotos mit einer Bildgröße von 3:2, 16:9 und VGA verfügbar.

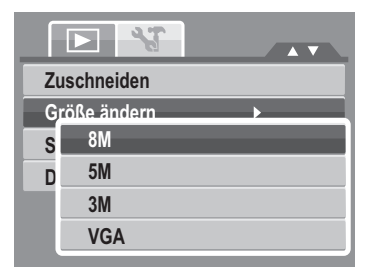

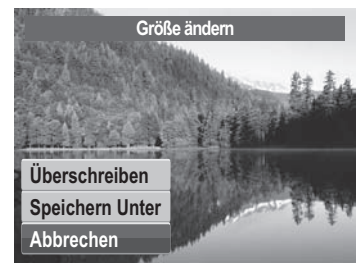

#### **Startbild**

Mit dieser Funktion können Sie ein Startbild festlegen, das erscheint, wenn die Kamera eingeschaltet wird.

- 1. Drücken Sie zum Aufrufen des Wiedergabemenüs die **MENU**-Taste.
- 2. Wählen Sie **Startbild**. Eine Menüauswahl erscheint.
- 3. Wählen Sie zwischen den Optionen:
	- **System.** Das Standardbild der Kamera wird angezeigt.

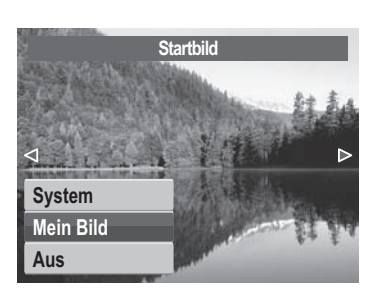

- Mein Bild. Wählen Sie mit den Tasten < und b das gewünschte Bild aus.
- **Aus.** Es wird kein Startbild angezeigt.
- 4. Drücken Sie zum Bestätigen die **SET**-Taste.

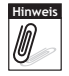

, Das Startbild wird weiterhin beim Start angezeigt, auch wenn das ausgewählte Bild gelöscht wurde.

#### **DPOF**

Diese DPOF-Funktion (Digital Print Order Format) ermöglicht Ihnen, Bilder auf der Speicherkarte und dem internen Speicher zu markieren, die Anzahl der Kopien festzulegen und diese zu einem späteren Zeitpunkt auszudrucken. Sobald alle Bilder, die ausgedruckt werden sollen, markiert sind, können Sie die Speicherkarte zu einem Fotogeschäft bringen oder aber die Bilder direkt über einen DPOF-kompatiblen Drucker ausdrucken.

So stellen Sie das DPOF ein:

- 1. Drücken Sie zum Aufrufen des Wiedergabemenüs die **MENU**-Taste.
- 2. Wählen Sie **DPOF**. Das Untermenü wird angezeigt. Es stehen Ihnen folgende Einstellungen zur Verfügung:
	- **Einzeln.** Markiert ein einzelnes Bild.
	- **Alle.** Markiert alle Bilder auf der Speicherkarte.
	- **Zurücks.** Setzt alle DPOF-Einstellungen auf die Standardeinstellungen zurück.

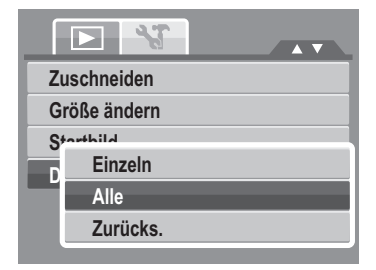

So stellen Sie das DPOF bei einem einzigen Bild/allen Bildern ein:

- 1. Wählen Sie im DPOF-Untermenü **Einzeln** oder **Alle** aus.
- 2. Wählen Sie für ein einzzelnes Bild mit den Tasten <a> das Bild aus, das Sie zum Drucken markieren möchten.
- 3. Legen Sie die Anzahl der Kopien fest. Mit den Tasten und  $\blacktriangledown$  erhöhen / verringern Sie die Anzahl.
- 4. Durch Drücken der **FUNC**-Taste schalten Sie zwischen dem Ein- und Ausschalten des Datumsstempels um.
- 5. Mit der **SET**-Taste speichern Sie die DPOF-Einstellungen.

So setzen Sie das DPOF zurück:

- 1. Wählen Sie im DPOF-Untermenü **Zurücks.** aus. Eine Bestätigungsnachricht erscheint.
- 2. Wählen Sie **Ja**.
- 3. Mit der **SET**-Taste speichern Sie die DPOF-Einstellungen.

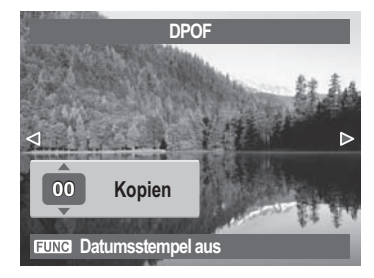

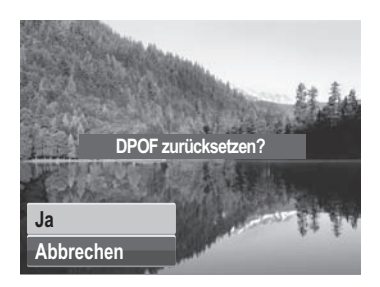

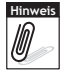

Sie können beim DPOF bis zu 99 Kopien festlegen.

Wenn Sie 0 Kopien einstellen, deaktiviert sich die DPOF-Einstellung dieses Bildes automatisch.

#### <span id="page-78-0"></span>**PictBridge**

Diese Funktion ermöglicht Ihnen das Drucken der aufgenommenen Bilder, ohne die Kamera mit einem Computer verbinden zu müssen. So können Sie Bilder direkt mit einem PictBridgekompatiblen Drucker ausdrucken.

So aktivieren Sie PictBridge:

Schließen Sie die Kamera über ein USB-Kabel an einen PictBridge-kompatiblen Drucker an. Beachten Sie die nachstehende Abbildung.

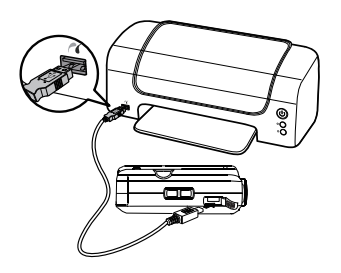

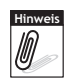

Falls der Drucker den Datumsstempel nicht unterstützt, wird diese Funktion in PictBridge deaktiviert. Auch die Datumsstempel-Option wird grau hinterlegt.

# Verwendung des Einstellungsmenüs

Sie können das Einstellungsmenü sowohl im Foto- / Video- / Audioaufnahme- als auch im Wiedergabemodus aufrufen.

Im Einstellungsmenü können Sie allgemeine Kameraeinstellungen konfigurieren.

So rufen Sie das Einrichtungsmenü auf:

- 1. Mit der @-Taste öffnen Sie das Aufnahme- / Wiedergabemenü.
- 2. Im Fotoaufnahme- oder Wiedergabemodus: Wechseln Sie mit den Tasten  $\blacktriangleleft$  /  $\blacktriangleright$  auf die Menüregisterkarte

des **Einrichtungs** menüs. Im Filmaufnahmemodus wird das Einrichtungsmenü automatisch angezeigt.

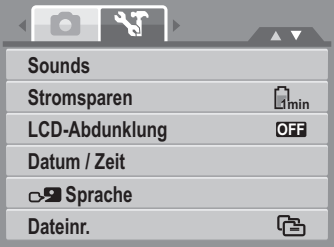

- 3. Mit den Tasten ▲ und ▼ navigieren Sie durch die Menüauswahlmöglichkeiten.
- 4. Zur Auswahl eines Elementes drücken Sie die **SET**-Taste oder .
- 5. Ändern Sie die Einstellungen des Untermenüs mit den vier Richtungstasten.
- 6. Mit der **SET**-Taste bestätigen und speichern Sie die Einstellungen.

#### **Konfigurieren der Sound-Einstellungen**

Stellen Sie den Ton über die Sound-Menüfunktionen ein.

- 1. Wählen Sie im Einstellungsmenü **Sounds**.
- 2. Passen Sie die Sound-Einstellungen wie gewünscht an.
- 3. Drücken Sie zum Bestätigen die **SET**-Taste.

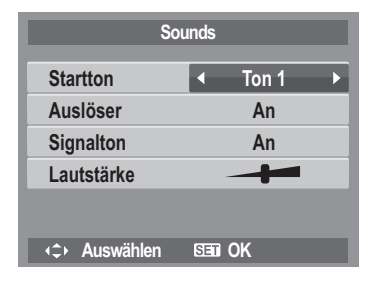

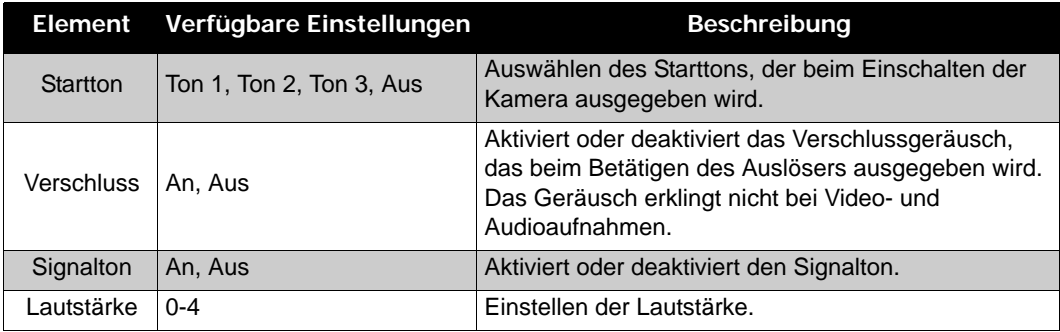

### **Einstellen der Energiesparfkt.**

Die Energiesparfunktion ermöglicht Ihnen das Einstellen der Zeit, nach der die Kamera automatisch in den Standby-Modus wechselt. Nach einer Minute im Standby-Modus schaltet sich die Kamera schließlich aus.

Diese Funktion ist in folgenden Fällen nicht verfügbar:

- Während der Video- und Audioaufnahme
- Während der Wiedergabe einer Video- / Audiodatei (mit Ausnahme der Unterbrechung)
- Während der Wiedergabe der Diaschau (mit Ausnahme der Unterbrechung)
- Während einer Verbindung über USB

### **Einstellen der LCD-Energiesparfunktion**

Die LCD-Energiesparfunktion vermindert die LCD-Helligkeit und spart damit Strom. Wenn sich die Kamera länger als 20 Sekunden im Leerlauf befindet, wird die LCD-Beleuchtung reduziert. Durch Drücken einer beliebigen Taste können Sie die ursprüngliche Helligkeit wiederherstellen.

- Aufnahme eines Videos.
- Wiedergabe einer Videodatei. (mit Ausnahme der Pause)

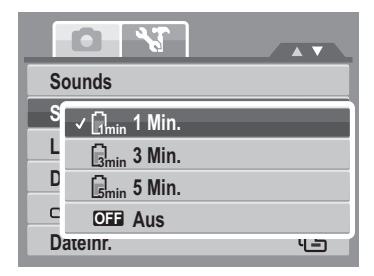

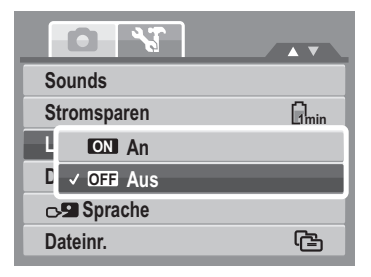

- Wiedergabe der Diaschau. (mit Ausnahme der Pause)
- Ausrichten des aufgenommenen Bildes auf den Referenzpunkt. (Vorlage-Gestaltung)

## **Einstellen von Datum und Zeit**

Stellen Sie mit Hilfe dieser Funktion Datum und Uhrzeit Ihrer Kamera ein. Diese Funktion ist vor allem bei der Aktivierung des Datumsstempels auf Fotos wichtig. Ihre Kamera verwendet ein 24-Stunden-Zeitformat.

- 1. Passen Sie mit Hilfe der Tasten  $\blacktriangleleft / \blacktriangleright$  Datum und Uhrzeit an. Durch das Drücken der Taste ▲ oder ▼ ändern Sie die numerischen Werte fortlaufend.
- 2. Drücken Sie zum Bestätigen die **SET**-Taste.

#### **Einstellen der Sprache**

Das Sprache-Menü ermöglich Ihnen die Auswahl der Sprache, in welcher der Bildschirmtext (OSD) angezeigt wird.

- Wählen Sie aus der Liste durch Drücken der Richtungstasten die gewünschte Sprache aus.
- Mit der **SET**-Taste bestätigen und übernehmen Sie die Einstellung.

### **Einstellen der Dateinummerierung**

Mit dieser Funktion können Sie die Art der Dateinummerierung bei Bildern festlegen. Verfügbare Einstellungen:

- **PE Serie.** Die Dateien werden fortlaufend nummeriert – auch über die Nutzung verschiedener Ordner hinaus .
- $\overline{501}$ 1 **Zurücks.** Die Nummerierung beginnt bei jedem Ordnerwechsel mit 0001.

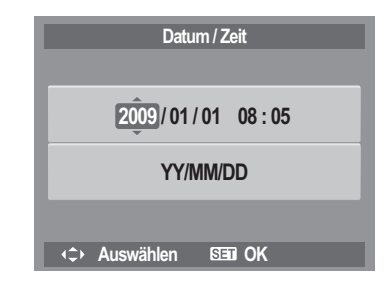

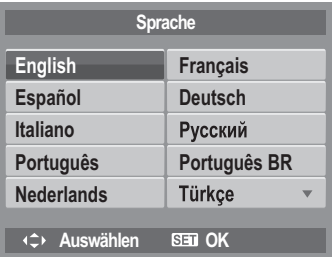

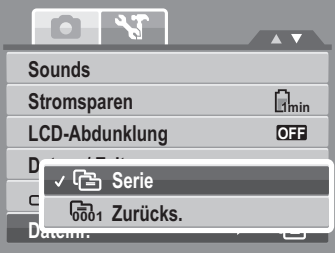

Zum besseren Verständnis der Ordner- und Dateistruktur Ihrer Kamera siehe ["Ordner- und](#page-86-0)  [Dateinamen" auf Seite 81.](#page-86-0)

#### <span id="page-82-0"></span>**Einstellen der TV-Ausgabe**

Mit dieser Funktion passen Sie das Videoausgangssignal an die unterschiedlichen regionalen Einstellungen an. Wenn die TV-Ausgabe nicht richtig eingestellt ist, wird das Bild möglicherweise nicht richtig auf dem Fernseher dargestellt.

Verfügbare Einstellungen:

- **NTSC. Geeignet in Japan, USA, Kanada, Taiwan** und weiteren Ländern.
- **F**<sub>AL</sub> PAL. Geeignet in Europa, Asien (mit Ausnahme von Taiwan), Ozeanien und weiteren Regionen.

#### **Einstellen der LCD-Helligkeit**

Mit dieser Funktion steuern Sie die Helligkeit des LCD.

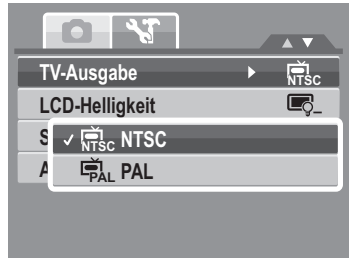

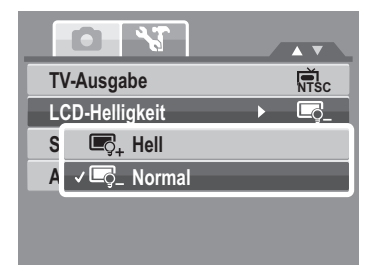

### **Einstellen des Speicherhilfsmittels**

Mit dieser Funktion können Sie die Inhalte des internen Speichers und der Speicherkarte verwalten. Verfügbare Einstellungen:

- **Formatieren.** Hiermit formatieren Sie den aktuell verwendeten Speicher.
- **Kopieren auf Karte.** Hiermit kopieren Sie alle Dateien, die sich auf dem internen Speicher befinden, auf die Speicherkarte.

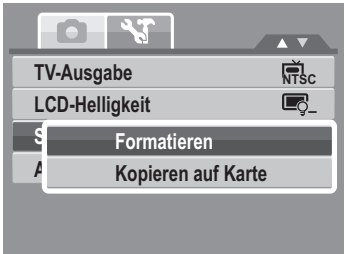

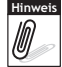

- Wenn sich eine Speicherkarte im Speicherkartenschlitz befindet und Sie die Funktion **Kopieren auf Karte** ausführen, speichert die Kamera automatisch alle Dateien auf der Speicherkarte.
- Falls die Bilder auf dem internen Speicher abgelegt waren, wenn eine Speicherkarte in die Kamera eingelegt wurde. Mit Hilfe der **Kopieren auf Karte**-Funktion können Sie alle Bilder auf dem internen Speicher auf die Speicherkarte kopieren.
- Wenn sich keine Speicherkarte in der Kamera befindet oder der interne Speicher leer ist, ist die **Kopieren auf Karte**-Funktion deaktiviert.

### **Alle zurücksetzen**

Mit dieser Funktion stellen Sie die Werkseinstellungen der Kamera wieder her.

Die folgenden Einstellungen werden davon jedoch nicht beeinflusst.

- Datum und Uhrzeit
- Sprache
- TV-Ausgang

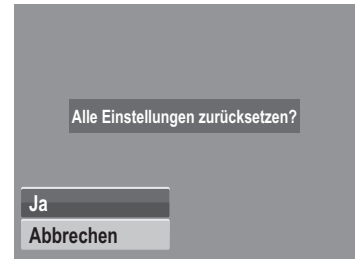

# Anschlüsse

Sie können Ihre Kamera an folgende Geräte anschließen: ein Fernsehgerät, einen Computer oder einen Drucker.

### **Anschließen der Kamera an einen Fernseher**

So schließen Sie die Kamera an einen Fernseher an:

- 1. Schalten Sie die Kamera ein.
- 2. Stellen Sie das TV-Aufgabeformat ein, das mit Videoausgabeformat des Fernsehers übereinstimmt. Beachten Sie auch die Informationen im Abschnitt ["Einstellen der TV-Ausgabe" auf Seite 77.](#page-82-0)
- 3. Schließen Sie das USB-/AV-3-in-1-Kabel am USB-Anschluss der Kamera an.
- 4. Verbinden Sie das andere Ende des Kabels mit dem AV-Eingang des Fernsehers.
- 5. Der LCD der Kamera schaltet sich daraufhin aus; alle Bild- , Video- und Audiodateien werden stattdessen auf dem Fernsehbildschirm angezeigt.

## **Anschließen der Kamera an einen PC**

Sie können Fotos, Videos und Audiodateien auf Ihren Computer übertragen.

- 1. Verbinden Sie die Kamera über das USB-Kabel mit einem Computer.
- 2. Schalten Sie die Kamera ein.
- 3. Der Computer erkennt die Verbindung. Der in der Kamera enthaltene interne Speicher und die Speicherkarte werden im Arbeitsplatz als Wechseldatenträger angezeigt. Der LCD-Bildschirm zeigt nichts an.

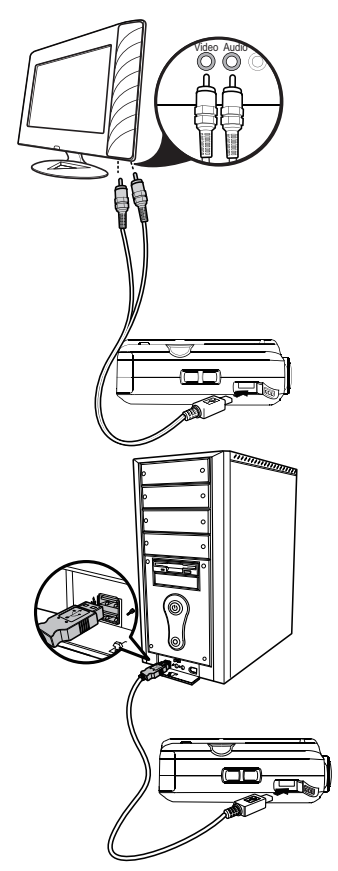

#### **Anschließen der Kamera an einen Drucker**

Mit einem PictBridge-kompatiblen Drucker können Sie die Fotos direkt ausdrucken.

- 1. Schalten Sie die Kamera ein.
- 2. Schließen Sie Ihre Kamera an einen Drucker an.
- 3. Nach dem Anschluss drücken Sie zum Einstellen der Druckeroption im USB-Modus auf das PictBridge-Menü bitte die **SET**-Taste.

Bitte beachten Sie die Informationen zum Ausdrucken von Fotos im Abschnitt ["PictBridge" auf](#page-78-0)  [Seite 73](#page-78-0).

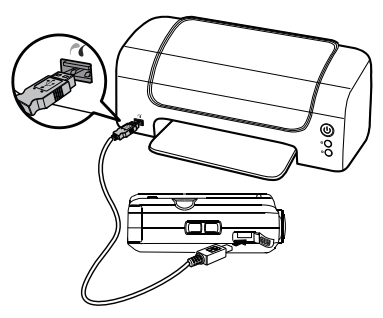

# Anhang

### <span id="page-86-0"></span>**Ordner- und Dateinamen**

Die Kamera ordnet die aufgenommenen Bilder, Videos und Audiodateien durch das automatische Erstellen spezifischer Verzeichnisse auf dem internen Speicher und der Speicherkarte.

#### Ordnerstruktur

Die Kamera erstellt drei Verzeichnisnamen:

- **DICAM.** Alle aufgenommenen Bilder, Videos und Audiodateien werden in diesem Ordner gespeichert. Ausgenommen sind Dateien, die im Auktions- oder YouTube-Modus aufgenommen werden.
- **\_AUCT.** Die im Auktionsmodus aufgenommenen Bilder werden in diesem Ordner gespeichert.
- **UTUBE.** Die im YouTube-Modus aufgenommenen Videos werden in diesem Ordner gespeichert.

Dateinamen beginnen mit einer 3-stelligen Nummer (von 100 bis 999), gefolgt von "DICAM", " AUCT" oder "UTUBE". Jeder Ordner fasst bis zu 9.999 Dateien. Beim Speichern neuer Dateien wird automatisch ein neuer Ordner mit der nächst höheren Nummer erstellt.

#### Dateiname

Dateinamen beginnen mit "DSCI", gefolgt von einer 4-stelligen Nummer – die Nummerierung erfolgt ansteigend. Bei der Erstellung eines neuen

Ordners beginnt die Dateinummerierung mit 0001.

Wenn die höchste Ordnernummer von 999 erreicht und die höchste Dateinummer von 9.999 überschritten wird, zeigt die Kamera den Warnhinweis "Der Ordner kann nicht erstellt werden" an. Versuchen Sie in solch einem Fall eine der folgenden Lösungsmöglichkeiten:

• Legen Sie eine neue Speicherkarte ein.

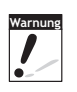

Ändern Sie Ordner- und Dateinamen auf der Speicherkarte nicht über einen Computer. Möglicherweise lassen sich die Daten dadurch nicht mehr über die Kamera abspielen.

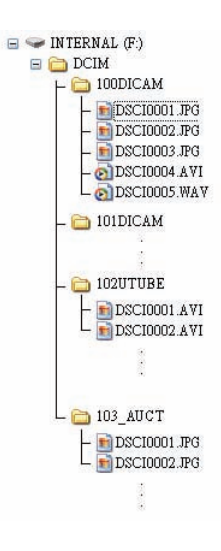

# Problemlösung

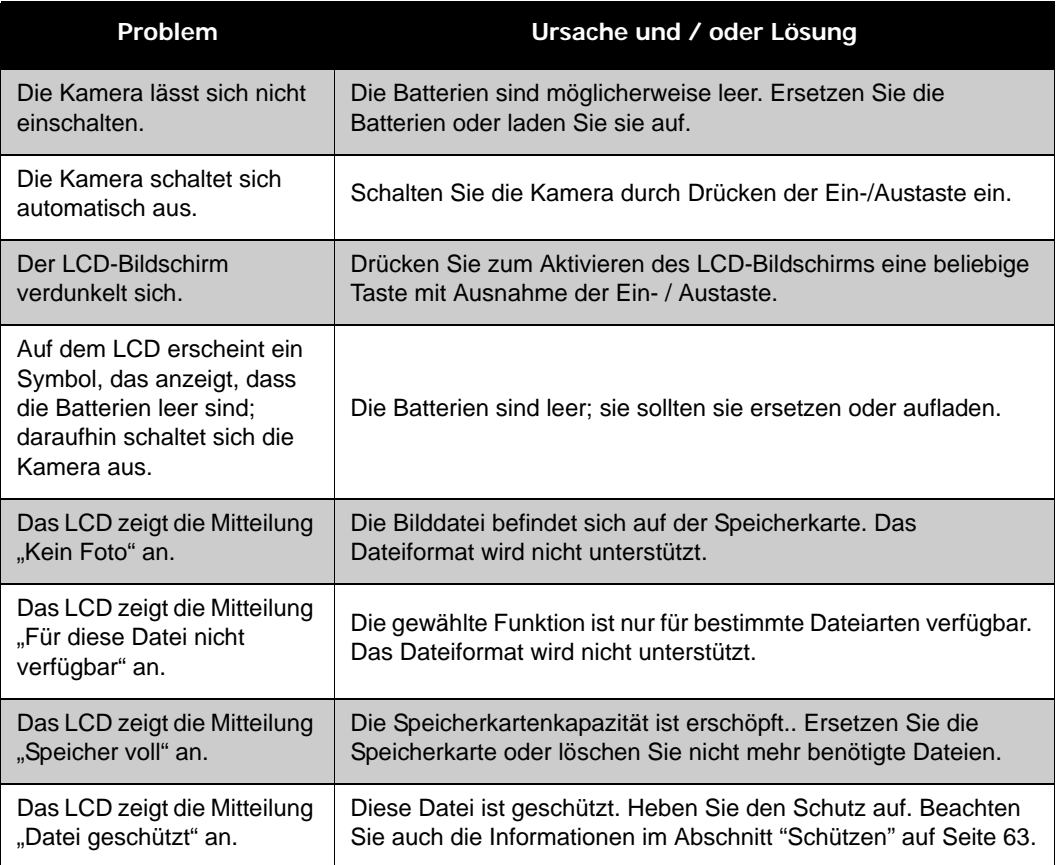

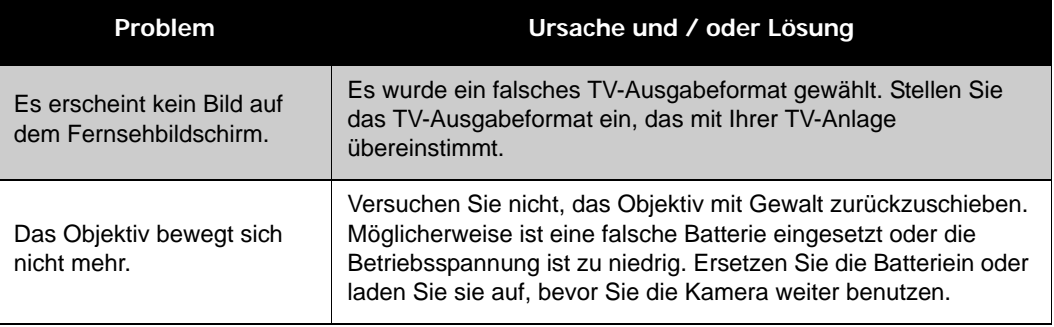

# Technische Daten

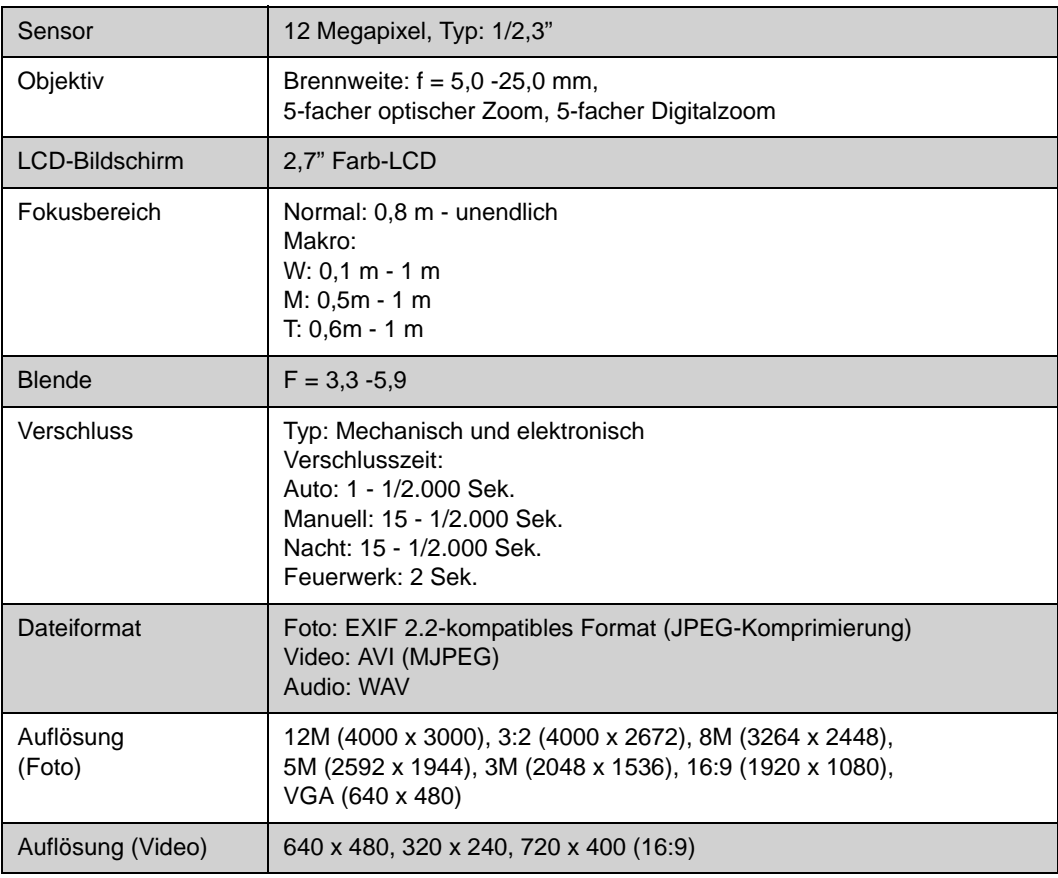

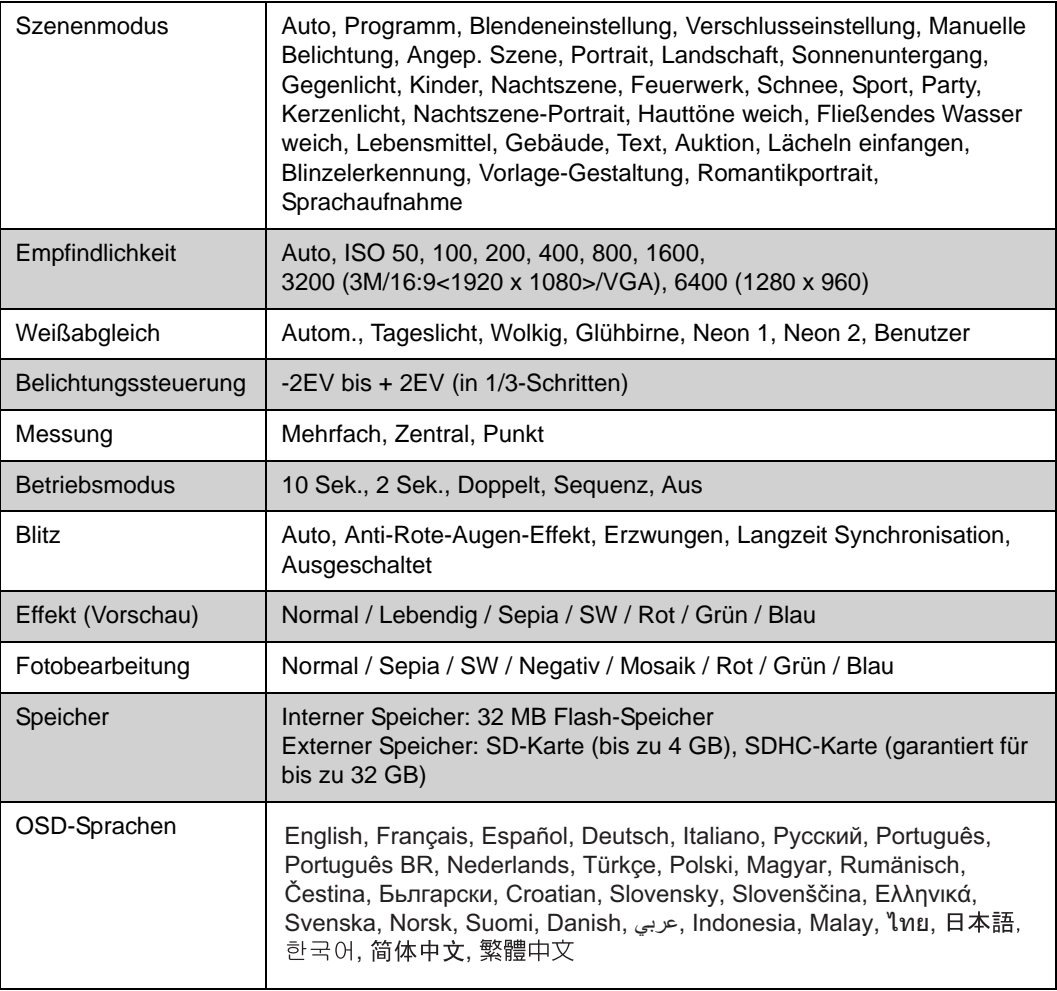

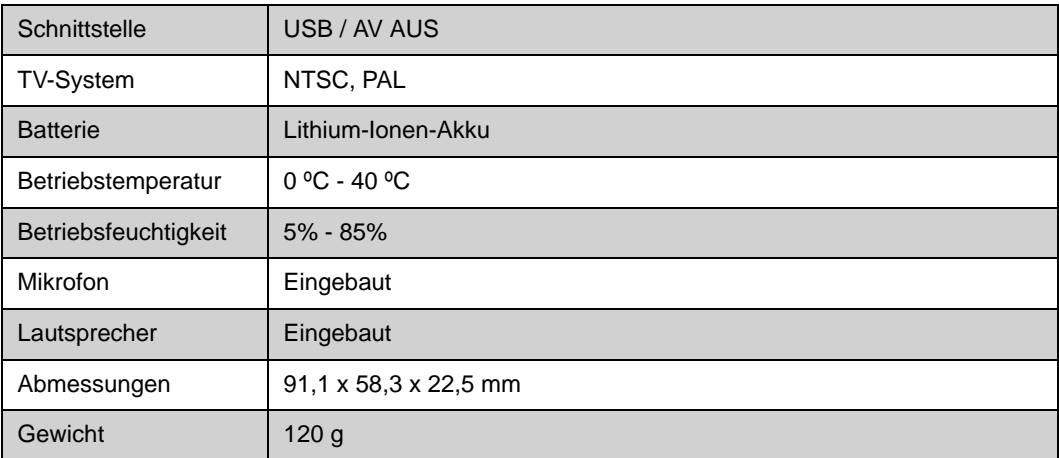

## Kunden-Service

Informationen zu weiteren AgfaPhoto Produkten finden Sie unter www.plawa.de / www.plawausa.com.

Für mögliche Produkt-Rücksendungen benötigen Sie eine RMA Nummer, die auf der Rücksendung gut lesbar vermerkt sein muss. Weitere Information für eine Warenrücksendung erhalten Sie telefonisch von unseren jeweiligen Support Hotlines oder über die plawa Internetseite unter dem Menüpunkt "Service & Support."

#### **Service & Repair Hotline (EU):**

[00800 75292100 \(au](http://www.plawausa.com)s dem Festnetz)

#### **Service & Support Hotline (D):**

0900 1000 042 (1,49 Euro/Min. aus dem deutschen Festnetz)

#### **Online Service / Internationaler Kontakt:**

support-apdc@plawa.com

#### **Herstellt von:**

plawa-feinwerktechnik GmbH & Co. KG Bleichereistr. 18 73066 Uhingen / Deutschland

AgfaPhoto wird unter Lizenz von Agfa-Gevaert NV & Co. KG oder Agfa-Geveart NV genutzt. [Weder Agfa-Gevaert NV &](file:///mailto%3asupport-apdc%40plawa.com) Co. KG noch Agfa-Gevaert NV stellt dieses Produkt nicht her und deckt weder die Produktgarantie noch den entsprechenden Support ab. Wenn Sie Informationen zum Kundendienst, zum Support oder zur Garantie benötigen, wenden Sie sich bitte an den Händler oder den Hersteller. Kontakt: AgfaPhoto Holding GmbH, www.agfaphoto.com

## Entsorung von Elektrogeräten durch Benutzer in privaten Haushalten in der EU

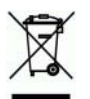

Dieses Symbol auf dem Produkt oder dessen Verpackung gibt an, dass das Produkt nicht zusammen mit dem Restmüll entsorgt werden darf. Es obliegt daher Ihrer Verantwortung, das Gerät an einer entsprechenden Stelle für die Entsorgung oder Wiederverwertung von Elektrogeräten aller Art abzugeben (z.B. ein Wertstoffhof). Die separate Sammlung und das Recyceln Ihrer alten Elektrogeräte zum Zeitpunkt ihrer Entsorgung trägt zum Schutz der Umwelt bei und gewährleistet, dass die Geräte auf eine Art und Weise recycelt werden, die keine Gefährdung für die Gesundheit des Menschen und der Umwelt darstellt. Weitere Auskünfte darüber, wo alte Elektrogeräte zum Recyceln abgeben können, erhalten Sie bei den örtlichen Behörden, Wertstoffhöfen oder dort, wo Sie das Gerät erworben haben.

Batterien und Akkus gehören nicht in den Hausmüll! Geben Sie verbrauchte Batterien im Handel, bei einem Fachhändler oder bei einer entsprechenden Sammelstelle ab, damit sie einer umweltschonenden Entsorgung zugeführt werden können.

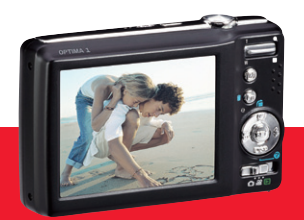

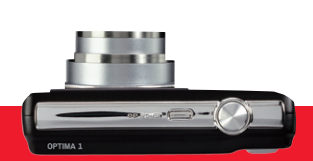

AgfaPhoto is used under license of Agfa-Gevaert NV & Co. KG or Agfa-Gevaert NV. Neither Agfa-Gevaert NV & Co. KG nor Agfa-Gevaert NV manufacture this product or provide any product warranty or support. For service, support and warranty information, contact the distributor or manufacturer. For service, support and warranty information, contact the distributor or<br>manufacturer. All other brands and product names are registered trademarks of their respective technical features can be changed without notice.

AgfaPhoto Holding GmbH, www.agfaphoto.com Manufactured by plawa-feinwerktechnik GmbH & Co. KG, www.plawa.com